**دليل المستخدم**

# **ZenWiFi AX Hybrid AX1800+ AV1300 Dual-band التوجيه جهاز Powerline Mesh WiFi6 RouterMesh Router**

**الطراز: 4XP**

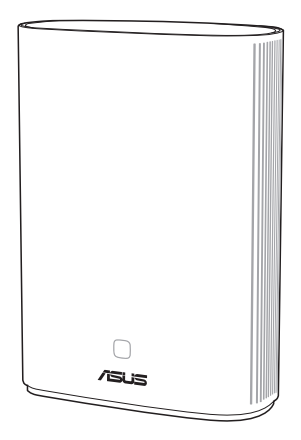

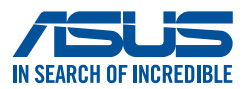

#### ARB18547 اإلصدار األول يوليو 2021

حقوق النشر @ لعام2021 لصالح شركة .ASUSTeK COMPUTER INC جميع الحقوق محفوظة.

لا تجوز إعادة إنتاج أي جز ء من هذا الدليل، بما في ذلك المنتجات والبرامج الواردة ذكر ها به، أو نقله أو نخزينه في نظام استعادة، أو ترجمته<br>إلى أي لغة بأي شكل أو بأي وسيلة، باستثناء المستندات التي يتم الحصول عليها بواسطة المش إِذْنَ كَتَابِي صَرِيحِ مِن شَرِكَةُ ASUSTeK COMPUTER INC. (المشارِ النِّهَا باسم "ASUS").

لن يتم تمديد ضمان أو خدمة المنتج في حالة: (١) إصلاح المنتج، أو تعنيله أو تغييره، ما لم يتم التصريح بإجراء هذا الإصلاح، أو التخفيل أو التغيير<br>كتابة من جانب شركة ASUS؟ أو (٢) تقوّه الرقم التملسلي للمنتج أو فقد.

توفر ASUS هذا الدليل "كما هو" دون أي ضمان من أي نوع، صريحًا كان أم ضمنيًا، ويشمل، لكنه لا يقتصر على، الضمانات الضمنية أو شروط القابلية للتسويق أو الملاءمة لغرض معين. لا تتحمل شركة ASUS، أو مديروها، أو موظفوها، أو مسؤولوها، أو وكلاؤها، بأي حال من الأحوال، المسؤولية تجاه أي تلف غير مباشر ، أو خاص، أو عرصي أو لاحق (بما في ذلك التلف الناجم عن خسائر في الأرباح، أو الأعمال التجارية، أو خسارة الاستَخَدَام أو البياناتِ، أو مُقَاطَعة الأعمال النجارية وما شابه)، حتى في حالة نصيحة ASUS باحتمالية حدوث مثل هذا التلف الناجم عُنَ أي عيب أو خطأ في هذا الدليل أو المنتج.

تم توفير المواصفات والمعلومات الواردة في هذا الدليل بغرض المعلومات فقط، وهي عرضة للتغيير في أي وقت دون إخطار ، ولا يجب اعتبارها التُّز اَمَّا من ناحية ASUS. وَلا تتحملُ ASUS اية مُسوولية أو مسوولية قانونية تجاه أية اخطاء أو حالات حدم دقة قد تظهر في هذا الدليل، بما في ذلك المنتجات والبر امج الواردة فيه.

قد تكون المنتجات وأسماء الشركات الواردة في هذا الدليل أو لا تكون علامات تجارية أو حقوق نشر مسجلة لكل شركة على حده، ولا تستخدم إلا للتعريف أو للتفسير وتكون لصالح أصحابها، بدون وجود نية للانتهاك.

## **جدول المحتويات**

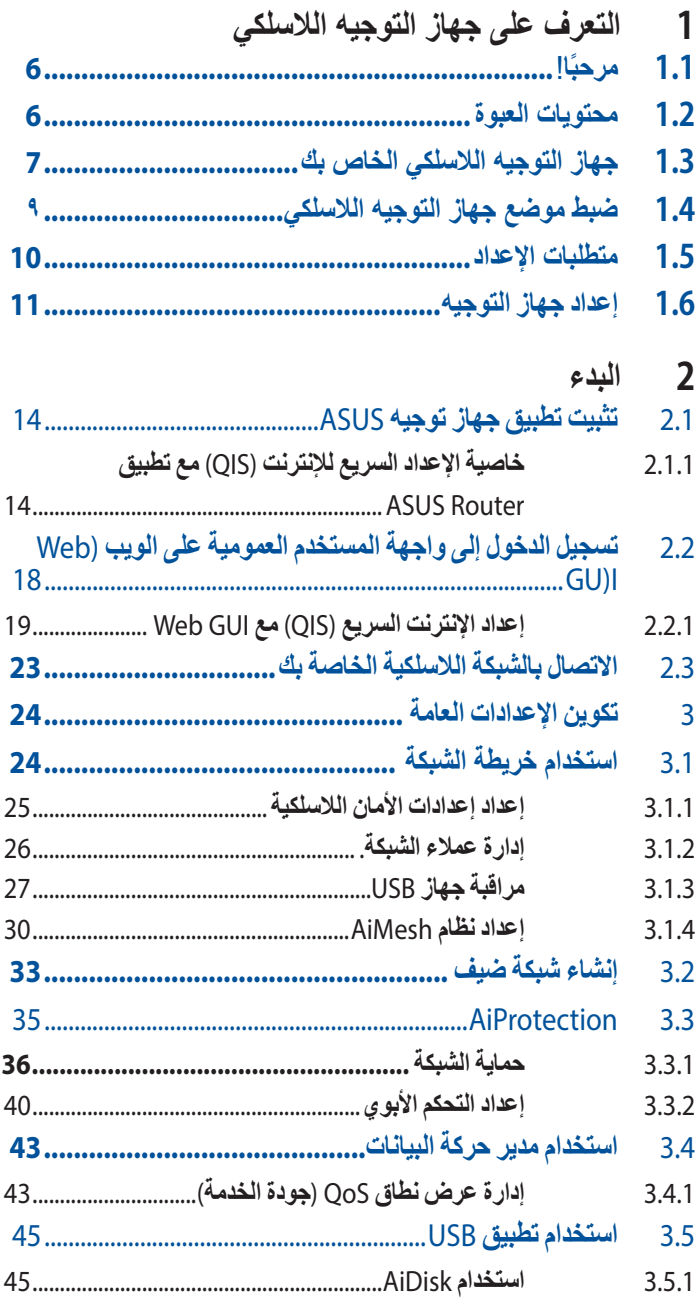

## جدول المحتويات

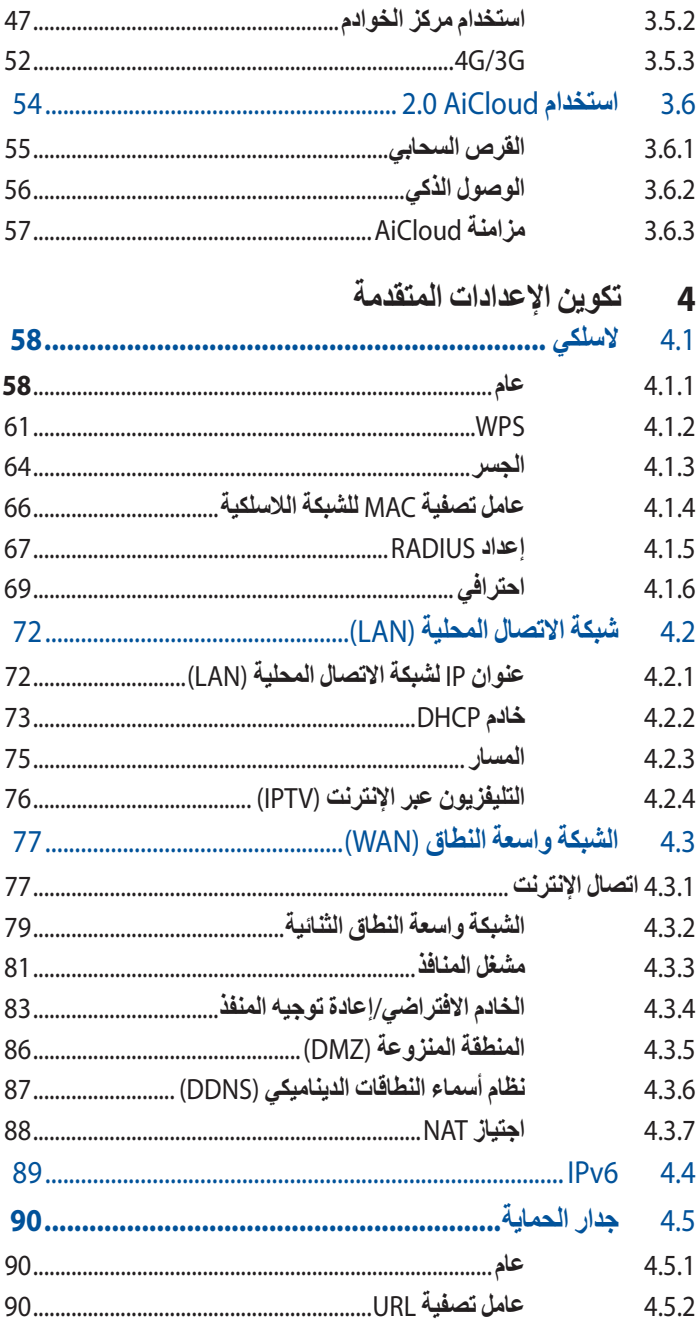

## جدول المحتويات

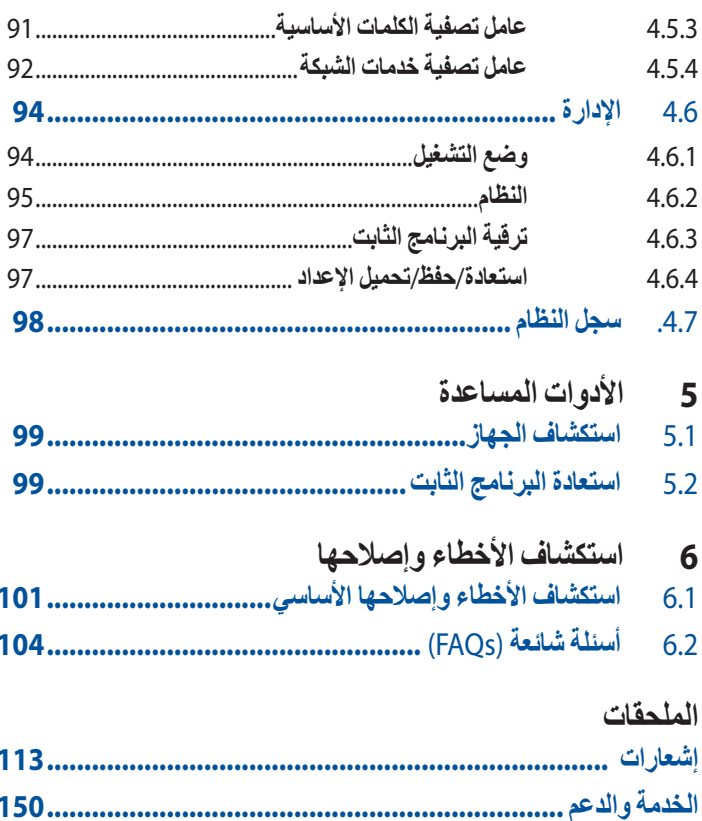

# <span id="page-5-0"></span>**1 التعرف على جهاز التوجيه الالسلكي**

## **ًا! 1.1 مرحب**

نشكرك على شراء جهاز التوجيه Hybrid AX ZenWiFi الالسلكي من ASUS! يتميز Hybrid AX ZenWiFi العصري والرفيع للغاية بنطاق مزدوج 2.4 جيجا هرتز و5 جيجا هرتز لبث فائق الجودة السلكي متزامن ال نظير له؛ إلى جانب خادم SMB وخادم AV UPnP وخادمFTP لمشاركة الملفات على مدار الساعة؛ وإمكانية معالجة 300000 جلسة عمل؛ وتقنية الشبكات الخضراء من ASUS، والتي تحقق ً توفيرا في الطاقة يصل إلى .%70

### **1.2 محتويات العبوة**

جهاز توجيه Hybrid AX ZenWiFi السلكي

ل كابل الشبكة (RJ+0 €)

كابل طاقة

دليل التشغيل السريع

#### **مالحظات:**

- في حالة تلف أي من العناصر أو فقدانها، اتصل بشركة ASUS بخصوص أي استفسارات تقنية والدعم. راجع قائمة الخطوط الساخنة للدعم من ASUS في مؤخرة دليل المستخدم هذا.
	- احتفظ بمواد التغليف الأصلية في حال احتجت إلى أي خدمات ضمان مستقبلية مثل اإلصالح أو االستبدال.

## **1.3 جهاز التوجيه الالسلكي الخاص بك**

نظرة عامة على Hybrid AX ZenWiFi

<span id="page-6-0"></span>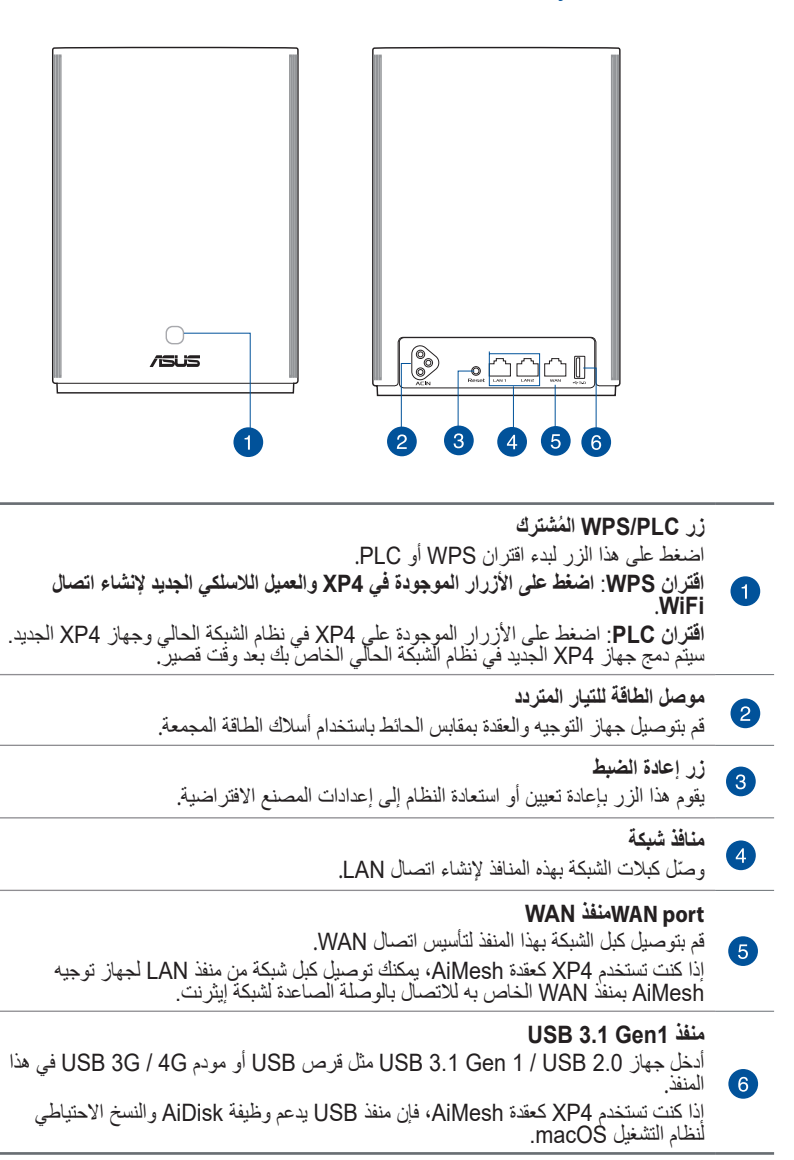

#### المواصفات

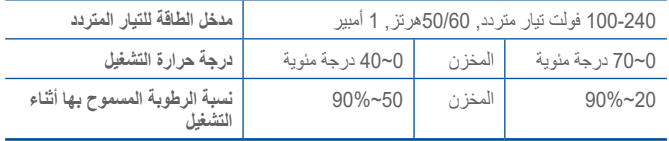

## **ZenWiFi AX Hybrid LED مؤشر شروح**

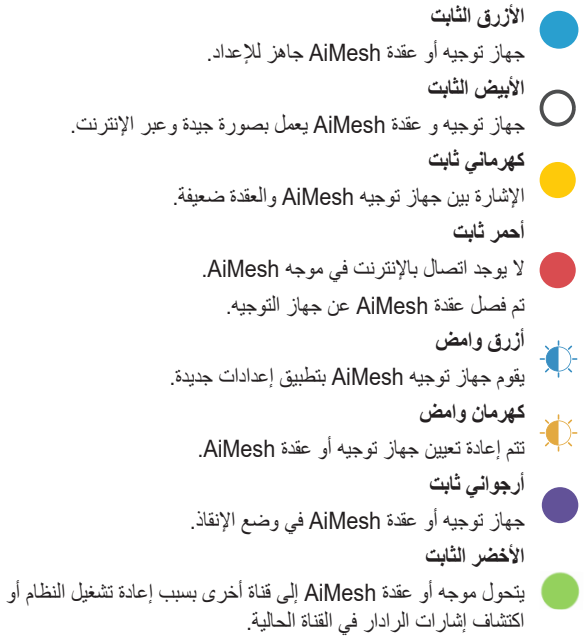

## **1.4 ضبط موضع جهاز التوجيه الالسلكي**

<span id="page-8-0"></span>لتحقيق الإرسال اللاسلكي الأمثل بين جهاز التوجيه اللاسلكي والأجهزة اللاسلكية المتصلة، تأكد من:

- ضع جهاز التوجيه اللاسلكي في منطقة مر كز ية لتحقيق أقصى تغطية لاسلكية لأجهز ة الشبكة.
- ابق جهاز التوجيه اللاسلكي خاليًا من العوائق المعدنية وبعيدًا عن ضوء الشمس المباشر.
- أبق جهاز التوجيه الالسلكي ً بعيدا عن أجهزة Fi-Wi بترددات g802.11 أو 20 ميجاهر تز فقط، و الأجهز ة الطر فية للكمبيوتر بتر دد2.4 جيجاهر تز ، و أجهز ة Bluetooth، والهواتف الالسلكية والمحوالت، ومواتير المهام الشاقة ومصابيح الفلوريسنت وأفران الميكروويف، والثلاجات والأجهزة الصناعية الأخرى لمنع تداخل اإلشارة أو فقدانها.
	- احرص ً دائما على تحديث البرنامج الثابت. زر موقع ويب ASUS على العنوان **com.asus.www://http** للحصول على آخر تحديثات البرنامج الثابت.
		- قم بتوجيه الهوائيات كما هو موضح في الرسم التالي.

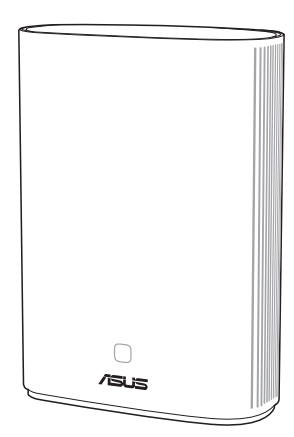

## **1.5 متطلبات اإلعداد**

<span id="page-9-0"></span>لإعداد شبكة لاسلكية، يلزم استعمال جهاز كمبيوتر يلبي متطلبات النظام التالية: RJ-45 (LAN) (10Base-T/100Base- إيثرنت منفذ• )TX/1000BaseTX

- IEEE 802.11a/b/g/n/ac/ax معيار حسب الالسلكي االتصال إمكانية•
	- جهاز IP/TCP مثبت
- مستعرض ويب مثل Explorer Internet أو Safari ,Firefox أو Google Chrome

#### **مالحظات:**

- إذا كان الكمبيوتر الخاص بك ال يتضمن إمكانات السلكية مضمنة، فيمكنك تثبيت .بالشبكة لالتصال الكمبيوتر في IEEE 802.11a/b/g/n/ac/ax WLAN محول
	- بفضل تقنية النطاق المزدوج، يدعم جهاز التوجيه الالسلكي إشارات السلكية 2.4 جيجا هرتز و5 جيجا هرتز في وقت واحد. هذا يسمح لك بالقيام بأنشطة متعلقة باإلنترنت مثل تصفح اإلنترنت أو قراءة/كتابة رسائل البريد اإللكتروني باستخدام النطاق 2.4 جيجاهرتز في حين االستمتاع في نفس الوقت ببث ملفات صوت/فيديو بجودة عالية مثل األفالم أو الموسيقى باستخدام نطاق 5 جيجاهرتز.
- قد تدعم بعض أجهزة n802.11 IEEE التي تريد توصيلها بالشبكة الخاصة بك أو قد ال تدعم نطاق 5 جيجاهرتز. ارجع إلى الدليل الكامل للتعرف على المواصفات.
	- ُستخدم لتوصيل أجهزة الشبكة يجب أال يتجاوز طول كابل إيثرنت -45RJ الذي ي 100 متر.

## **1.6 إعداد جهاز التوجيه**

**هام!**

- <span id="page-10-0"></span>• استخدم االتصال السلكي عند إعداد جهاز التوجيه الالسلكي لتفادي المشكالت المحتملة في الإعداد.
	- قبل إعداد جهاز التوجيه الالسلكي من ASUS، اتبع ما يلي:
	- إذا كنت تستخدم جهاز توجيه موجود، فافصله عن الشبكة الخاصة بك.
- افصل الكابالت/األسالك من إعداد المودم الموجود. إذا كان المودم يتضمن بطارية احتياطية، فأزلها ً أيضا.
	- أعد تمهيد مودم الكابل والكمبيوتر الخاص بك )موصى به(.

#### **خطوات إعداد أجهزة توجيه AiMesh**

يعمل 4XP كجهاز توجيه AiMesh ً بصورة افتراضية. يمكنك أيضا إضافته 01 إلى نظام AiMesh الحالي كعقدة AiMesh.

- •كجهاز توجيه AiMesh: استخدم كبل شبكة لتوصيل المودم بمنفذ  $\bullet$ WAN الخاص بـ 4XP.( تخط حتى الخطوة 02(
- •كعقدة AiMesh: ضع العقدة على بعد 3 أمتار من جهاز التوجيه اثناء عملية الإعداد من ثم وصل موجه AiMesh الخاص بك بعقدة<br>AiMesh من خلال الطرق التالية
	- أ. اتصال Backhaul WiFi( انتقل إلى الخطوة 02(.
- ب. اتصال إيثرنت Backhaul: قم بتوصيل كبل Ethernet من منفذ LAN الخاص بجهاز التوجيه AiMesh بمنفذ WAN لعقدة AiMesh.
	- ج. اتصال Backhaul Powerline( انتقل إلى الخطوة 02(.

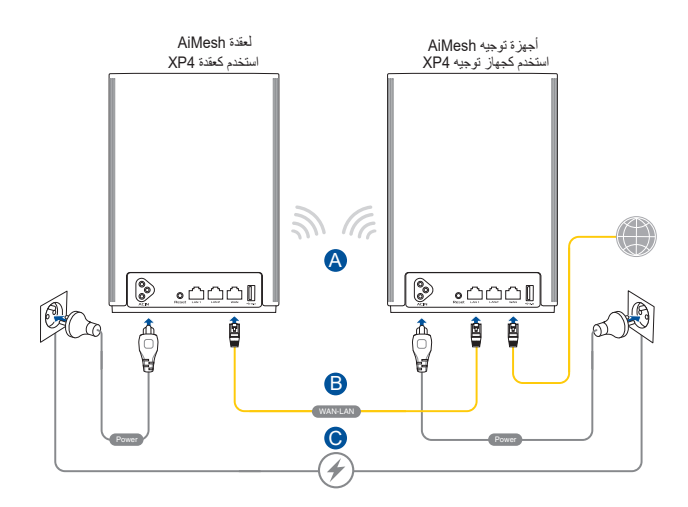

قم بتوصيل موجه AiMesh وعقدة AiMesh بمقابس الحائط باستخدام 02 أسالك الطاقة المرفقة.

مالحظات:

- ال تستخدم أسالك تمديد الطاقة لتجنب تدهور إشارة HomePlug وتقليل سرعات نقل البيانات.
	- .ً لتقليل تداخل خطو ط الطاقة، و صلّ أسلاك الطاقة بمقابس الحائط مباشر ةً.
	- وصلَّ أسلاك الطاقة بمنافذٍ ذات 3 فتحات بدلاً من تلك ذات الشقين للحصول على سرعات نقل بيانات أعلى.

انتظر حتى يتحول مؤشر LED إلى اللون األزرق الثابت لإلشارة إلى أن 03 الجهاز جاهز لإلعداد.

- بأي مما يلي واتبع التعليمات التي تظهر على الشاشة إلنهاء إعداد AiMesh. <sup>04</sup> قم بتمكين Bluetooth على هاتفك وبتشغيل تطبيق Router ASUS. قم
	- •اضغط على **إعداد شبكة** جديدة إذا كنت تستخدم 4XP كجهاز توجيه AiMesh؛ أو
		- **اضغط على إضافة عقدة AiMesh** إذا كنت تستخدم 4XP كعقدة .AiMesh

ملحوظة: لتعيين موجه AiMesh على أنه وضع نقطة الوصول، انتقل إلى واجهة المستخدم الرسومية على الويب )com.asus.router://http), وانتقل لصفحة **Administration )ادارة( < Mode Operation( وضع التشغيل(**.

# **2 البدء**

## **2.1 تثبيت تطبيق جهاز توجيه ASUS**

<span id="page-13-0"></span>نزّل تطبيق ASUS Router المجاني لإعداد جهاز التوجيه (أجهزة التوجيه) خاصتك وإدارتها.

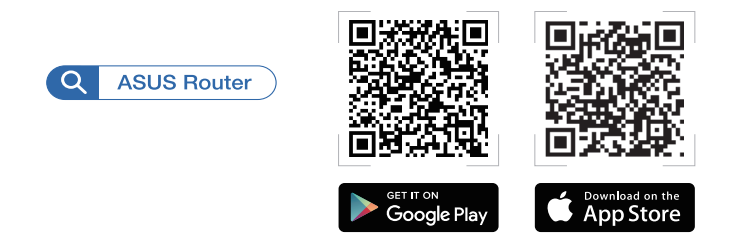

**2.1.1 خاصية اإلعداد السريع لإلنترنت )QIS )مع تطبيق Router ASUS**

افتح تطبيق Router ASUS؛ واتبع التعليمات الظاهرة على الشاشة إلتمام إعداد شبكتك.

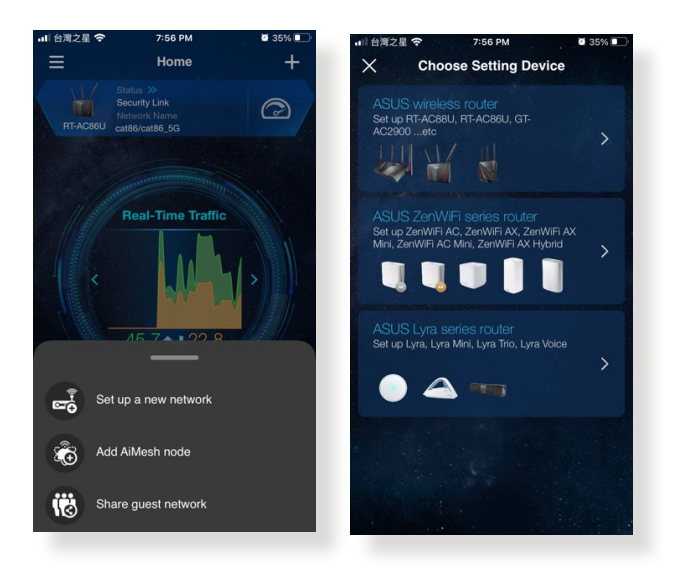

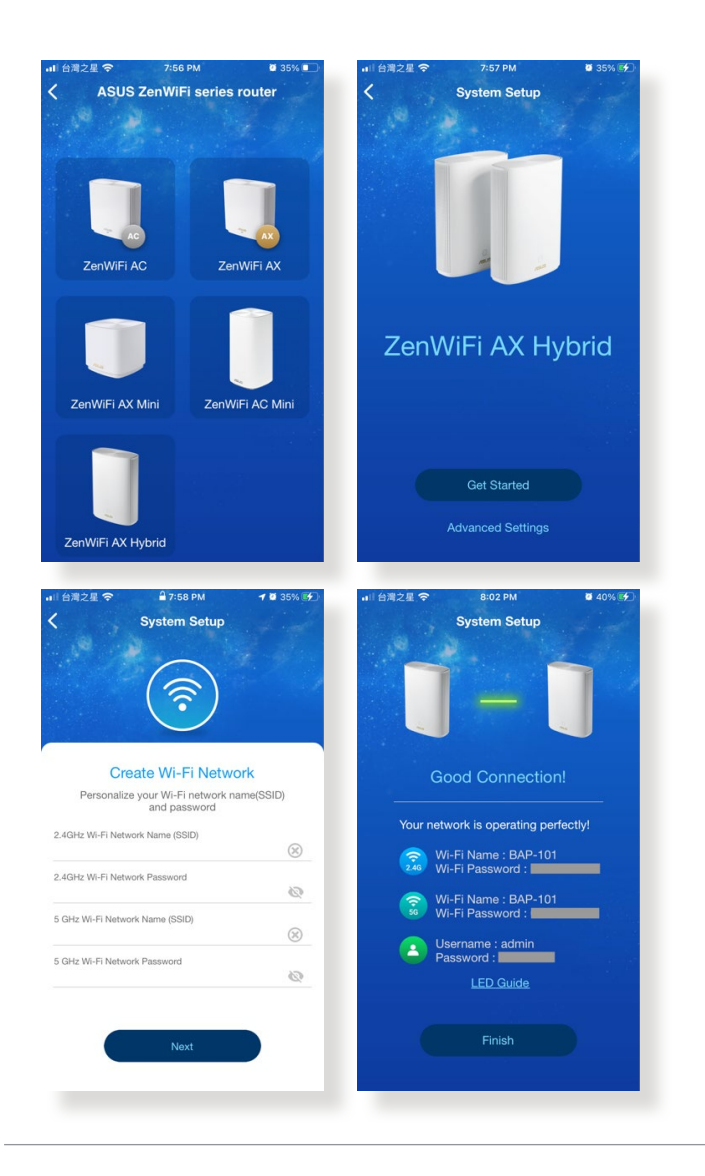

#### **مالحظات**:

- إذا كنت تواجه مشكلة في العثور على أجهزة التوجيه الخاصة بك، فتأكد من أن جهاز التوجيه والعقدة بعيدان بدرجة كافية عن بعضهما البعض.
- **Separate 2.4GHz and 5GHz(Separate** تحديد يمكنك ،SSID إعداد عند• **GHz2.4 و 5 GHz )**ّ لتعيين معرفات SSID مختلفة لنطاقاتك الالسلكية

للتأكد من إعداد جهاز التوجيه والعقدة بشكل صحيح ، في تطبيق Router ASUS، انتقل إلى **Home(الصفحة الرئيسية(** وتحقق من اتصال الشبكة بين جهاز التوجيه والعقدة.

- يشير الشريط الأخضر بين العقدتين إلى وجود إشارة قوية؛;
	- انقر فوق العقدة للتحقق من قوة اإلشارة أو جودة االتصال.

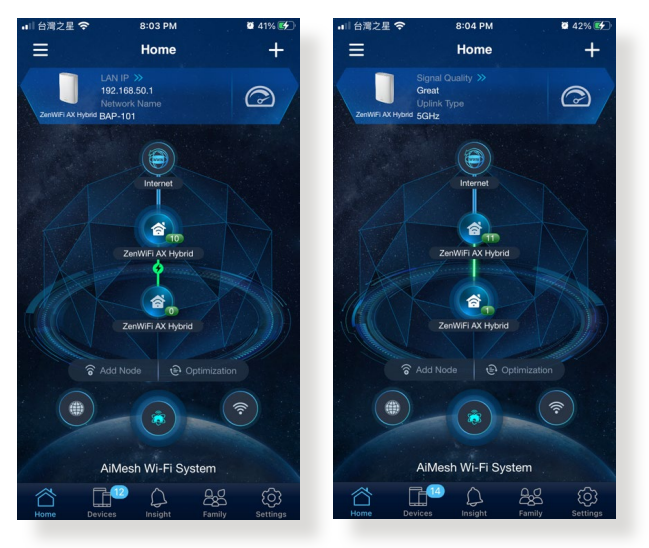

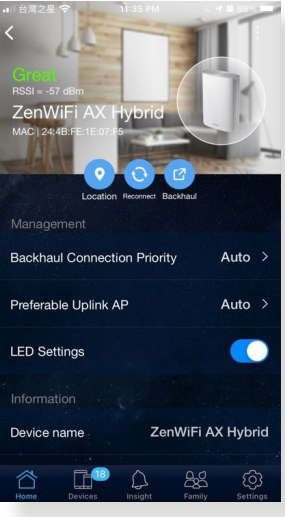

بعد توصيل العقدة، قد يتحول مؤشر LED لجهاز التوجيه إلى اللون األخضر، مما يشير إلى أن جهاز التوجيه يقوم بإجراء تحسينات على الواجهة الخلفية. في الوقت الحالي، ً يمكن لألجهزة االتصال بالشبكة، ولكن قد يكون األداء محدودا. نوصي باالنتظار إلجراء االختبارات حتى يتحول مؤشر LED لجهاز التوجيه إلى اللون األبيض.

يمكنك االنتقال إلى واجهة المستخدم الرسومية على الويب الخاصة بجهاز التوجيه للحصول على تهيئات إضافية إذا لزم الأمر. راجع الرسم الصفحات التالية للحصول على التفاصيل.

### **2.2 تسجيل الدخول إلى واجهة المستخدم العمومية Web GU)I( الويب على (Web GUI)**

<span id="page-17-0"></span>يجري تزويد جهاز التوجيه الالسلكي من ASUS بواجهة مستخدم رسومية على الويب )GUI )تتميز بالبديهية وتسمح لك بتكوين الميزات المختلفة للجهاز بسهولة عن طريق مستعرض ويب مثل Explorer Internet أو Firefox أو Safari أو Google .Chrome

**مالحظة:** قد تختلف هذه الميزات حسب إصدارات البرنامج الثابت المختلفة.

**لتسجيل الدخول إلى واجهة المستخدم العمومية على الويب )GUI web):** 1. في مستعرض الويب، اكتب يدويًا عنوان IP الافتراضي لجهاز التوجيه .http://router.asus.com :الالسلكي .2 في صفحة تسجيل الدخول, اكتب اسم المستخدم االفتراضي )**admin** )وكلمة المرور )**admin**). 3. يمكنك الآن استخدام واجهة المستخدم العمومية على الويب (Web GUI) لتكوين اإلعدادات المختلفة لجهاز التوجيه الالسلكي الخاص بك من ASUS. **أزرار األوامر العليا QIS - معالج شريط المعلومات االتصال السريع**   $\begin{array}{c}\n\text{Substituting}\n\end{array}$   $\begin{array}{c}\n\text{Composed}\n\\ \text{Composed}\n\\ \text{non } \text{ set } \text{ set } \text{ 100.51}. \text{ } \text{245}\n\end{array}$ Security level:<br>WPA2-Personal <sup>61</sup> **جزء التنقل**   $\circledcirc$ **العمود األيمن** $\left( \frac{1}{\sqrt{2}} \right)$ **العمود األوسط**

**مالحظة:** إذا كنت تسجل الدخول إلى واجهة المستخدم العمومية على الويب )GUI Web) للمرة الأولى، فسوف يتم توجيهك إلى صفحة Quick Internet Setup (QIS) (إعداد الإنترنت السريع) تلقائيًا.

### **2.2.1 إعداد اإلنترنت السريع )QIS )مع GUI Web**

<span id="page-18-0"></span>توجهك وظيفة إعداد اإلنترنت السريع )QIS )إلعداد اتصال اإلنترنت الخاص بك بسرعة.

**مالحظة:** عند إعداد اتصال اإلنترنت ألول مرة، اضغط على زر Reset( إعادة الضبط( على جهاز التوجيه الالسلكي الخاص بك إلعادة ضبطه إلى اإلعدادات االفتراضية من المصنع.

**الستخدام إعداد QIS مع االكتشاف السريع.**

ًا. .1 سجل دخولك على GUI Web. يبدأ تشغيل صفحة QIS تلقائي

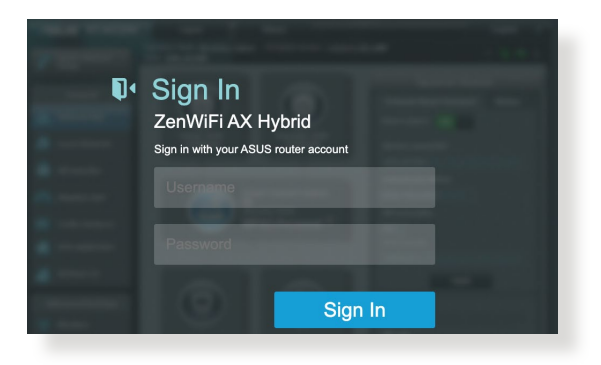

#### **مالحظات**:

- للحصول على تفاصيل حول تغيير اسم المستخدم وكلمة المرور لتسجيل الدخول إلى جهاز التوجيه الالسلكي ، راجع القسم 4.6.2 النظام.
- يختلف اسم مستخدم تسجيل الدخول إلى جهاز التوجيه الالسلكي وكلمة المرور عن اسم شبكة ٢.٤ جيجا هرتز/٥ جيجاهرتز (SSID) ومفتاح الأمان. يسمح لك اسم مستخدم تسجيل الدخول إلى جهاز التوجيه الالسلكي وكلمة المرور بتسجيل الدخول إلى واجهة المستخدم العمومية على الويب )GUI Web )لجهاز التوجيه الالسلكي لتكوين إعدادات جهاز التوجيه اللاسلكي. يسمح اسم شبكة 7,٤ جيجا هرتز/0 جيجاهرتز (SSID) ومفتاح الأمان لأجهزة Wi-Fi بتسجيل الدخول والاتصال بشبكة ٢٫٤ جيجا هرتز /٥ جيجاهرتز الخاصة بك.

ًا ما إذا كان نوع اتصال مزود خدمة .2 يكتشف جهاز التوجيه الالسلكي تلقائي اإلنترنت )ISP )الخاص بك **IP Dynamic** أم **PPPoE** أم **PPTP** أم **TP2L**. اكتب المعلومات الضرورية لنوع اتصال ISP الخاص بك.

**هام!** احصل على المعلومات الضرورية من مزود خدمة اإلنترنت )ISP )حول نوع اتصال اإلنترنت.

#### Automatic IP (DHCP) J

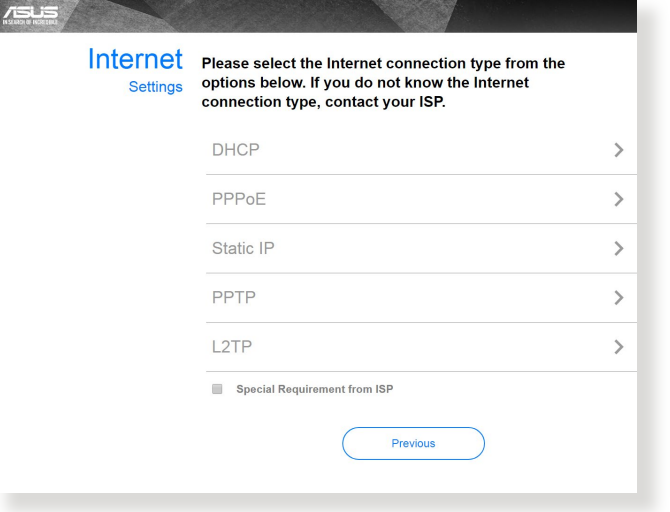

#### L2TPو ,PPPoE, PPTP لـ

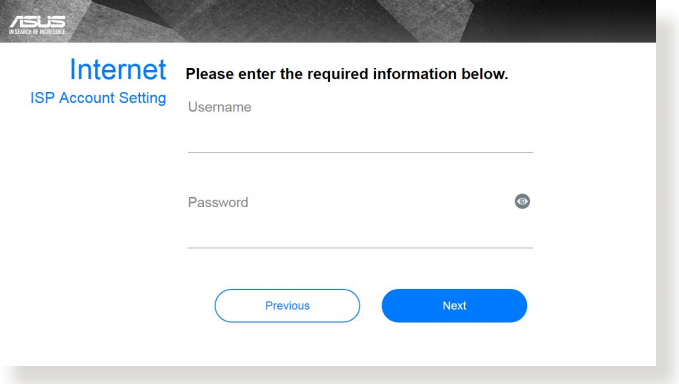

### Static IP لـ

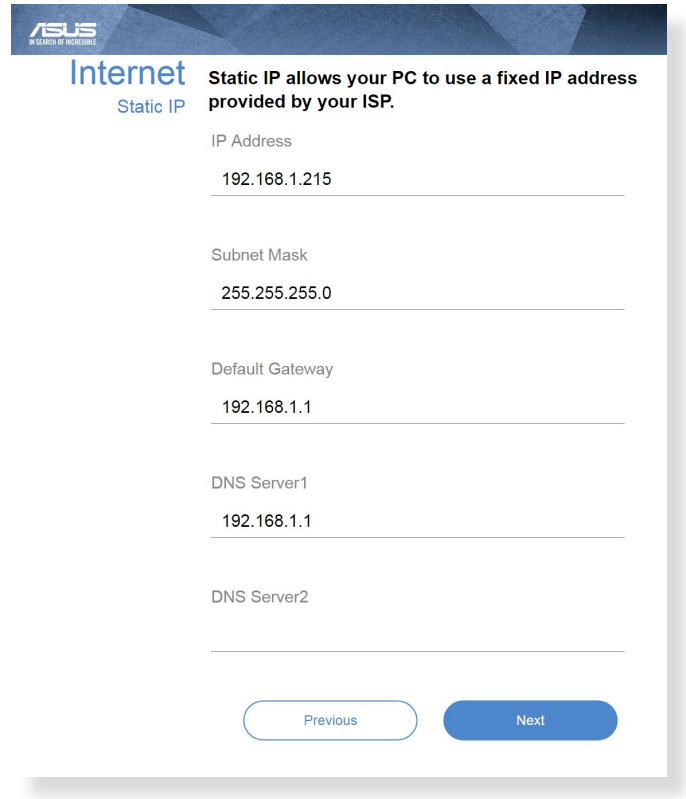

#### **مالحظات**:

• يحدث االكتشاف التلقائي لنوع اتصال ISP الخاص بك عندما تقوم بتكوين جهاز التوجيه الالسلكي للمرة األولى أو عند إعادة ضبط جهاز التوجيه الالسلكي إلى اإلعدادات االفتراضية له.

إذا فشل QIS في اكتشاف نوع اتصال اإلنترنت الخاص بك، فانقر فوق **to Skip Setting Manual( التخطي إلى اإلعداد اليدوي(** وقم بتكوين إعدادات اتصال اإلنترنت يدويًا.

3. قم بتعيين اسم الشبكة اللاسلكية (SSID) ومفتاح الامان لاتصال ٢,٤ جيجاهرتز و 5 جيجاهرتز الالسلكي الخاص بك. انقر فوق **Apply**( **تطبيق**( عند االنتهاء.

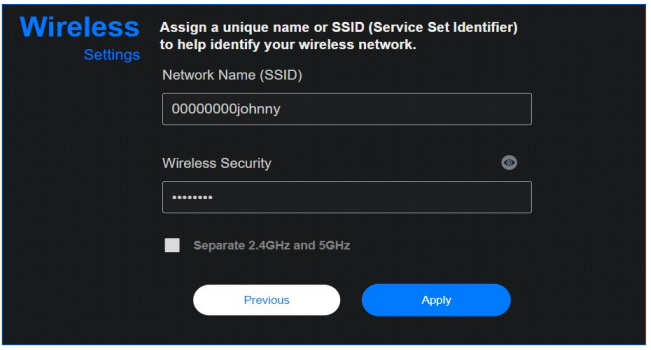

مالحظة: إذا كنت ترغب في تعيين مفاتيح SSID مختلفة لالتصال الالسلكي بتردد 2.4 جيجاهرتز و 5 جيجاهرتز، فحدد **GHz2.4 Separate و 5 GHz**.

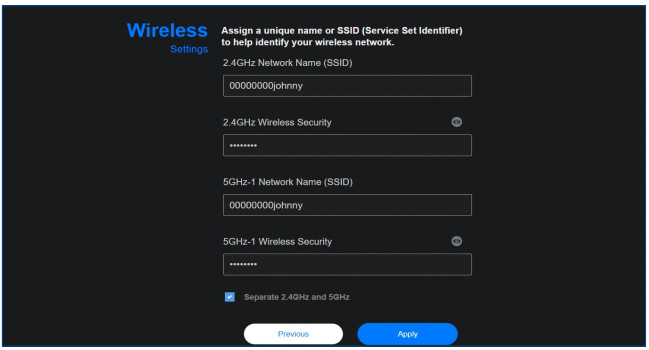

### **2.3 االتصال بالشبكة الالسلكية الخاصة بك**

<span id="page-22-0"></span>بعد إعداد جهاز التوجيه الالسلكي عن طريق QIS، يمكنك توصيل جهاز الكمبيوتر أو أي جهاز ذكي آخر بالشبكة الالسلكية الخاصة بك.

#### **لالتصال بالشبكة.**

- 1. من جهاز الكمبيوتر ، انقر فوق أيقونة الشبكة  $\color{blue} \frac{1}{2}$  في منطقة الإخطار ات لعرض الشبكات الالسلكية المتاحة.
	- .2 حدد الشبكة الالسلكية التي تريد االتصال بها، ثم انقر فوق **Connect** )**اتصال**(.
	- .3 قد تحتاج إلى إدخال مفتاح أمان الشبكة لالتصال بالشبكات الالسلكية المحمية، ثم انقر فوق **OK**( **موافق**(.
		- 4. انتظر حتى يقوم الكمبيوتر بإنشاء الاتصال بالشبكة اللاسلكية بنجاح. ويتم<br>عرض حالة الاتصال، وتعرض أيقونة الشبكة حالة قوة إشار ة الاتصال <mark>للس</mark>

#### **مالحظات:**

- راجع الفصول التالية لمعرفة مزيد من التفاصيل حول تكوين إعدادات الشبكة الالسلكية الخاصة بك.
	- راجع دليل مستخدم الجهاز الخاص بك لمعرفة مزيد التفاصيل حول توصيله بالشبكة الالسلكية الخاصة بك.

# **3 تكوين اإلعدادات العامة**

# **3.1 استخدام خريطة الشبكة**

<span id="page-23-0"></span>تتيح لك **Map Network( خريطة الشبكة(** تهيئة إعدادات تأمين الشبكة, وإدارة عمالء الشبكة لديك, ومراقبة جهاز USB.

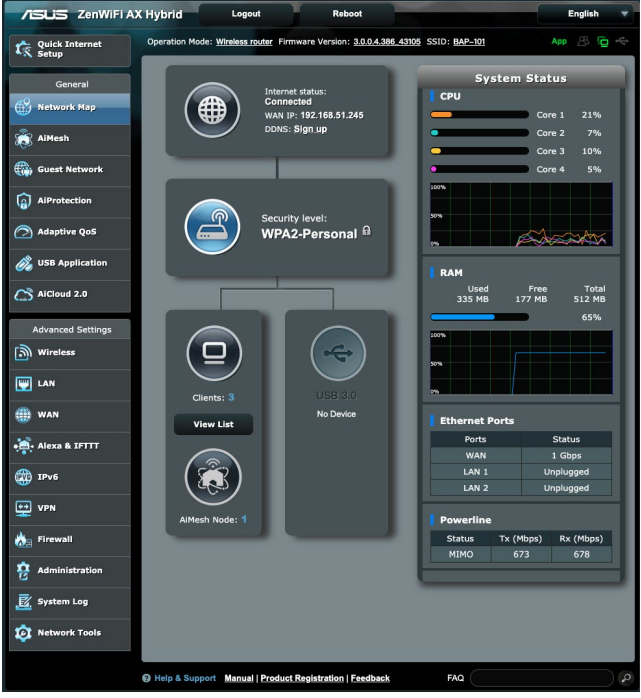

### **3.1.1 إعداد إعدادات األمان الالسلكية**

<span id="page-24-0"></span>لحماية الشبكة الالسلكية من الوصول غير المخول، يلزمك تكوين إعدادات األمان الخاصة بها. **إلعداد إعدادات األمان الالسلكية:**

- .1 من جزء التنقل، انتقل إلى **General( عام(** < **Map Network( خريطة الشبكة(**.
- .2 في شاشة Map Network( خريطة الشبكة( تحت **status System )حالة النظام(**، يمكنك تكوين إعدادات األمان الالسلكية مثل SSID، ومستوى األمان وإعدادات التشفير.

مالحظة: يمكنك إعداد إعدادات أمان السلكية مختلفة لنطاقات 2.4 جيجا هرتز و5 جيجاهرتز.

#### **إعدادات أمان 2.4 جيجا هرتز إعدادات أمان 5 جيجاهرتز**

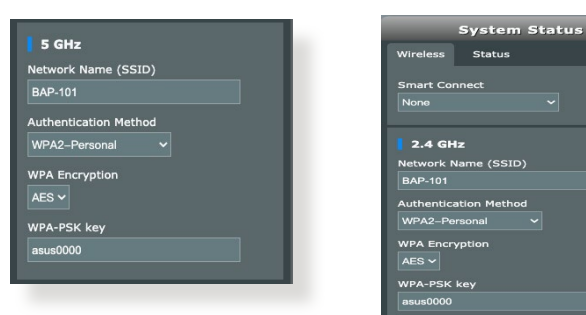

- .3 في حقل **name Wireless( اسم الشبكة الالسلكية( )SSID )**ً ، اكتب اسما ً فريدا للشبكة الالسلكية الخاصة بك.
	- .4 من القائمة المنسدلة **Encryption WEP( تشفير WEP)**، حدد طريقة التشفير للشبكة الالسلكية الخاصة بك.

**هام!** يحظر معيار IEEE ax/ac/n802.11 استخدام إنتاجية عالية مع WEP أو -WPA TKIP كطريقة تشفير أحادية البث. إذا استخدمت طرق التشفير هذه، فإن معدل نقل البيانات سوف ينخفض إلى اتصال IEEE g802.11 بسرعة 54 ميجابايت في الثانية.

- .5 اكتب مفتاح مرور األمان الخاص بك.
- .6 انقر فوق **Apply( تطبيق(** عند االنتهاء.

### **3.1.2 إدارة عمالء الشبكة.**

<span id="page-25-0"></span>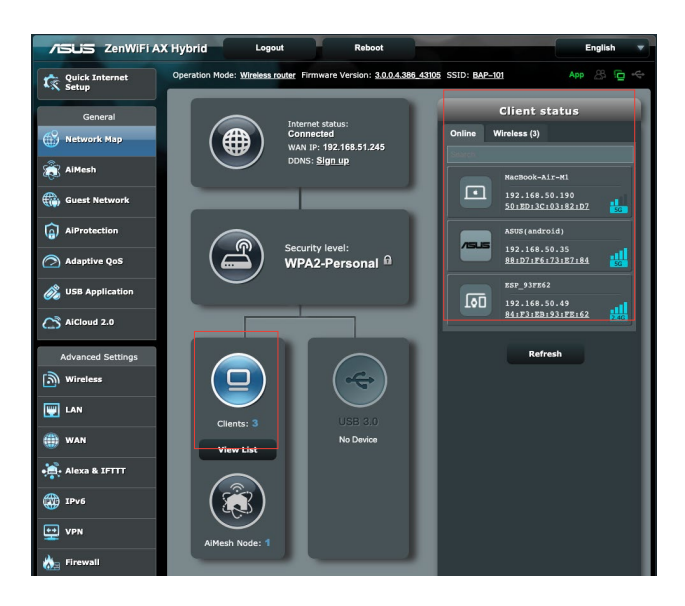

**إلدارة عمالء الشبكة:**

- .1 من جزء التنقل، انتقل إلى **General( عام(** < عالمة تبويب **Network Map( خريطة الشبكة(**.
- .2 في شاشة Map Network( خريطة الشبكة(، حدد أيقونة **Status Client** )**حالة العميل**( لعرض معلومات عن عميل الشبكة الخاص بك.
- .3 لحظر وصول العميل إلى الشبكة الخاصة بك، حدد العميل وانقر فوق **block )حظر(**.

### **3.1.3 مراقبة جهاز USB**

<span id="page-26-0"></span>يوفر جهاز التوجيه الالسلكي من ASUS منفذ USB لتوصيل جهاز USB أو طابعة USB للسماح لك بمشاركة الملفات والطابعة مع العمالء على الشبكة.

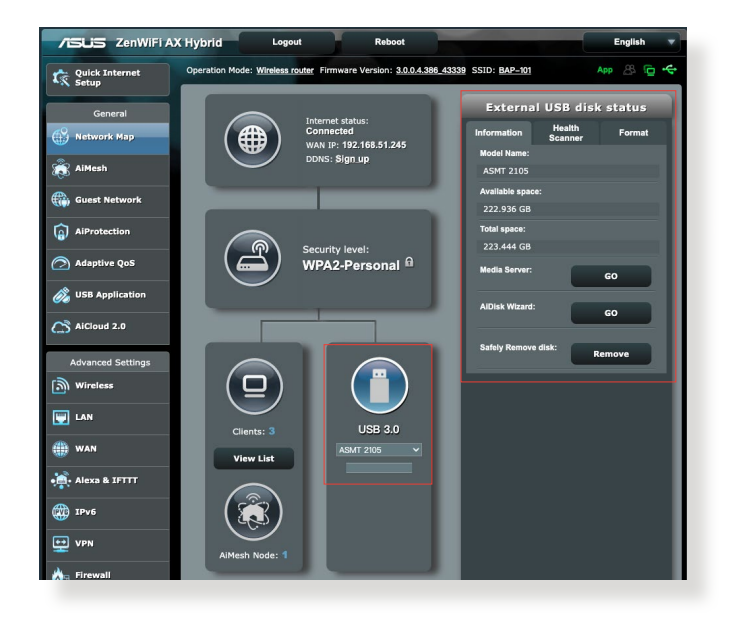

**مالحظة:** الستخدام هذه الميزة، يلزمك توصيل جهاز تخزين USB، مثل قرص صلب USB أو محرك أقراص فالش USB، في منفذ 3.0 USB بالجزء الخلفي لجهاز التوجيه. تأكد من أن جهاز تخزين USB قد خضع لعميلة تهيئة وتقسيم بشكل صحيح. راجع قائمة دعم أقراص التوصيل والمشاركة على العنوان **/networks/com.asus.event://http** .**disksupport**

**هام!** يلزمك أوال إنشاء حساب مشترك واإلذن الخاص به/حقوق الوصول للسماح لعمالء الشبكة اآلخرين بالوصول إلى جهاز USB عن طريق موقع FTP /أداة عميل FTP خارجي، أو مركز خوادم أو نظام Samba أو 2.0 AiCloud. لمزيد من التفاصيل، راجع القسم **3.5 استخدام تطبيق USB** و**3.6 استخدام 2.0 AiCloud** في هذا المستخدم هذا.

#### **لمراقبة جهازك USB:**

- .1 من جزء التنقل، انتقل إلى **General( عام(** < **Map Network( خريطة الشبكة(**.
	- .2 في شاشة Map Network( خريطة الشبكة(، حدد أيقونة **Disk USB Status**( **حالة قرص USB** )لعرض معلومات عن جهاز USB الخاص بك.
		- .3 في حقل Wizard AiDisk( معالج AiDisk )، انقر فوق **GO( ذهاب(** إلعداد خادم FTP لمشاركة ملف اإلنترنت.

#### **مالحظات**:

- لمزيد من التفاصيل، راجع القسم **3.5.2 استخدام مركز الخوادم** في هذا الدليل
- يعمل جهاز التوجيه الالسلكي مع معظم األقراص الصلبة USB/أقراص فالش )حتى حجم 2 تير ابايت) ويدعم الوصول للقراءة فقط لأنظمة FAT16 و EXT2 وZT2  $NTFS$ ,  $EXT3$

### **إزالة قرص USB بأمان**

**هام!** قد تؤدي اإلزالة غير الصحيحة لقرص USB إلى تلف البيانات.

**إزالة قرص USB بأمان:**

- .1 من جزء التنقل، انتقل إلى **General( عام(** < **Map Network( خريطة الشبكة(**.
- .2 في الزاوية العلوية اليمنى، انقر فوق < **disk USB Eject( إخراج قرص USB)**. عند إخراج قرص USB بنجاح، فإن حالة USB ستعرض **Unmounted** (غير مركب).

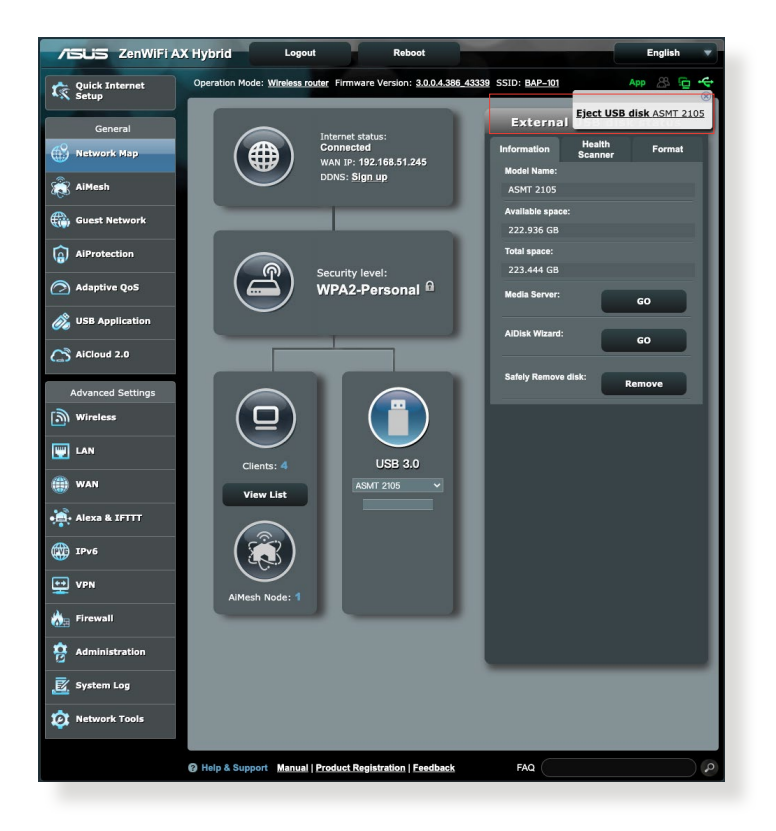

### **3.1.4 إعداد نظام AiMesh**

<span id="page-29-0"></span>إلعداد AiMesh ASUS ُ ، تحقق من أن عقدة AiMesh في إعدادات المصنع اإلفتراضية. في غضون ذلك، ضع جهاز التوجيه والعقدة على بعد حوالي 3 أمتار من بعضهما البعض أثناء عملية اإلعداد.

#### **إلعداد نظام AiMesh:**

- .1 سجل الدخول إلى جهاز توجيه AiMesh.
- .2 توجه إلى صفحة **Map Network(** خريطة الشبكة**(**, انقر على أيقونة **AiMesh Node** ثم **Search(** ابحث**(** عن عقدة AiMesh الممتدة خاصتك.

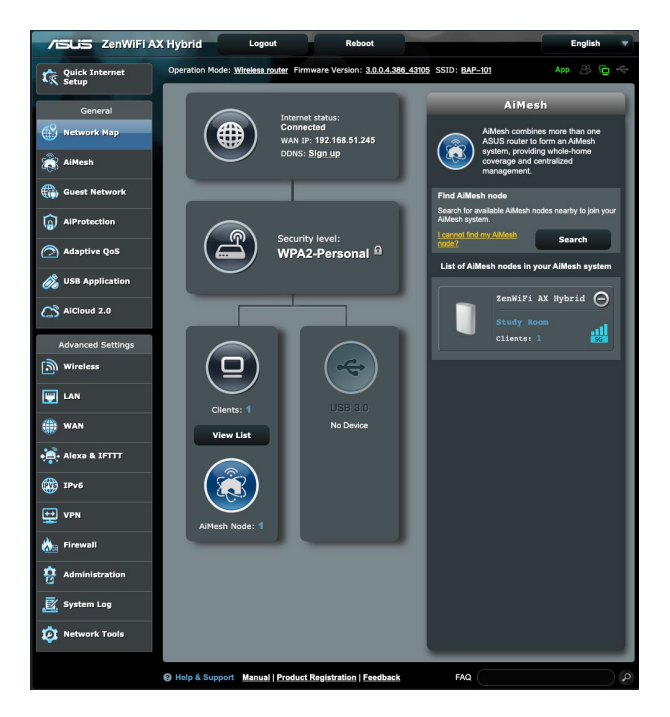

.3 وعندما تظهر عقدة AiMesh على هذه الصفحة, انقر عليها لالنضمام إلى نظام AiMesh. سيستغرق هذا بعض الوقت، يرجى االنتظار حتى تنتهي عملية إضافة عقدة AiMesh.

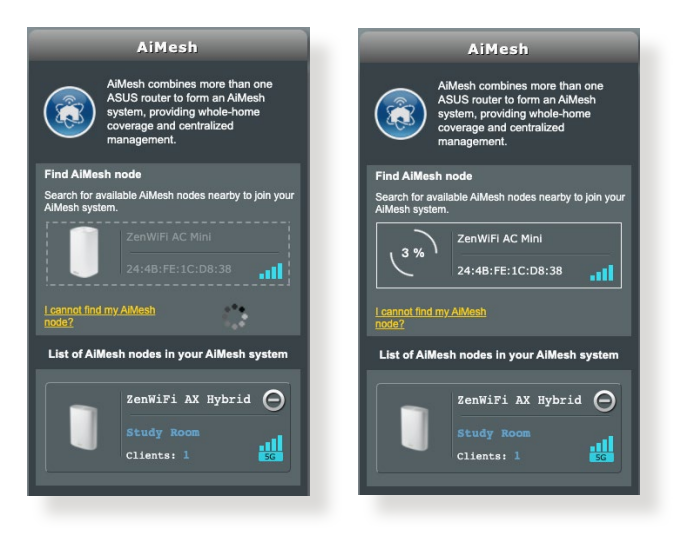

.4 عند االنتهاء، انتقل إلى **AiMesh** للتحقق من جودة اتصال شبكة الربط لعقد AiMesh الخاصة بك.

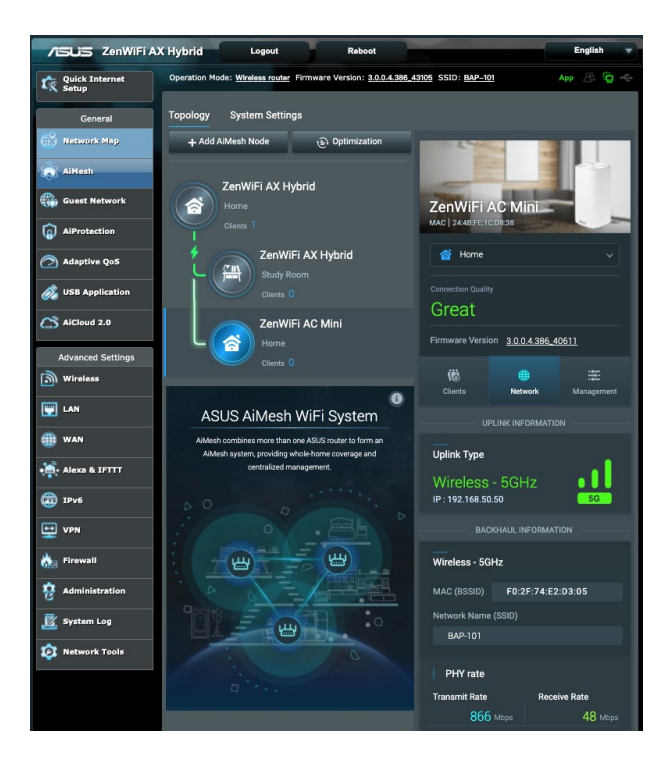

.5 ً يمكنك أيضا العثور على معلومات العمالء المتصلين وتعديل تكوينات التوصيل في هذه الصفحة.

**(** 

**Client List** 

All list

ESP\_93FE62  $\sqrt{2}$ 

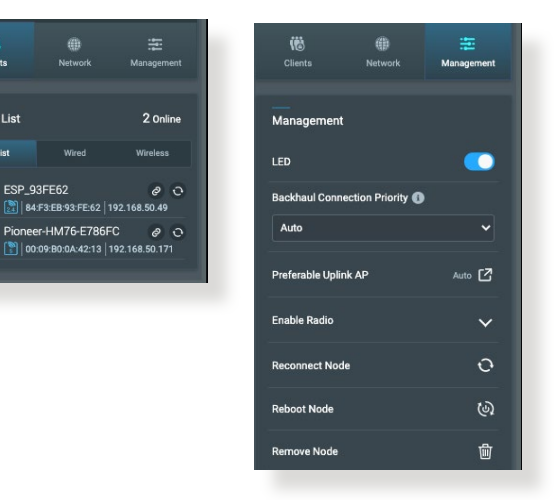

**العمالء**

a.يتيح لك النقر فوق ربط عميل WiFi بعقدة AiMesh محددة.

b.عندما يتصل العميل بعقدة AiMesh القريبة، يتيح لك النقر فوق إعادة توصيله بالشبكة الالسلكية مرة أخرى. ومع ذلك، ال تزال قاعدة قرار االتصال تعتمد على برنامج تشغيل العميل.

**اإلدارة**

- a.**أولوية اتصال شبكة الربط**: إذا كنت تفضل اتصال backhaul لنظام **)**ً AiMesh لديك ، فحدد **priority specified first a(** أولوية محددة أوال ُ من القائمة المنسدلة **Priority Connection Backhaul(** أولوية اتصال شبكة الربط**(**.
	- b.**نقطة وصول الوصلة الصاعدة المفضلة**: عندما تتصل العقدة بجهاز التوجيه الرئيسي أو عقدة أخرى عبر شبكة ربط WiFi ، يمكنك تحديد نقطة وصول محددة يدويًا من القائمة المنسدلة.
		- ًا. c. **تمكين الراديو**: تمكين أو تعطيل راديو العقدة يدوي
	- **ُقدة**: إذا كانت شبكة ربط العقدة متصلة عبر WiFi وكان نطاق d.**أعد توصيل الع** التشغيل لا يناسب المتوقع، فانقر [○] لإعادة الاتصال بنقطة الوصول للوصلة الصاعدة .
		- e.**أعد تشغيل العقدة**: إضغط إلعادة تشغيل العقدة.
	- f. **إزالة العقدة**: إضغط إلزالة إحدى العقد من نظام AiMesh الخاص بك.

### **3.2 إنشاء شبكة ضيف**

<span id="page-32-0"></span>توفر شبكة الضيف للزائرين المؤقتين إمكانية االتصال باإلنترنت عن طريق الوصول إلى معرفات SSID منفصلة أو شبكات بدون توفير الوصول إلى الشبكة الخاصة بك.

**مالحظة:** يدعم Hybrid AX ZenWiFi حتى ست معرفات SSID( ثالثة لنطاق 2.4 جيجا هرتز وثالثة لنطاق 5 جيجاهرتز(.

**إلنشاء شبكة ضيف:**

- .1 من جزء التنقل، انتقل إلى **General( عام(** < **Network Guest( شبكة الضيف(**.
- 2. في شاشة Guest Network (شبكة الضيف)، حدد نطاق التردد 2.4 جيجا هرتز أو 5 جيجاهرتز لشبكة الضيف التي تريد إنشاءها.
	- .3 انقر فوق **Enable**( تمكين(.

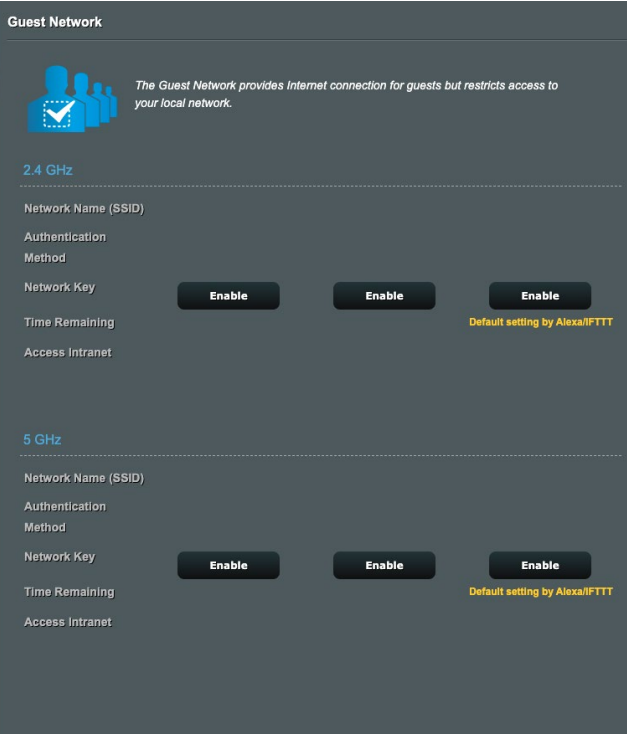

- .4 لتغيير إعدادات الضيف، انقر فوق إعدادات الضيف التي تريد تعديلها. انقر فوق "**إزالة**" لحذف إعدادات الضيف.
	- .5 قم بتعيين اسم شبكة السلكية للشبكة المؤقتة في حقل **Name Network SSID( )(اسم الشبكة(**.

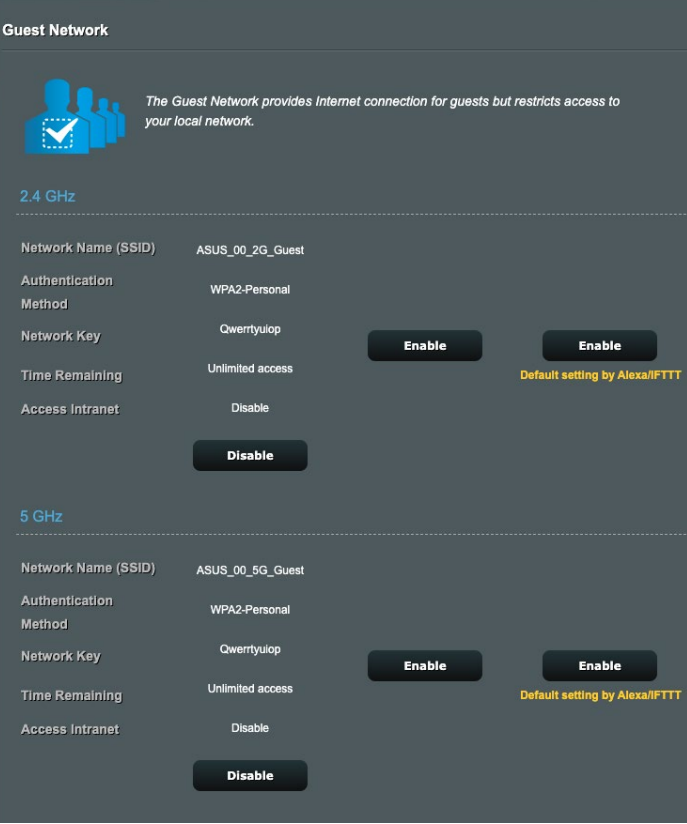

- .6 حدد **Method Authentication**( طريقة المصادقة(.
	- .7 إذا حددت طريقة مصادقة WPA، فحدد تشفير WPA.
- .8 حدد **time Access**( **وقت الوصول**( أو اختر **Limitless**( **بال حدود**(.
	- .9 حدد **Disable( تعطيل( أو Enable**( **تمكين**( في عنصر **Access Intranet** (الوصول إلى الإنترانت)<sub>.</sub>
		- .10 عند االنتهاء، انقر فوق **Apply( تطبيق(**.

## **AiProtection 3.3**

<span id="page-34-0"></span>يوفر AiProtection مراقبة آنية ألجل اكتشاف البرامج الضارة وبرامج التجسس ً والوصول غير المرغوب. كما يقوم أيضا بتصفية مواقع الويب والتطبيقات غير المرغوبة ويسمح لك بجدولة وقت يمكن فيه للجهاز المتصل الوصول إلى اإلنترنت.

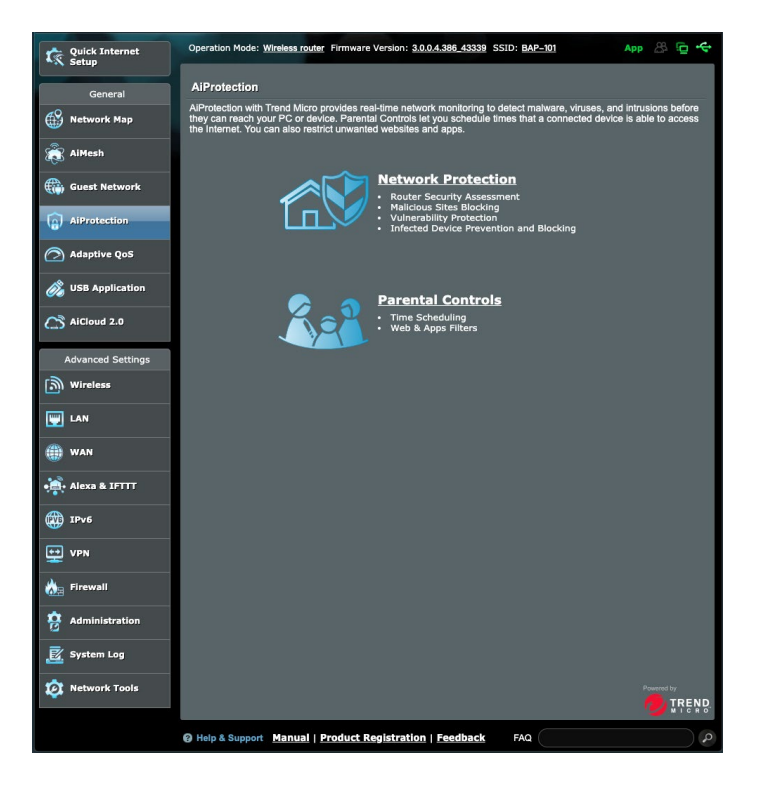

### **3.3.1 حماية الشبكة**

تمنع حماية الشبكة استغالل الشبكة وتحمي الشبكة من الوصول غير المخول.

<span id="page-35-0"></span>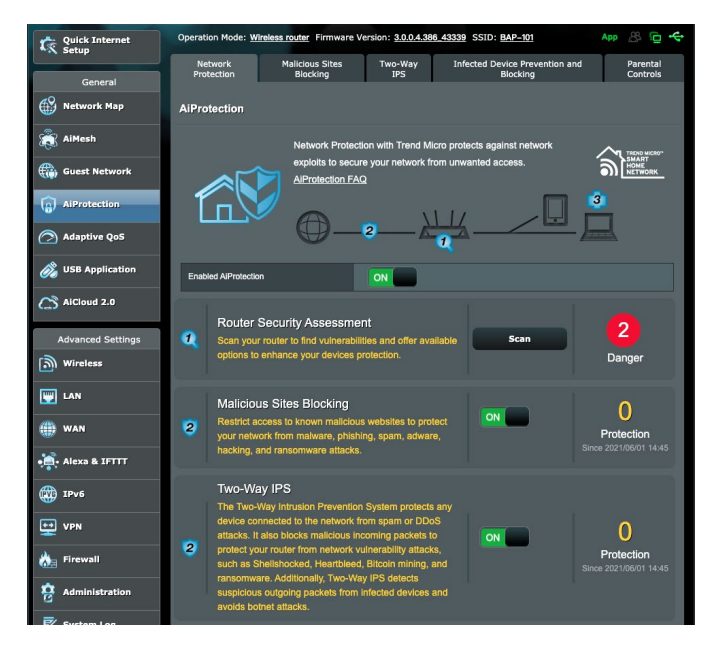

**تكوين حماية الشبكة تكوين حماية الشبكة:**

- .1 من جزء التنقل، انتقل إلى **General( عام(** < **AiProtection**.
	- .2 من صفحة **AiProtection** الرئيسية، انقر فوق **Network Protection( حماية الشبكة(**.
- .3 من عالمة التبويب **Protection Network( حماية الشبكة( انقر فوق Scan( فحص(**.

عند الانتهاء من الفحص، فإن الاداة المساعدة تعرض النتائج في صفحة **Assessment Security Router( تقييم أمان جهاز التوجيه(**.
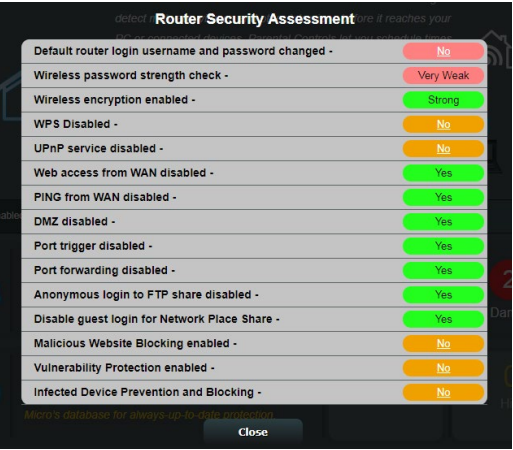

**هام!** العناصر المعلمة بـ **Yes**( **نعم**( في صفحة **Assessment Security Router** )**تقييم أمان جهاز التوجيه**( تعتبر بالحالة **safe**( **آمنة**(. يوصى بتكوين العناصر المعلمة بـ **No** ًا لذلك. **)ال(** أو **Weak**( **ضعيف**( أو **Weak Very**( **ضعيف للغاية**( تبع

.4 )اختياري( من صفحة **Assessment Security Router**( **تقييم أمان جهاز التوجيه**(، قم بتكوين العناصر المعلمة بـ **No( ال(** أو **Weak**( **ضعيف**( أو **Weak Very**( **ضعيف للغاية**(. للقيام بذلك: a. انقر فوق أحد العناصر.

**مالحظة:** عندما تنقر فوق أحد العناصر، فإن األداة توجهك إلى صفحة إعداد العنصر.

- b. من صفحة إعدادات العنصر، قم بتكوين وإجراء التغييرات الضرورية وانقر فوق **Apply**( **تطبيق**( عند االنتهاء.
- c. ارجع إلى صفحة **Assessment Security Router**( **تقييم أمان جهاز التوجيه**( وانقر فوق **Close( إغالق( للخروج من الصفحة**.
- 5. لتكوين إعدادات الأمان تلقائيًا، انقر فوق **Secure Your Router (تامين جهاز التوجيه(.**
	- .6 عند ظهور رسالة مطالبة، انقر فوق **OK( موافق(**.

### **حجب مواقع الويب الضارة**

تقيد هذه الميزة الوصول إلى مواقع الويب الضارة المعروفة في قاعدة بيانات السحابة ً للتمتع بالحماية المحدثة دائما.

ًا إذا قمت بتشغيل **Scan Weakness Router مالحظة:** يتم تمكين هذه الوظيفة تلقائي )**فحص ضعف جهاز التوجيه**(.

**لتمكين حجب مواقع الويب الضارة:**

- .1 من جزء التنقل، انتقل إلى **General( عام(** < **AiProtection**.
	- .2 من صفحة **AiProtection** الرئيسية، انقر فوق **Network Protection**( **حماية الشبكة**(.
- .3 من جزء **Blocking Sites Malicious**( **حجب مواقع الويب الضارة**(، انقر فوق **ON** (تشغيل)<sub>.</sub>

### **IPS ثنائي االتجاه**

يحمي نظام IPS ثنائي الاتجاه (نظام منع التطفل) جهاز التوجيه من هجمات الشبكة من خالل حظر الحزم الواردة الضارة واكتشاف الحزمة الصادرة المشتبه بها.

ًا إذا قمت بتشغيل **Scan Weakness Router مالحظة:** يتم تمكين هذه الوظيفة تلقائي )**فحص ضعف جهاز التوجيه**(.

#### **لتمكين IPS ثنائي االتجاه:**

- .1 من جزء التنقل، انتقل إلى **General( عام(** < **AiProtection**.
	- .2 من صفحة **AiProtection** الرئيسية، انقر فوق **Network Protection**( **حماية الشبكة**(.
- .3 **IPS Way-Two** من جزء )IPS **ثنائي االتجاه**(، انقر فوق **ON**( **تشغيل**(.

### **منع األجهزة المصابة بالفيروسات وحجبها**

تمنع هذه الميزة الأجهزة المصابة بالفيروسات من نقل المعلومات الشخصية أو الحالة المصبابة بالفير وسات إلى جهات خار جبة.

ًا إذا قمت بتشغيل **Scan Weakness Router مالحظة:** يتم تمكين هذه الوظيفة تلقائي )**فحص ضعف جهاز التوجيه**(.

**لتمكين منع األجهزة المصابة بالفيروسات وحجبها:**

- .1 من جزء التنقل، انتقل إلى **General( عام(** < **AiProtection**.
	- .2 من صفحة **AiProtection** الرئيسية، انقر فوق **Network Protection**( **حماية الشبكة**(.
- **منع** )**Infected Device Prevention and Blocking** جزء من .3 **األجهزة المصابة بالفيروسات وحجبها**(، انقر فوق **ON**( **تشغيل**(.

**لتكوين تفضيالت التنبيه:**

- **منع** )**Infected Device Prevention and Blocking** جزء من .1 **األجهزة المصابة بالفيروسات وحجبها**(، انقر فوق **Preference Alert** )**تفضيل التنبيه**(.
	- .2 حدد أو اكتب مزود البريد اإللكتروني، وحساب البريد اإللكتروني وكلمة المرور ثم انقر فوق **Apply**( **تطبيق**(.

### **3.3.2 إعداد التحكم األبوي**

يسمح لك التحكم األبوي بالتحكم في وقت الوصول إلى اإلنترنت أو تعيين حد زمني لاستخدام شبكة أحد الأجهز ة العميلة. للذهاب إلى الصفحة الرئيسية لـ Parental Controls (التحكم الأبوي):

- 
- .1 من جزء التنقل، انتقل إلى **General( عام(** < **AiProtection**.
- .2 من صفحة **AiProtection** الرئيسية، انقر فوق عالمة تبويب **Parental Controls**( **التحكم األبوي**(.

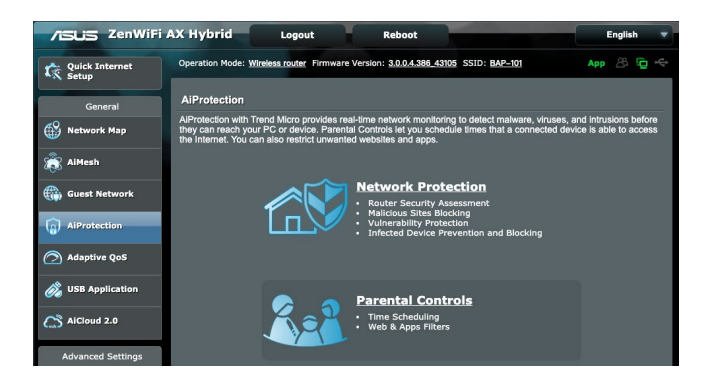

### **عوامل تصفية الويب والتطبيقات**

عوامل تصفية الويب والتطبيقات هي ميزة تابعة لـ **Controls Parental**( **التحكم األبوي**( تسمح لك بحظر الوصول إلى مواقع الويب أو التطبيقات غير المرغوبة.

#### **لتكوين عوامل تصفية الويب والتطبيقات:**

- .1 من جزء التنقل، انتقل إلى **General( عام(** < **AiProtection**.
- .2 من صفحة **AiProtection** الرئيسية، انقر فوق رمز **Controls Parental** )**التحكم األبوي**( لالنتقال إلى عالمة تبويب **Controls Parental**( **التحكم األبوي**(.
	- **والتطبيقات**(، وانقر فوق **ON**( **تشغيل**(. .3 من جزء **Filters Apps & Web Enable**( **تمكين عوامل تصفية الويب**
- .4 عند ظهور رسالة المطالبة الخاصة باتفاقية ترخيص المستخدم النهائي )EULA )، انقر فوق **agree I**( **أوافق**( لالستمرار.
- .5 من عمود **List Client( قائمة العمالء(**، حدد أو اكتب اسم العميل من مربع القائمة المنسدلة.
	- .6 من عمود **Category Content**( فئة المحتوى(، حدد عوامل التصفية من الفئات الرئيسية الأربعة. **Adult (بالغ)، Instant Message and** Communication (المراسلة الفورية والاتصالات)، P2P and File **Streaming and Entertainment ،)الملفات ونقل Transfer (P2P** (البث والتر فيه) ِ
		- .7 انقر فوق إلضافة ملف تعريف العميل.
		- .8 انقر فوق **Apply( تطبيق(** لحفظ اإلعدادات.

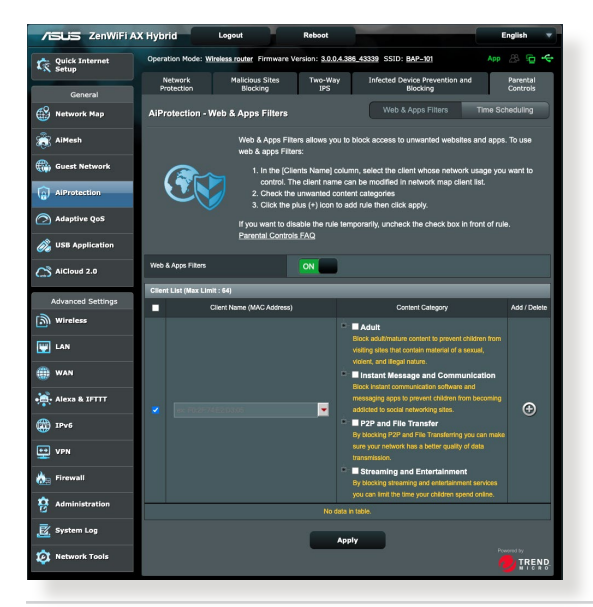

**جدولة الوقت** يسمح لك جدولة الوقت بضبط حد زمني الستخدام شبكة أحد العمالء. **مالحظة:** تأكد من مزامنة وقت النظام مع خادم NTP.

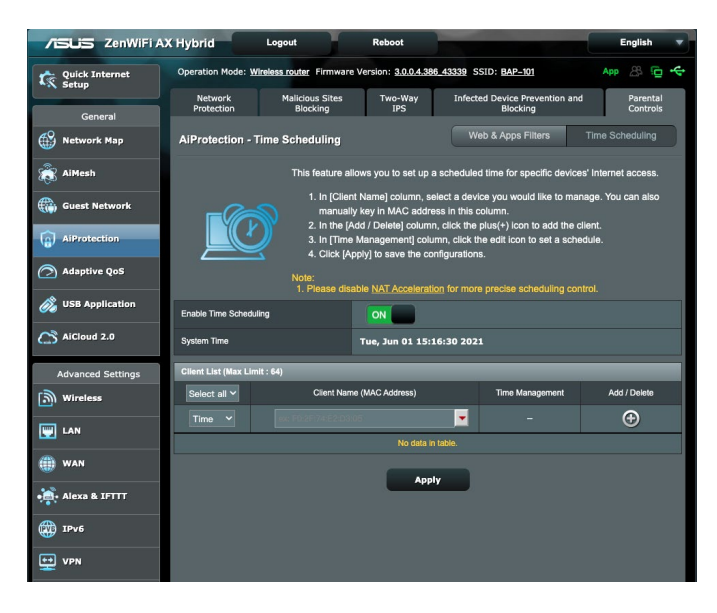

**لتكوين جدولة الوقت:**

- .1 من جزء التنقل، انتقل إلى **General**( **عام**( < **< AiProtection Time Scheduling** > **)األبوي التحكم )Parental Controls** )**جدولة الوقت**(.
- .2 من جزء **Scheduling Time Enable( تمكين جدولة الوقت(**، انقر فوق **ON**( **تشغيل**(.
- .3 **من عمود** List Client( قائمة العمالء(، حدد أو اكتب اسم العميل من مربع القائمة المنسدلة.

**مالحظة:** ً يمكنك أيضا إدخال عنوان MAC للجهاز العميل في عمود **عنوان MAC الخاص بالجهاز العميل**. تأكد من أن اسم الجهاز العميل لا يحتوي على أحرف خاصة أو مسافات لأنها تؤدي إلى تعطل تشغيل جهاز التوجيه بصورة طبيعية.

- .4 انقر فوق إلضافة ملف تعريف العميل.
- .5 انقر فوق **Apply( تطبيق(** لحفظ اإلعدادات.

# **3.4 استخدام مدير حركة البيانات**

# **3.4.1 إدارة عرض نطاق QoS( جودة الخدمة(**

تسمح لك جودة الخدمة )QoS )أن تقوم بضبط أولوية عرض النطاق وإدارة حركة بيانات الشبكة.

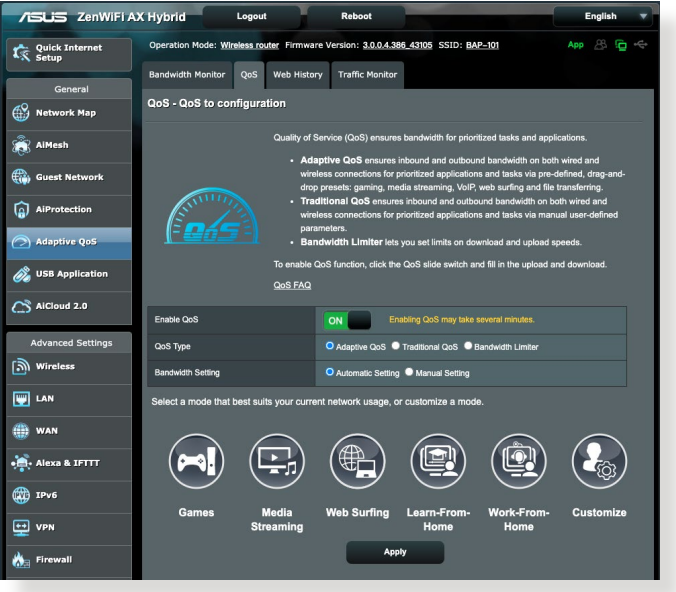

**إلعداد أولوية عرض النطاق:**

- .1 من جزء التنقل، انتقل إلى **General( عام(** < **QoS Adaptive**( **جودة الخدمة التكيفية**( < **QoS( جودة الخدمة(**
- .2 من جزء **QoS Enable( تمكين QoS( جودة الخدمة((**، انقر فوق **ON** )**تشغيل**(.
- .3 انقر فوق **Setting Automatic(** اإلعداد التلقائي**(** للحصول على النطاق الترددي الامثل تلقائيًا أو **Manual Setting (**الإعداد اليدوي**) لتع**يين عرض النطاق الترددي للتحميل والتنزيل يدويًا.

**مالحظة:** ً احصل على معلومات النطاق الترددي من مزود خدمة اإلنترنت. يمكنك أيضا االنتقال إلى الموقع http://speedtest.net للتحقق والحصول على النطاق الترددي الخاص بك.

### 4. حدد نوع إعدادات جودة الخدمة (تكيفي أو تقليدي) للتهيئة الخاصة بك

**مالحظة:** يتم عرض تعريف نوع جودة الخدمة في عالمة التبويب QoS للرجوع إليها.

### .5 انقر فوق **Apply( تطبيق(**.

# **3.5 استخدام تطبيق USB**

توفر وظيفة تطبيقات USB ميزات AiDisk، ومركز الخوادم وخادم طابعة الشبكة.

**هام!** الستخدام وظائف الخادم، يلزمك إدخال جهاز تخزين USB، مثل قرص صلب USB أو محرك أقراص فالش USB، في منفذ 3.0 USB بالجزء الخلفي لجهاز التوجيه الالسلكي الخاص بك. تأكد من أن جهاز تخزين USB قد خضع لعميلة تهيئة وتقسيم بشكل صحيح. http://event.asus.com/2009/networks/ العنوان على ASUS ويب موقع راجع disksupport/ للتعرف على جدول دعم نظام الملفات.

### **3.5.1 استخدام AiDisk**

يسمح لك AiDisk بمشاركة الملفات المخزنة على جهاز USB متصل عن طريق اإلنترنت. يساعدك AiDisk ً أيضا في إعداد خادم DDNS ASUS وخادم FTP.

#### **الستخدام AiDisk:**

- .1 من جزء التنقل، اذهب إلى **General**( **عام**( < **application USB )تطبيق USB)**، ثم انقر فوق رمز **AiDisk**.
	- 2. من شاشة Welcome to AiDisk wizard (مرحبًا بك في معالج AiDisk)، انقر فوق **Go**( **ذهاب**(.

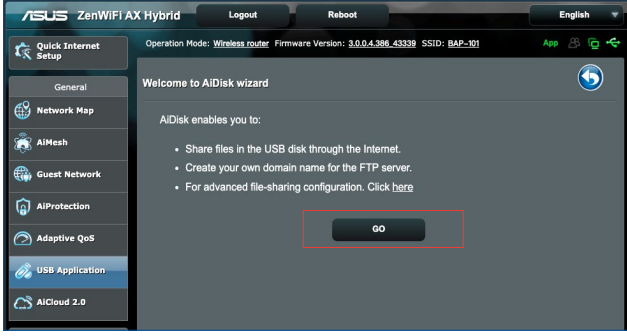

.3 حدد حقوق الوصول التي تريد تعيينها إلى العمالء الذين يقومون بالوصول إلى البيانات المشتركة لك.

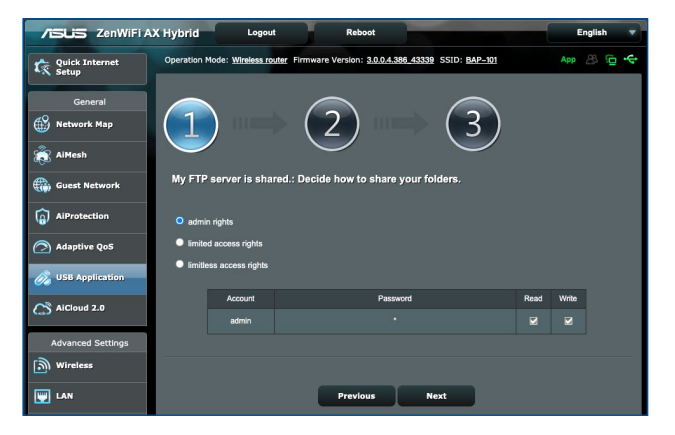

.4 قم بإنشاء اسم مجال لك عن طريق خدمات DDNS ASUS، اقرأ شروط **I will use the service and accept the** الخدمة ثم حدد Terms of service (سوف أستخدم الخدمة وأوافق على شروط الخدمة) واكتب اسم المجال الخاص بك. عند االنتهاء، انقر فوق **Next( التالي(**.

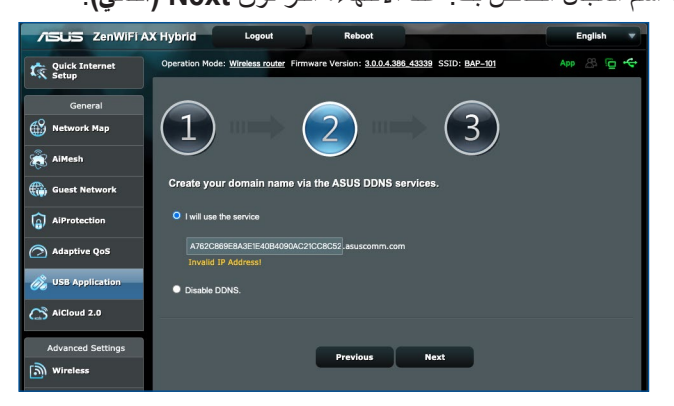

**DDNS ASUS** )ثم انقر فوق **Next**( **التالي**( لتخطي إعداد DDNS. ً يمكنك أيضا تحديد **settings DDNS ASUS Skip**( **تخطي إعدادات** 

- .5 انقر فوق Finish( **إنهاء**( الستكمال اإلعداد.
- .6 للوصول إلى موقع FTP الذي أنشأته، قم بتشغيل مستعرض ويب، أو أداة عميل FTP لجهة خارجية، واكتب رابط ftp في أنشأته الذي( **ftp://<domain name>.asuscomm.com**( السابق.

### **3.5.2 استخدام مركز الخوادم**

يسمح لك مركز الخوادم بمشاركة ملفات الوسائط من قرص USB عن طريق دليل خادم وسائط أو خدمة مشاركة Samba أو خدمة مشاركة FTP ً . يمكنك أيضا تكوين اإلعدادات األخرى لقرص USB في مركز الخوادم.

### **استخدام خادم وسائط**

يسمح جهاز التوجيه الالسلكي الخاص بك لألجهزة المدعومة من DLNA بالوصول إلى ملفات الوسائط المتعددة من قرص USB المتصل بجهاز التوجيه الالسلكي الخاص بك.

مالحظة: قبل استخدام وظيفة خادم وسائط DLNA، قم بتوصيل جهازك بشبكة ZenWiFi .AX Hybrid

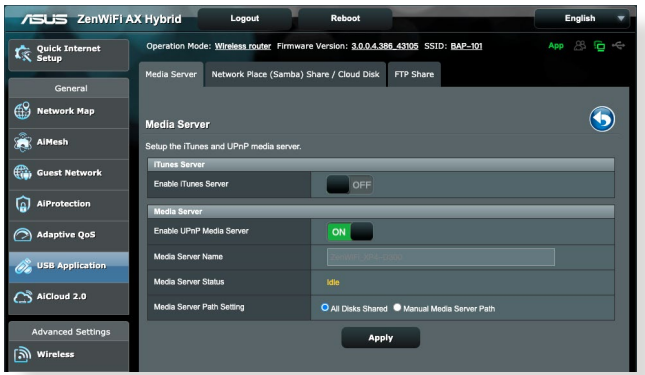

الوسائط(. راجع ما يلي للتعرف على أوصاف الحقول: **<sup>A</sup>pplication( تطبيق USB** > **)**عالمة تبويب **Servers Media**( خوادم لتشغيل صفحة إعداد خادم الوسائط، انتقل إلى **General( عام(** < **USB**

- /تشغيل )ON/OFF حدد :(**iTunes خادم تمكين )Enable iTunes Server** إيقاف( لتمكين/تعطيل خادم iTunes.
	- /تشغيل )ON/OFF حدد :(**UPnP خادم تمكين )Enable UPnP Server** إيقاف( لتمكين/تعطيل خادم UPnP.
	- **Status Server Media**( حالة خادم الوسائط(: يعرض حالة خادم الوسائط.
		- **Setting Path Server Media**( **إعداد مسار خادم الوسائط**(: حدد **Manual Media** أو( **المشتركة األقراص جميع** )**All Disks Shared Path Server**( **مسار خادم وسائط يدوي**(.

**استخدام خدمة مشاركة مكان الشبكة )Samba )/ Disk Cloud( القرص السحابي(**تسمح مشاركة مكان الشبكة Cloud Disk / (Samba) (القرص السحابي) لك<br>بإعداد الحسابات والأذونات لخدمة Samba.

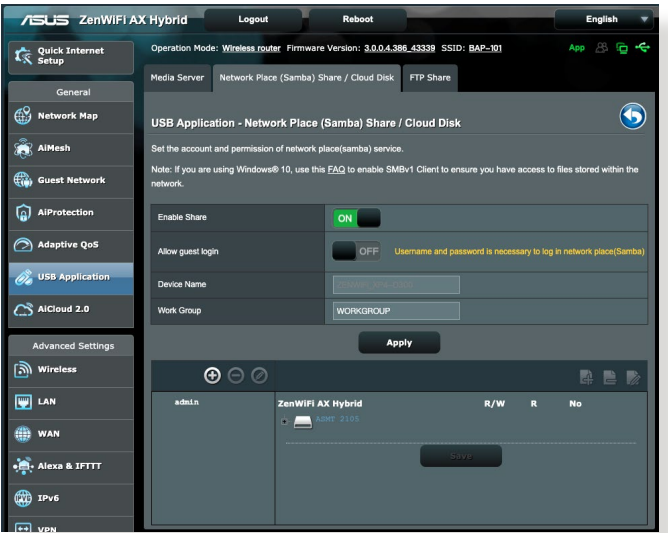

**الستخدام مشاركة Samba:**

.1 من جزء التنقل، اذهب إلى **General**( **عام**( < **Application USB )تطبيقات USB** > **)**

 **الشبكة مكان مشاركة )Network Place (Samba) Share )Samba )/ عالمة تبويب Disk Cloud**( **قرص السحابة**(.

> مالحظة: يتم تمكين مشاركة مكان الشبكة )Samba )/ Cloud Disk (القرص السحابي) افتراضيًا.

.2 اتبع الخطوات أدناه إلضافة أو حذف أو تعديل حسابك. **إلنشاء حساب جديد:**

- a) انقر فوق ⊕ لإضافة حساب جديد.
- b )في حقول **Account**( **الحساب**( و**Password**( **كلمة المرور**(، اكتب اسم عميل الشبكة الخاص بك وكلمة المرور. أعد كتابة كلمة المرور للتأكيد. انقر فوق **Add**( **إضافة**( إلضافة الحساب إلى القائمة.

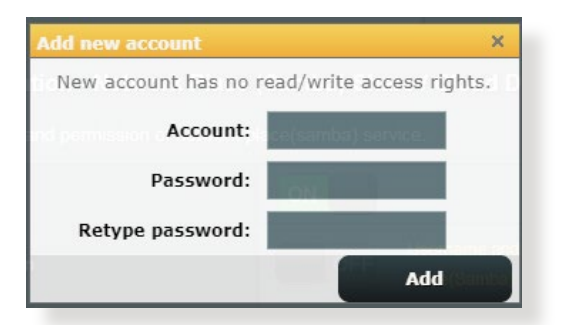

**لحذف حساب موجود:** a )حدد الحساب الذي تريد حذفه. b) انقر فوق <mark>⊝</mark>.

- c )عند المطالبة، انقر فوق **Delete**( **حذف**( لتأكيد حذف الحساب. **إلضافة مجلد:**
	- a) انقر فوق <mark>.</mark>
- b )أدخل اسم المجلد، وانقر فوق **Add**( **إضافة**(. سوف تتم إضافة المجلد الذي اضفته إلى قائمة المجلدات.

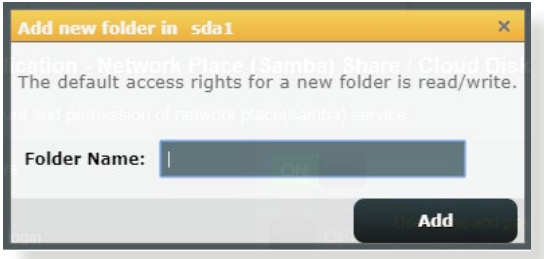

- .3 من قائمة المجلدات، حدد نوع إذن الوصول الذي تريد تعيينه لمجلدات معينة: • **W/R( قراءة/كتابة(:** حدد هذا الخيار لتعيين الوصول للقراءة/الكتابة.
	- **R( قراءة(:** حدد هذا الخيار لتعيين الوصول للقراءة فقط.
	- **No**( **ال**(: حدد هذا الخيار إذا كنت ال تريد مشاركة مجلد ملفات معين.
		- .4 انقر فوق **apply( تطبيق(** لتطبيق التغييرات.

### **استخدام خدمة مشاركة FTP**

تتيح مشاركة FTP لخادم FTP مشاركة الملفات من قرص USB إلى األجهزة األخرى عن طريق شبكة اتصال محلية أو عن طريق اإلنترنت.

**هام!**

- تأكد من أنك قمت بإزالة قرص USB بأمان. قد تؤدي اإلذالة غير الصحيحة لقرص USB إلى تلف البيانات.
- إلزالة قرص USB بأمان، راجع قسم **إزالة قرص USB بأمان** تحت **3.1.3 مراقبة جهاز USB الخاص بك**.

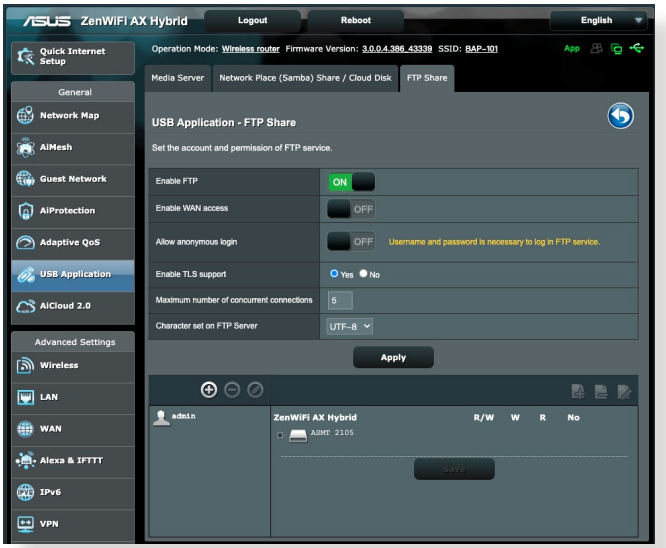

### **الستخدام خدمة مشاركة FTP:**

**مالحظة:** تأكد من أنك قمت بإعداد خادم FTP الخاص بك عن طريق AiDisk. لمزيد من التفاصيل، راجع القسم **3.6.1 Disk Cloud( القرص السحابي(.**

- .1 من جزء التنقل، انقر فوق **General**( **عام**(< **Application USB )تطبيق USB** > **)**عالمة تبويب **Share FTP**( **مشاركة FTP**).
- .2 من قائمة المجلدات، حدد نوع حقوق الوصول الذي تريد تعيينه لمجلدات معينة:
	- **W/R( قراءة/كتابة(:** حدد لتعيين الوصول للقراءة/الكتابة لمجلد معين.
		- **W**( كتابة(: حدد لتعيين الوصول للكتابة فقط لمجلد معين.
		- **R**( قراءة(: حدد لتعيين الوصول للقراءة فقط لمجلد معين.
	- **No**( ال(: حدد هذا الخيار إذا كنت ال تريد مشاركة مجلد ملفات معين.
		- .3 انقر فوق **apply( تطبيق(** لتأكيد التغييرات.
- .4 للوصول إلى خادم FTP، اكتب ارتباط ftp وكلمة المستخدم واسم **ftp://<hostname>.asuscomm.com** المرور الخاصة بك في مستعرض الويب أو أداة FTP الخاصة بجهة خارجية.

## **3G/4G 3.5.3**

يمكن توصيل أجهزة مودم 3G/4G USB بـ ZenWiFi AX Hybrid للسماح بالوصول لإلنترنت.

**مالحظة:** للحصول على قائمة بأجهزة مودم USB المتحقق منها، يرجى زيارة: .**http://event.asus.com/2009/networks/3gsupport**/

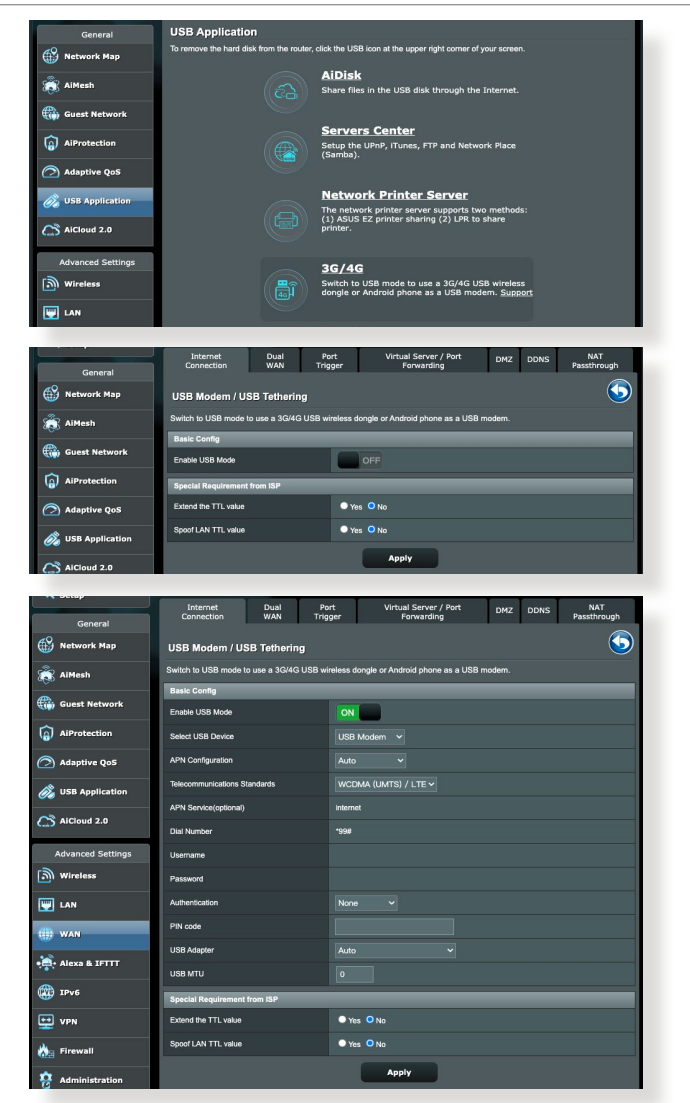

**إلعداد الوصول إلى اإلنترنت G/4G3 :**

- .1 من لوحة التحكم، انقر فوق **General( عام(** < **application USB )تطبيق USB)** .**3G/4G** >
- .2 في حقل **Modem USB Enable**( **تمكين مودم USB**)، حدد **Yes** (نعم).
	- .3 قم بإعداد ما يلي:
	- **Location( الموقع(:** حدد موقع مزود خدمة G/4G3 من القائمة المنسدلة.
	- **ISP( مزود خدمة اإلنترنت**(: حدد مزود خدمة اإلنترنت )ISP )من القائمة المنسدلة.
	- **خدمة APN( اسم نقطة الوصول( )اختيارية(**: اتصل بمزود خدمة G/4G3 الخاص بك للحصول على معلومات تفصيلية.
- **Number Dial( رقم الطلب( ورمز PIN**( **رمز التعريف الشخصي**(: رقم الوصول لمزود G/4G3 ورمز التعريف الشخصي لالتصال.

**مالحظة:** قد يختلف رمز التعريف الشخصي على حسب المزودين.

- **Username( اسم المستخدم(/ Password( كلمة المرور(:** يتم توفير اسم المستخدم وكلمة المرور من شركة المحمول لشبكة G/4G.3
- 3G / 4G لـ USB مهايئ اختر :(USB مهايئ )**USB Adapter** الخاص بك من القائمة المنسدلة. إذا كنت غير متأكد من طراز مهايئ USB الخاص بك أو أن الطراز غير مدرج في الخيارات، فحدد **Auto** )تلقائي(.
	- .4 انقر على **Apply( تطبيق(**.

**مالحظة:** ستتم إعادة تمهيد جهاز التوجيه لتفعيل اإلعدادات.

# **3.6 استخدام 2.0 AiCloud**

2.0 AiCloud هو تطبيق خدمة سحابية يسمح لك بحفظ ومزامنة ومشاركة الوصول إلى ملفاتك.

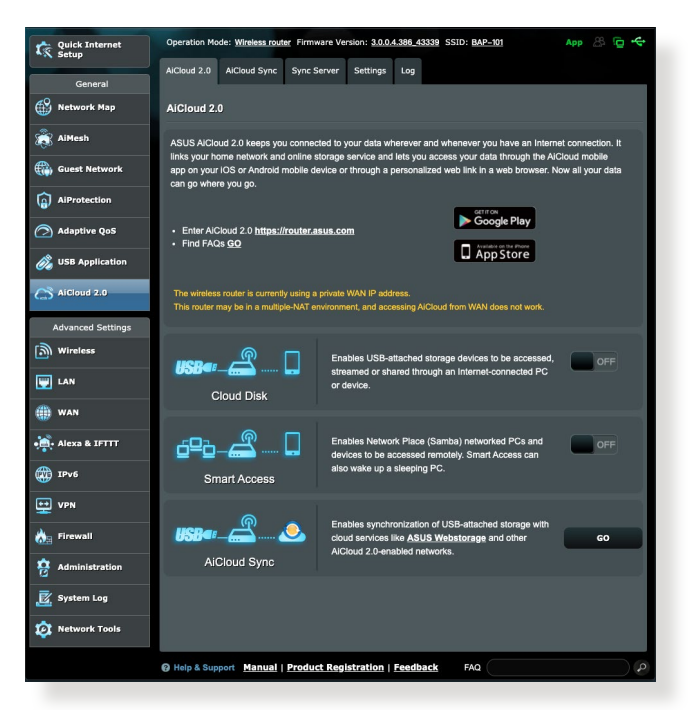

#### **الستخدام 2.0 AiCloud:**

- .1 من متجر Store Play Google أو Store Apple، قم بتنزيل وتثبيت تطبيق 2.0 AiCloud ASUS إلى الجهاز الذكي الخاص بك.
	- .2 قم بتوصيل الجهاز الذكي بشبكتك. اتبع اإلرشادات الستكمال عملية إعداد  $Aic$ loud  $2$  0

### **3.6.1 القرص السحابي**

**إلنشاء قرص سحابي:** .1 قم بإدراج جهاز تخزين USB في جهاز التوجيه الالسلكي.

.2 قم بتشغيل **Disk Cloud**( القرص السحابي(.

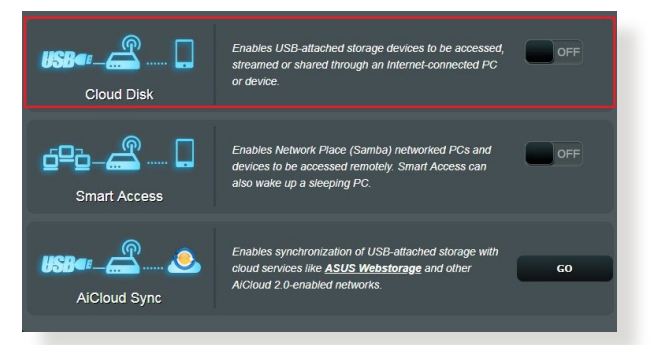

3. انتقل إلى https://router.asus.com وأدخل حساب تسجيل الدخول لجهاز التوجيه وكلمة المرور. للحصول على تجربة مستخدم أفضل، نوصي بأن .**Firefox** أو **Google Chrome** تستخدم

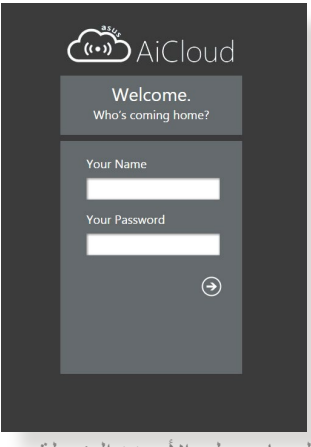

4. يمكنك الآن بدء الوصول إلى ملفات القرص السحابي على الأجهزة المتصلة بالشبكة.

**مالحظة:** عند الوصول إلى األجهزة المتصلة بالشبكة، يلزمك إدخال اسم المستخدم وكلمة المرور للجهاز يدويًا، والذي لا يتم حفظه في ٢,٠ AiCloud السباب تتعلق بالامان.

# **3.6.2 الوصول الذكي**

تتيح لك وظيفة الوصول الذكي الوصول بسهولة إلى الشبكة المنزلية الخاصة بك عن طريق اسم المجال لجهاز التوجيه.

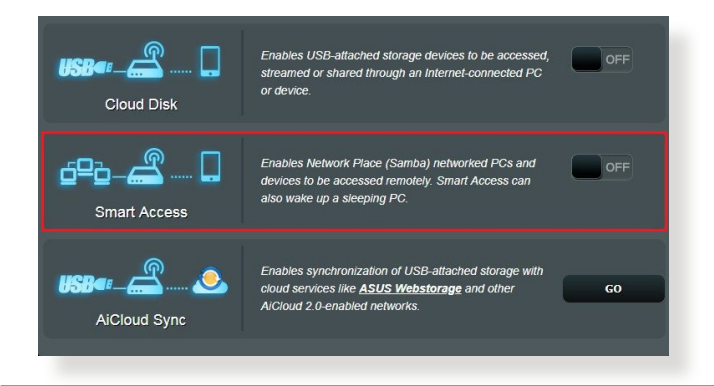

#### **مالحظات:**

- يمكنك إنشاء اسم مجال لجهاز التوجيه من خالل DDNS ASUS. لمزيد من التفاصيل، راجع القسم **4.3.6 DDNS**.
- ًا اتصال HTTPS آمن. اكتب **://https** يوفر, 2.0 AiCloud افتراضي آمن استخدام لكل**] yourASUSDDNSname].asuscomm.com** f للقرص السحابي والوصول الذكي.

# **3.6.3 مزامنة AiCloud**

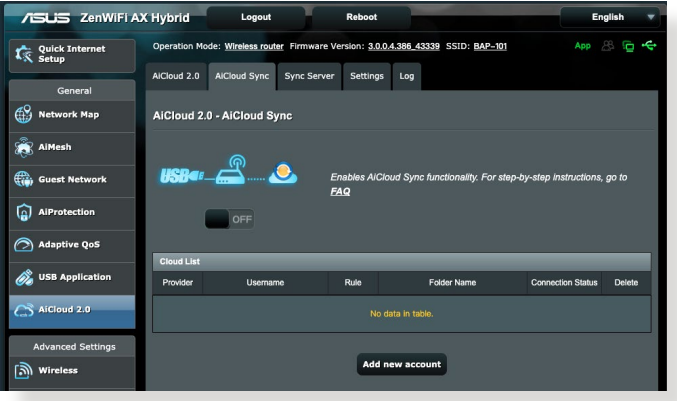

### **الستخدام مزامنة 2.0 AiCloud:**

- .1 قم بتشغيل 2.0 AiCloud، وانقر فوق **Sync AiCloud**( **مزامنة**  .)**AiCloud**
	- .2 حدد **ON**( **تشغيل**( لتمكين Sync AiCloud( مزامنة AiCloud).
		- .3 انقر فوق **account new Add**( **إضافة حساب جديد**(.
- .4 أدخل كلمة المرور لحساب WebStorage ASUS الخاص بك وحدد الدليل الذي تريد مزامنته مع WebStorage.
	- .5 انقر فوق **Apply( تطبيق(.**

# **4 تكوين اإلعدادات المتقدمة**

# **4.1 السلكي**

# **4.1.1 عام**

تسمح لك علامة التبويب General (عام) بتكوين الإعدادات اللاسلكية الأساسية.

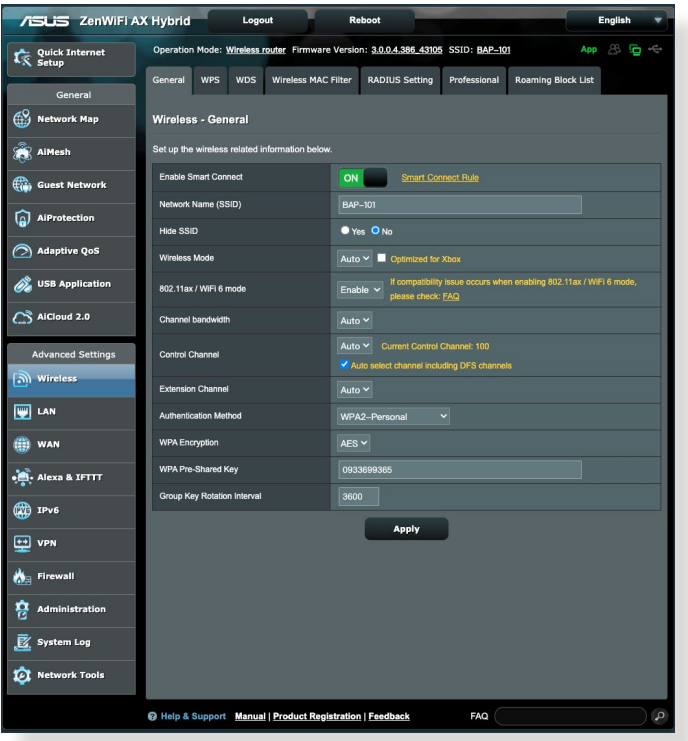

**لتهيئة اإلعدادات الالسلكية األساسية:**

- .1 من جزء التنقل، انتقل إلى **Settings Advanced( اإلعدادات المتقدمة(** < **Wireless**( **السلكي**( < عالمة التبويب **General**( **عام**(.
- 2. في جهاز توجيه ZenWiFi، يتم تمكين Smart Connect افتراضيًا، مما يعني أنه سيتم مزامنة إعدادات 2.4 جيجا هرتز و 5 جيجا هرتز. إذا قمت بتعطيل Connect Smart، فيمكنك تحديد 2.4 جيجا هرتز أو 5 جيجا هرتز كنطاق تردد لشبكتك الالسلكية.
	- 3. قم بتعيين اسم فريد يحتوي على 32 حرفًا لـ SSID (معرف مجموعة الخدمة) أو اسم الشبكة لتحديد الشبكة الالسلكية الخاصة بك. يمكن تعريف أجهزة -Wi Fi وتوصيلها بشبكة السلكية عن طريق معرف SSID المعين. يتم تحديث معرفات SSID على شريط المعلومات بمجرد حفظ معرفات SSID جديدة في اإلعدادات.

مالحظة: يمكنك تعيين معرفات SSID جديدة لنطاقات تردد 2.4 GHz و5 جيجاهرتز.

- .4 في حقل **SSID Hide**( **إخفاء SSID**)، حدد **Yes**( **نعم**( لمنع األجهزة الالسلكية من اكتشاف معرف SSID الخاص بك. عند تمكين هذه الوظيفة، سوف تحتاج إلى إدخال SSID يدويًا في الجهاز اللاسلكي للوصول إلى الشبكة الالسلكية.
- 5. حدد أي من خيار ات الوضع اللاسلكي هذه لتحديد أنواع الأجهزة اللاسلكية التي يمكنك توصيلها بجهاز التوجيه الالسلكي الخاص بك:
	- **تلقائي**: حدد **Auto**( **تلقائي**( للسماح ألجهزة AC802.11 و n802.11 وg802.11 وb802.11 باالتصال بجهاز التوجيه الالسلكي.
	- **Legacy**( **قديم**(: حدد Legacy( **قديم**( للسماح بأجهزة n/g/b802.11 لالتصال بجهاز التوجيه الالسلكي الخاص بك. مع ذلك، فاألجهزة التي تدعم n802.11 بصورة طبيعية، لن تعمل بأقصى سرعة 54 ميجابايت في الثانية.
	- **N only) N فقط(: حدد N only) N فقط(** لرفع أداء N إلى أقصى حد. يمنع هذا اإلعداد أجهزة g802.11 وb802.11 من االتصال بجهاز التوجيه الالسلكي.
		- .6 حدد أي عرض نطاق للقناة الستيعاب سرعات اإلرسال العالية:

**MHz/80MHz40( 40 ميجاهرتز/ 80 ميجاهرتز (:** حدد عرض النطاق هذا لرفع اإلنتاجية الالسلكية إلى أقصى حد.

 **MHz20( 20 ميجاهرتز( )االفتراضي(:** حدد عرض النطاق هذا إذا واجهت بعض المشكالت في االتصال الالسلكي الخاص بك.

- .7 حدد قناة التشغيل لجهاز التوجيه الالسلكي الخاص بك. حدد **Auto**( **تلقائي**( للسماح لجهاز توجيه اللاسلكي بتحديد القناة تلقائيا والتي تتضمن افل مقدار من التداخل.
	- .8 حدد أي من طرق المصادقة هذه.
	- **System Open**( **نظام مفتوح**(: هذا الخيار ال يوفر أي أمان.
	- **Key Shared**( **مفتاح مشترك**(: يجب أن تستخدم تشفير WEP وادخل مفتاح مشترك واحد على الأقل.
	- **WPA/WPA2/ نظام)WPA/WPA2/WPA3 Personal تلقائي WPA نظام )WPA Auto-Personal/)شخصي WPA3 شخصي(**: يوفر هذا الخيار إعداد أمان قوي. يمكنك استخدام إما WPA )مع TKIP )أو 3WPA2/WPA( مع AES). إذا حددت هذا الخيار، يجب أن تستخدم تشفير AES + TKIP وإدخال عبارة مرور WPA )مفتاح الشبكة(.
	- **/)للمؤسسة WPA/WPA2 نظام )WPA/WPA2 Enterprise Enterprise-Auto WPA( نظام WPA تلقائي للمؤسسة(**: يوفر هذا الخيار إعداد أمان قوي للغاية. إنه يتكامل مع خادم EAP أو خادم مصادقة RADIUS خلفي خارجي.
		- **802.1x مع Radius** •

**مالحظة:** يدعم جهاز التوجيه الالسلكي الخاص بك أقصى معدل إرسال 54 ميجابايت في الثانية عند تعيين **Mode Wireless( الوضع الالسلكي(** إلى **Auto( تلقائي(** وتعيين **method encryption( طريقة التشفير(** إلى **WEP** أو **TKIP**.

- .9 حدد أي من خيارات تشفير WEP( الخصوصية المكافئة للشبكات السلكية( للبيانات التي يتم نقلها عن طريق الشبكة الالسلكية الخاصة بك:
	- **Off**( إيقاف(: يعطل تشفير WEP
	- • **)64 بت(**: يوفر تشفير WEP ضعيف **64-bit**
	- **)128 بت(**: يوفر تشفير WEP ّ محسن **128-bit**
		- .10 عند االنتهاء، انقر فوق **Apply( تطبيق(**.

### **WPS 4.1.2**

WPS( إعداد Fi-Wi المحمي( هو معيار أمان السلكي يسمح لك باالتصال بسهولة باألجهزة الالسلكية. يمكنك تكوين وظيفة WPS هنا باستخدام طريقة رمز التعريف الشخصي أو زر WPS.

مالحظة: تأكد من أن األجهزة تدعم WPS.

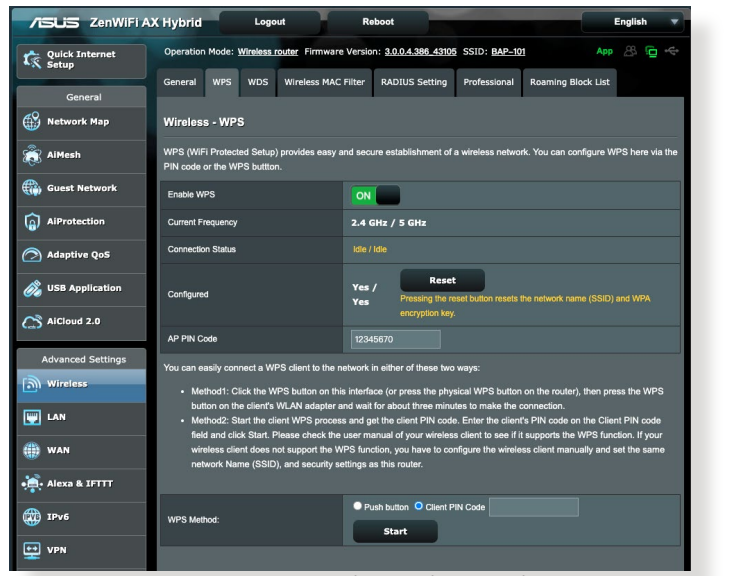

**لتمكين WPS على الشبكة الالسلكية الخاصة بك:**

- .1 من جزء التنقل، انتقل إلى **Settings Advanced( اإلعدادات المتقدمة(** < **Wireless**( **السلكي**( < عالمة التبويب **WPS**.
- .2 في حقل **WPS Enable**( **تمكين WPS**)، حرك شريط التمرير إلى وضع **ON( تشغيل(**.
- 3. يستخدم WPS افتراضيًا نطاق 2.4 جيجا هرتز . إذا اردت تغيير التردد إلى 5 جيجاهرتز، فقم بإيقاف )**OFF )**وظيفة WPS، وانقر فوق **Switch Frequency**( **تبديل التردد**( في حقل **Frequency Current**( **التردد الحالي**(، وقم بتشغيل )**ON )وظيفة** WPS مرة أخرى.

**مالحظة:** يدعم WPS المصادقة باستخدام النظام المفتوح ونظام WPA-الشخصي، نظام 2-WPAالشخصي,ونظام WPA-الشخصي. ال يدعم WPS الشبكة الالسلكية التي تستخدم مفتاح مشترك ونظام WPA-للمؤسسة، ونظام 2-WPA للمؤسسة، وطريقة تشفير RADIUS.

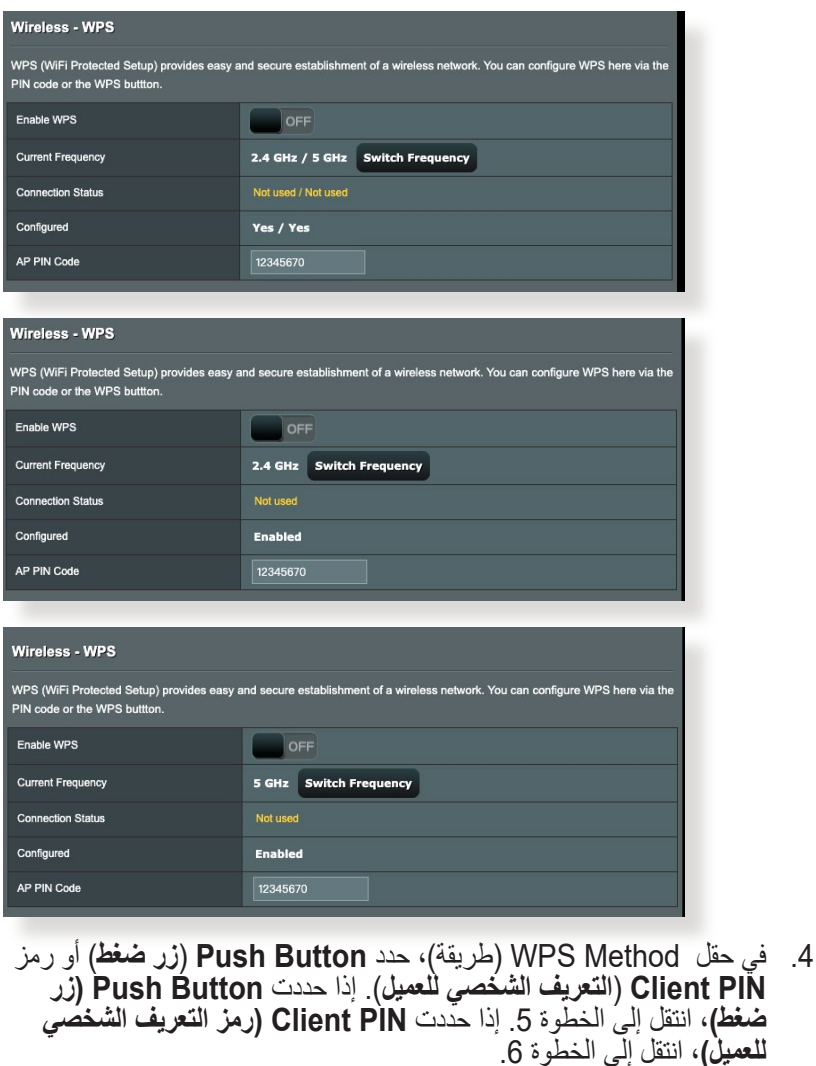

- .5 إلعداد WPS باستخدام زر WPS، اتبع هذه الخطوات:
- a. اضغط فوق Start( ابدأ( أو اضغط على زر WPS الموجود في األمامي جهاز التوجيه الالسلكي.
	- b. اضغط زر WPS على جهاز التوجيه الخاص بك. في العادة يتم التعرف على الزر من خالل شعار WPS.

**مالحظة:** افحص جهازك الالسلكي أو دليل المستخدم الخاص به لمعرفة موقع زر WPS.

c. سوف يقوم جهاز التوجيه الالسلكي بالبحث عن أي أجهزة WPS متوفرة. إذا لم يعثر جهاز التوجيه الالسلكي على أي أجهزة WPS، فسوف يتم التبديل إلى وضع االستعداد.

.6 إلعداد WPS باستخدام رمز التعريف الشخصي للعميل، اتبع هذه الخطوات:

- a. حدد موقع رمز التعريف الشخصي لـ WPS في دليل مستخدم الجهاز الالسلكي الخاص بك أو على الجهاز نفسه.
	- b. اكتب رمز التعريف الشخصي للعميل في مربع النص.
- c. انقر فوق **Start**( **ابدأ**( لوضع جهاز التوجيه الالسلكي الخاص بك في وضع استقصاء WPS. تومض مؤشرات LED على جهاز التوجيه بسرعة ثالث مرات حتى يكتمل إعداد WPS.

### **4.1.3 الجسر**

يسمح الجسر أو WDS( نظام التوزيع الالسلكي( لجهاز التوجيه الالسلكي من ASUS الخاص بك بالاتصال بنقطة وصول لاسلكية أخرى بشكل حصري، لمنع الأجهزة أو المحطات اللاسلكية الأخرى من الوصول إلى جهاز التوجيه اللاسلكي ASUS الخاص بك. ويمكن ايضًا اعتباره جهاز تكرار لاسلكيًا حيث يتواصل جهاز التوجيه اللاسلكي الخاص بك من ASUS مع نقطة وصول أخرى وأجهزة السلكية أخرى.

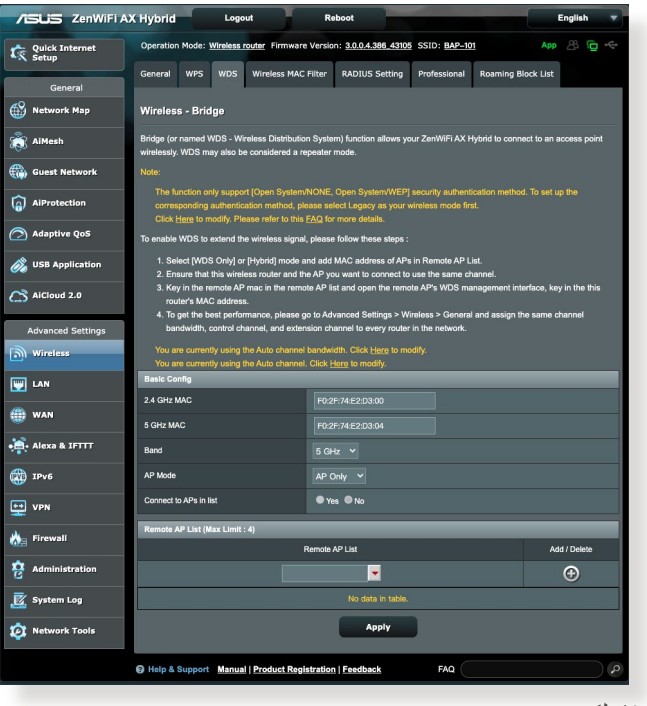

إلعداد جسر السلكي:

- .1 من جزء التنقل، انتقل إلى **Settings Advanced( اإلعدادات المتقدمة(** < **Wireless**( **السلكي**( < عالمة التبويب **WDS**.
	- .2 حدد نطاق التردد للجسر الالسلكي.
	- .3 في حقل **Mode AP**( **وضع نقطة الوصول**(، حدد أي من هذه الخيارات:
		- **Only AP**( **نقطة صول فقط**( يعطل وظيفة الجسر الالسلكي.
		- **WDS Only) WDS فقط**( يتيح ميزة الجسر الالسلكي ولكن يمنع األجهزة/المحطات الالسلكية من االتصال بجهاز التوجيه.

 **• HYBRID**( **هجين**(: يتيح ميزة الجسر الالسلكي ويسمح لألجهزة/ المحطات اللاسلكية الأخرى بالاتصال بجهاز التوجيه.

**مالحظة:** في وضع الهجين، تستلم األجهزة الالسلكية المتصلة بجهاز التوجيه الالسلكي من ASUS فقط نصف سرعة االتصال الخاصة بنقطة الوصول.

- .4 في حقل **list in APs to Connect**( **االتصال بنقاط الوصول في القائمة**(، انقر فوق **Yes**( **نعم**( إذا كنت تريد االتصال بنقطة وصول مدرجة في قائمة نقاط الوصول البعيدة.
- .5 في حقل **Channel Control**( **قناة التحكم**(، حدد قناة التشغيل للجسر ًا بأقل الالسلكي. حدد **Auto**( **تلقائي**( للسماح لجهاز التوجيه بتحديد القناة تلقائي مقدار من التداخل.

**مالحظة:** يختلف توفر القناة حسب الدولة أو المنطقة.

.6 في قائمة نقاط الوصول البعيدة، اكتب عنوان MAC وانقر فوق زر **Add** )**إضافة**( إلدخال عنوان MAC لنقاط الوصول األخرى المتوفرة.

**مالحظة:** أي نقطة وصول مضافة إلى القائمة يجب أن تكون على نفس قناة التحكم مثل جهاز التوجيه الالسلكي من ASUS.

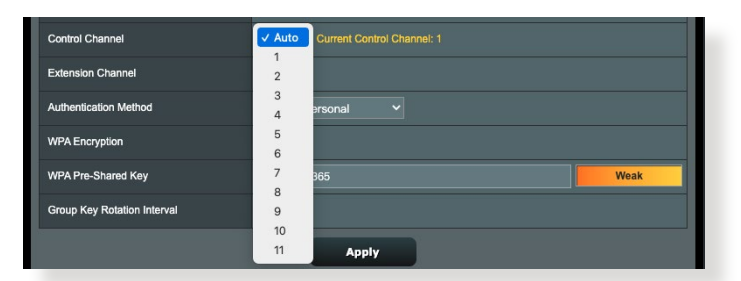

.7 انقر فوق **Apply( تطبيق(.**

# **4.1.4 عامل تصفية MAC للشبكة الالسلكية**

يوفر عامل تصفية MAC الالسلكي إمكانية التحكم في الحزم المرسلة إلى عنوان MAC محدد (التحكم في وصول الوسائط) على الشبكة اللاسلكية الخاصة بك.

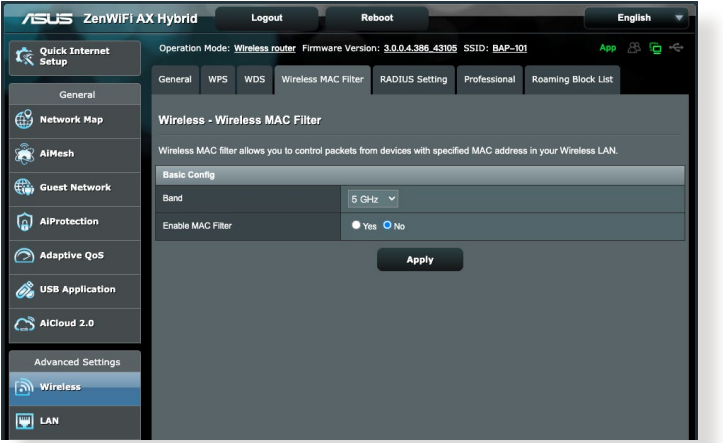

**إلعداد عامل تصفية MAC الالسلكي:**

- .1 من جزء التنقل، انتقل إلى **Settings Advanced( اإلعدادات المتقدمة( Wireless MAC Filter** التبويب عالمة( < **السلكي** )**Wireless** > )**عامل تصفية MAC الالسلكي**(.
	- .2 اختر **Yes**( **نعم**( في حقل **Filter Mac Enable**( **تمكين عامل تصفية**  .)**Mac**
- .3 في القائمة المنسدلة **Mode Filter MAC**( **وضع عامل تصفية MAC**)، حدد إما **Accept**( **قبول**( أو **Reject**( **رفض**(.
	- حدد **Accept**( **قبول**( للسماح لألجهزة في قائمة عوامل تصفية MAC بالوصول إلى الشبكة الالسلكية.
	- حدد **Reject**( **رفض**( لمنع األجهزة في قائمة عوامل تصفية MAC من الوصول إلى الشبكة الالسلكية.
- .4 في قائمة عوامل تصفية MAC، انقر فوق زر **Add**( **إضافة**( واكتب عنوان MAC للجهاز الالسلكي.
	- .5 انقر فوق **Apply( تطبيق(.**

### **4.1.5 إعداد RADIUS**

يوفر إعداد RADIUS( خدمة مصادقة عن بعد لمستخدم طلب هاتفي( طبقة إضافية من األمان عندما تختار نظام WPA-للمؤسسة أو نظام 2-WPAللمؤسسة أو Radius مع x802.1 باعتباره وضع المصادقة الخاص بك.

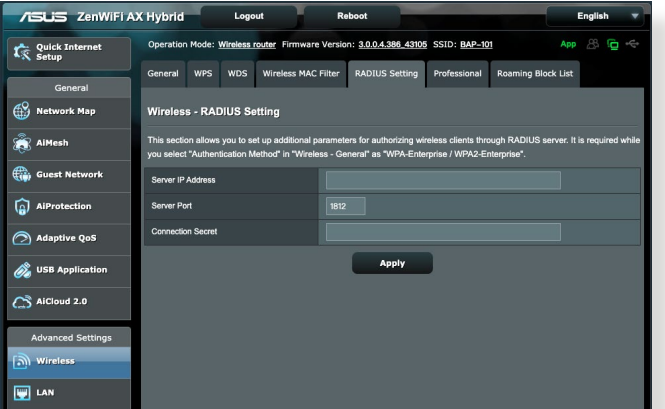

**إلعداد إعدادات RADIUS الالسلكية:**

.1 تأكد من أنه تم تعيين وضع المصادقة لجهاز التوجيه الالسلكي على WPA- للمؤسسة أو 2-WPAللمؤسسة أو Radius مع x.802.1

مالحظة: الرجاء مراجعة القسم **4.1.1 عام** لتكوين وضع المصادقة لجهاز التوجيه الالسلكي.

- .2 من جزء التنقل، انتقل إلى **Settings Advanced( اإلعدادات المتقدمة(** .)**RADIUS إعداد** )**RADIUS Setting** > )**السلكي** )**Wireless** >
	- .3 حدد نطاق تردد إذا تم تعطيل Connect Smart.

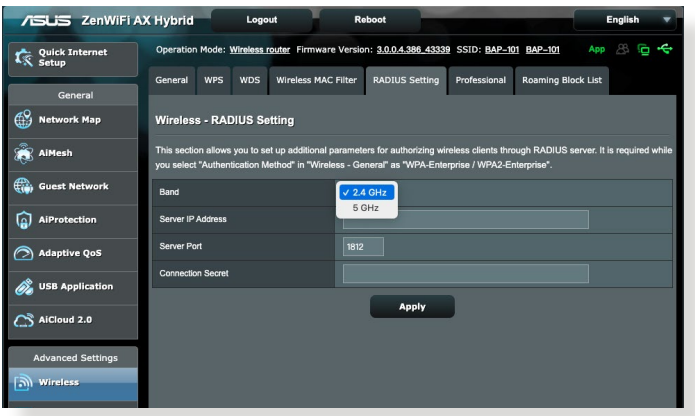

- .4 في حقل **Address IP Server**( **عنوان IP للخادم**(، اكتب عنوان IP لخادم RADIUS.
- .5 في حقل **Secret Connection**( **كلمة سر االتصال**(، قم بتعيين كلمة المرور للوصول إلى خادم RADIUS.
	- .6 انقر فوق **Apply( تطبيق(.**

# **4.1.6 احترافي**

توفر شاشة Professional( احترافي( خيارات تكوين متقدمة. **مالحظة:** نوصي بأن تستخدم القيمة االفتراضية بهذه الصفحة.

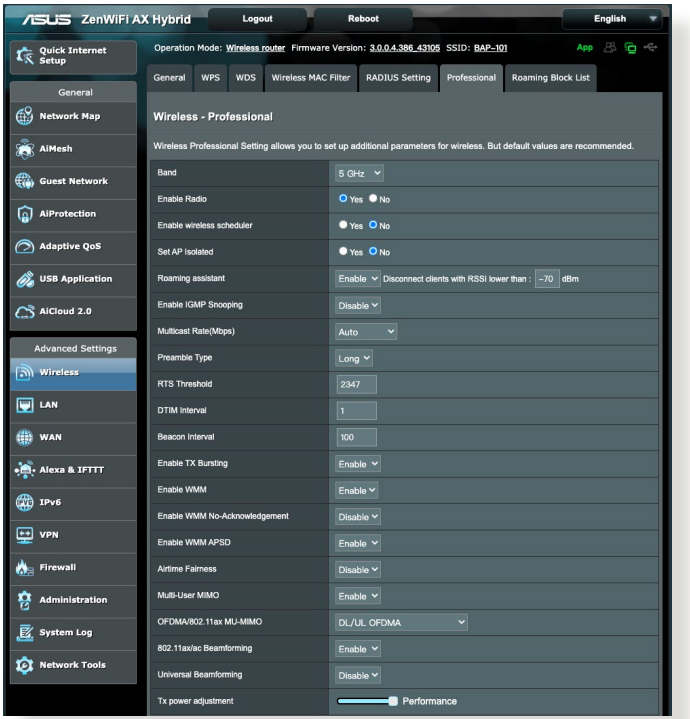

في شاشة **Settings Professional**( **اإلعدادات االحترافية**(، يمكنك تكوين ما يلي:

- **Band**( **فرقة**(: حدد نطاق التردد الذي يتم تطبيق اإلعدادات االحترافية عليه.
- Radi**o** Enable( **تمكين الراديو**(: حدد **Yes**( **نعم**( لتمكين الشبكات الالسلكية. حدد NO( **ال**( لتعطيل الشبكات الالسلكية.
- **scheduler wireless Enable**( **تمكين المجدول الالسلكي**(: يمكنك اختيار تنسيق الساعة إما 24-ساعة او 12-ساعة. يشير اللون في الجدول إلى Allow (سماح) او Deny (رفض). انقر فوق كل إطار لتغيير إعدادات الساعة لايام األسبوع وانقر فوق **OK( موافق(** عند االنتهاء.

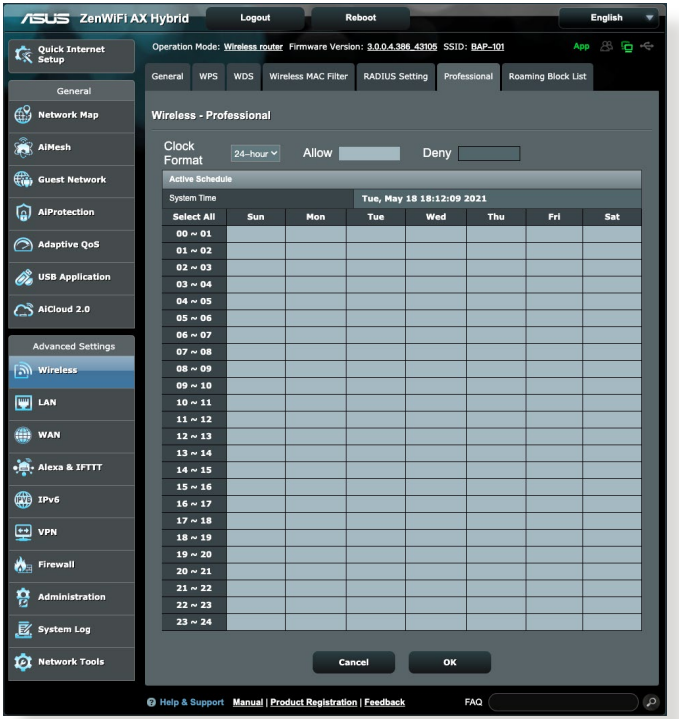

- **isolated AP Set**( **تعيين نقطة وصول معزولة**(: تمنع عناصر تعيين نقطة الوصول المعزولة الأجهزة اللاسلكية على الشبكة من التواصل مع بعضها البعض. تعتبر هذه الميزة مفيدة في حالة وجود عدة أجهزة ضيوف ينضمون إلى شبكتك أو يغادرونها بصورة متكررة. حدد **Yes**( **نعم**( لتمكين هذه الميزة أو حدد **No**( **ال**( لتعطيلها.
	- **Mbps (rate Multicast**( **)معدل اإلرسال المتعدد**(: حدد معدل اإلرسال المتعدد أو انقر فوق **Disable**( **تعطيل**( إليقاف تشغيل إرسال اإلشارة اآلني.
- **Type Preamble**( **نوع المقدمة**(: يحدد Type Preamble( نوع المقدمة( طول الفترة الزمنية التي يقضيها جهاز التوجيه ألجل اختبار التكرار الدوري )CRC). يمثل CRC طريقة الكتشاف األخطاء أثناء إرسال البيانات. حدد **Short** )**قصير**( مع الشبكة الالسلكية المشغولة التي تتضمن حركة بيانات عالية. حدد **Long**( **طويل**( إذا كانت الشبكة الالسلكية تتألف من أجهزة السلكية قديمة أو عتيقة.
- **RTS Threshold (حد طلب الإرسال):** حدد قيمة أقل لحد RTS (طلب<br>الإرسال) لتحسين الاتصـال اللاسلُكي في الشبكة اللاسلكية المشغولة أو المز دحمة التي تتضمن حركة بيانات عالية عبر الشبكة والعديد من الأجهز ة اللاسلكية .
- **Interval DTIM**( **فاصل رسالة اإلشارة إلى حركة المرور والتسليم**(: يمثل فاصل DTIM( رسالة اإلشارة إلى حركة المرور والتسليم( أو معدل إشارة البيانات الفاصل الزمني قبل إرسال إشارة إلى جهاز السلكي في وضع السكون والذي يشير إلى أن حزمة البيانات في انتظار التسليم. القيمة االفتراضية هي ثالثة ميللي ثانية.
- **Interval Beacon( فاصل اإلشارة**(: يشير فاصل اإلشارة إلى الفترة الزمنية بين إشارة DTIM واإلشارة التي تليها. القيمة االفتراضية هي 100 ميللي ثانية. قم بخفض قيمة فاصل اإلشارة مع االتصال الالسلكي غير المستقر أو مع أجهزة التجوال.
	- **Bursting TX Enable**( **تمكين فصل TX**): يعمل تمكين فصل TX على تحسين سرعة النقل بين جهاز التوجيه الالسلكي وأجهزة g.802.11
	- **APSD WMM Enable**( **تمكين إيصال حفظ الطاقة التلقائي للوسائط المتعددة الالسلكية**(: قم بتمكين APSD WMM( إيصال حفظ الطاقة التلقائي للوسائط المتعددة اللاسلكية) لتحسين إدارة الطاقة بين الأجهزة اللاسلكية. حدد **Disable**( **تعطيل**( إليقاف تشغيل APSD WMM.

# **4.2 شبكة االتصال المحلية )LAN)**

### **4.2.1 عنوان IP لشبكة االتصال المحلية )LAN)**

تتيح لك شاشة IP LAN( عنوان IP لشبكة االتصال المحلي( تعديل إعدادات عنوان IP لشبكة االتصال المحلية لجهاز التوجيه الالسلكي.

**مالحظة:** سوف تنعكس أي تغييرات في عنوان IP لشبكة االتصال المحلية على إعدادات DHCP الخاصة بك.

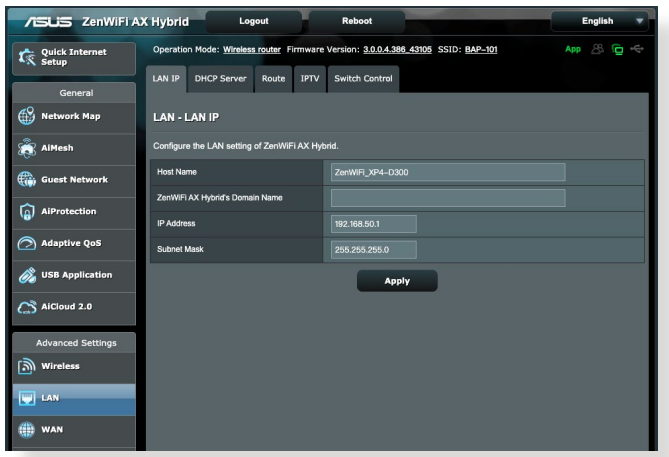

**لتعديل إعدادات عنوان IP لشبكة االتصال المحلية:**

- .1 من جزء التنقل، انتقل إلى **Settings Advanced( اإلعدادات المتقدمة(** < **LAN**( **شبكة االتصال المحلية**( < عالمة التبويب **IP LAN**( **عنوان IP لشبكة االتصال المحلية**(.
- .2 قم بتعديل **address IP**( **عنوان IP** )و**Mask Subnet**( و**قناع الشبكة الفرعية**(.
	- .3 عند االنتهاء، انقر فوق **Apply( تطبيق(**.
## **4.2.2 خادم DHCP**

يستخدم جهاز التوجيه اللاسلكي الخاص بك DHCP لتعيين عناوين IP تلقائيًا على الشبكة الخاصة بك. يمكنك تحديد نطاق عنوان IP ووقت اإليجار للعمالء على الشبكة الخاصة بك.

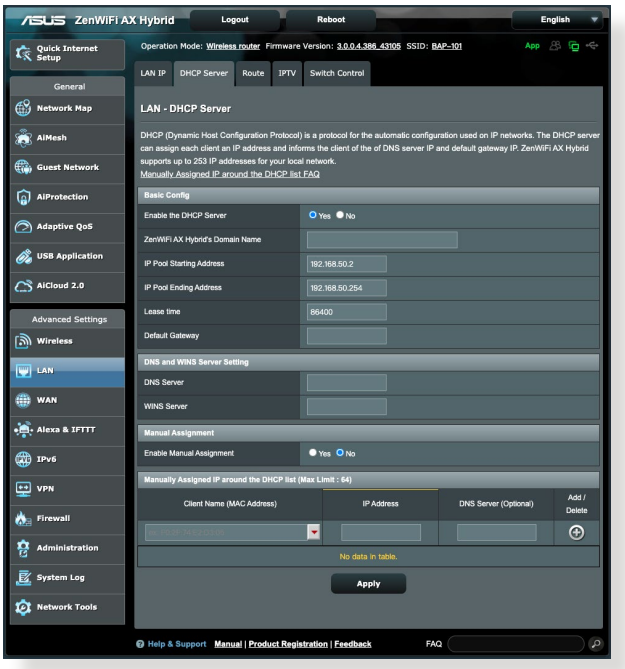

**لتكوين خادم DHCP:**

- .1 من جزء التنقل، انتقل إلى **Settings Advanced( اإلعدادات المتقدمة(** < **LAN**( **شبكة االتصال المحلية**( < عالمة التبويب **Server DHCP** )**خادم DHCP**).
- .2 في حقل **Server DHCP the Enable**( **تمكين خادم DHCP**)، حدد **Yes**( **نعم**(.
- e **ZenWiFi AX Hybrid's Domain Name** نص مربع في .3 )**اسم نطاق Hybrid AX ZenWiFi**)، أدخل اسم المجال لجهاز التوجيه الالسلكي.
- .4 في حقل **Address Starting Pool IP**( **عنوان البدء لمجموعة IP**)، اكتب عنوان IP للبدء.
- .5 في حقل **Address Ending Pool IP**( **عنوان النهاية لمجموعة IP**)، اكتب عنوان IP للنهاية.
	- .6 في حقل **time Lease**( **وقت اإليجار**(، حدد بالثواني متى تنتهي صالحية عنوان IP المعين. وبمجرد أن يصل إلى الحد الزمني، سوف يعين خادم DHCP عنوان IP جديد.

**مالحظات:**

- نوصي بأن تستخدم عنوان IP بالتنسيق .192.168.50xxx( حيث تشير حروف xxx إلى أي رقم بين 2 و254( عند تحديد نطاق عنوان IP.
	- يجب أال يكون عنوان البدء لمجموعة IP أكبر من عنوان النهاية لمجموعة IP.
- **وخادم DNS خادم** )**DNS Server** and **WINS Server** قسم في .7 **WINS**)، اكتب خادم DNS وعنوان IP لخادم WINS حسب الحاجة.
- 8 بمكن لجهاز التوجيه اللاسلكي الخاص بك كذلك تعيين عناوين IP يدويا لألجهزة على الشبكة الخاصة بك. في حقل **Manual Enable Assignment**( **تمكين التعيين اليدوي**(، اختر **Yes**( **نعم**( لتعيين عنوان IP إلى عناوين MAC الخاصة على الشبكة. يمكن إضافة ما يصل إلى 32 عنوان MAC إلى قائمة DHCP للتعيين اليدوي.

#### **4.2.3 المسار**

إذا كانت الشبكة الخاصة بك تستخدم أكثر من جهاز توجيه السلكي، فعندئذ يمكنك تكوين جدول توجيه لمشاركة نفس خدمة اإلنترنت.

ملاحظة: نوصي بألا تغير إعدادات التوجيه الافتراضية إلا إذا كنت تتمتع بمعرفة متقدمة بجداول جهاز التوجيه.

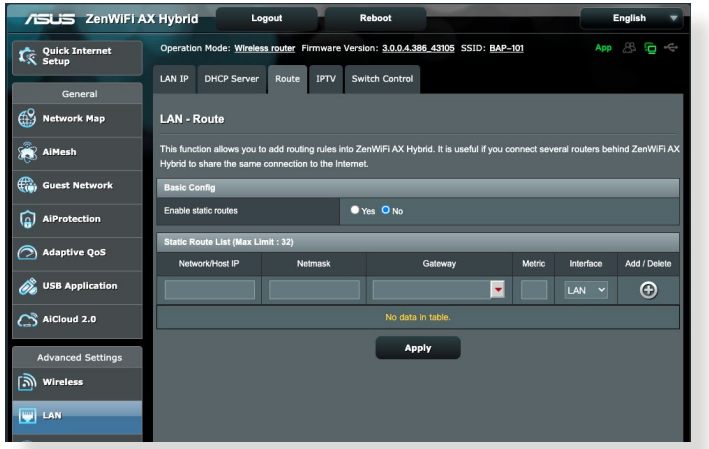

**لتكوين جدول توجيه LAN:**

- .1 من جزء التنقل، انتقل إلى **Settings Advanced( اإلعدادات المتقدمة(** < **LAN**( **شبكة االتصال المحلية**( < عالمة التبويب **Route**( **المسار**(.
- .2 في حقل **routes static Enable**( **تمكين مسارات ثابتة**(، اختر **Yes** )**نعم**(.
- .3 في قائمة **List Route Static( قائمة المسار الثابت(**، أدخل معلومات الشبكة لنقاط الوصول أو العقد األخرى. انقر فوق زر **Add**( **إضافة**( أو **Delete**( **حذف**( إلضافة أو إزالة جهاز على الشبكة.
	- .4 انقر فوق **Apply( تطبيق(.**

### **4.2.4 التليفزيون عبر اإلنترنت )IPTV)**

يدعم جهاز التوجيه الالسلكي االتصال بخدمات التليفزيون عبر اإلنترنت )IPTV)عن طريق إما مزود خدمة اإلنترنت )ISP )أو شبكة اتصال محلية. توفر عالمة تبويب IPTV( التليفزيون عبر اإلنترنت( إعدادات التكوين الالزمة إلعداد خدمة التليفزيون عبر اإلنترنت أو الصوت عبر اإلنترنت و)VoIP )والبث المتعدد وبروتوكول UDP للخدمة الخاصة بك. اتصل بمزود خدمة اإلنترنت )ISP )للحصول على معلومات خاصة بشأن الخدمة.

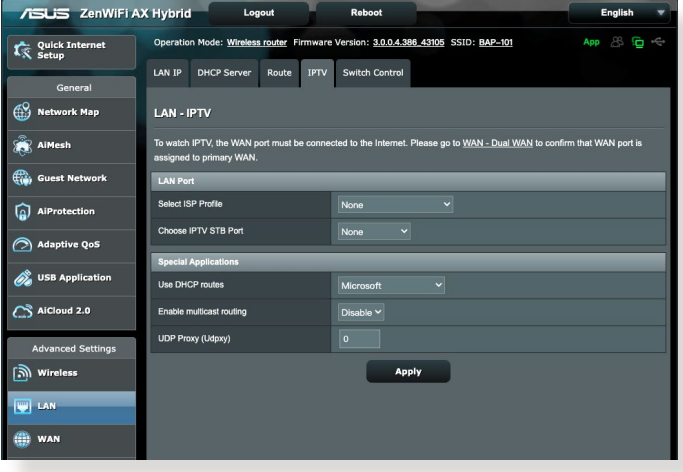

# **4.3 الشبكة واسعة النطاق )WAN)**

### **4.3.1 اتصال اإلنترنت**

تسمح شاشة Internet Connection (اتصال الإنترنت) لك بتكوين إعدادات لأنواع اتصال الشبكة واسعة النطاق )WAN )المتنوعة.

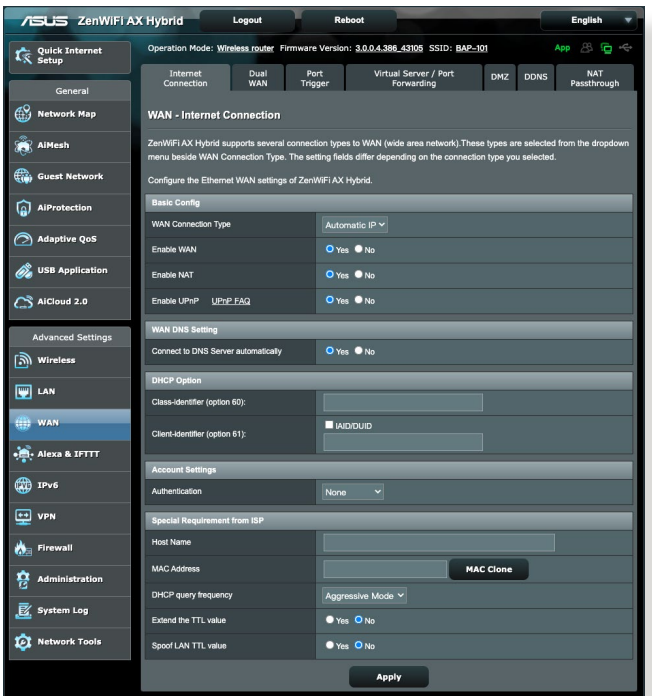

**لتكوين إعدادات اتصال شبكة واسعة النطاق )WAN):**

- .1 من جزء التنقل، انتقل إلى **Settings Advanced( اإلعدادات المتقدمة(** < **WAN**( **الشبكة واسعة النطاق**( < عالمة التبويب **Internet Connection**( **اتصال اإلنترنت**(.
- .2 قم بتكوين اإلعدادات التالية أدناه. عند االنتهاء، انقر فوق **Apply( تطبيق(**.
- **نوع اتصال WAN**: اختر نوع مزود خدمة اإلنترنت. االختيارات هي **PPTP** أو **PPPoE** أو**( تلقائي IP عنوان )Automatic IP** أو **TP2L** أو **IP fixed**( **عنوان IP ثابت**(. استشر مزود خدمة اإلنترنت )ISP )الخاص بك إذا تعذر على جهاز التوجيه الحصول على عنوانIP صالح أو إذا كنت غير متأكد من نوع اتصال WAN.
- •**WAN Enable**( **تمكين WAN**): حدد **Yes**( **نعم**( للسماح لجهاز التوجيه بالوصول لإلنترنت. حدد NO( **ال**( لتعطيل الوصول إلى اإلنترنت.
- •**NAT Enable**( **تمكين NAT**): يمثل NAT( ترجمة عنوان الشبكة( ً نظاما يتم فيه استخدام عنوان IP عمومي )IP WAN )لتوفير الوصول إلى اإلنترنت لعمالء الشبكة باستخدام عنوان IP خاص في شبكة اتصال محلية )LAN). ويتم حفظ عنوان IP الخاص لكل عميل شبكة في جدول NAT ويتم استخدامه لتوجيه حزم البيانات الواردة.
- التوصيل )UPnP يسمح :(**UPnP تمكين** )**Enable UPnP**  والتشغيل العمومي) بالتحكم في عدة أجهزة (مثل أجهزة التوجيه والتليفزيون وأنظمة الإستريو ووحدات الألعاب والمهاتف الخلوي)، عن طريق شبكة تعتمد على IP باستخدام تحكم مركزي أو بدونه عن طريق بوابة. يعمل UPnP على توصيل أجهزة الكمبيوتر بكافة عوامل النموذج، ما يوفر شبكة سلسة للتكوين عن بعد ونقل البيانات. وباستخدام UPnP، يتم اكتشاف اي جهاز جديد بالشبكة تلقائيًا. وبمجرد توصيل األجهزة بالشبكة، فمن الممكن تكوينها عن بعد لدعم تطبيقات P2P والألعاب التفاعلية ومؤتمرات الفيديو وخوادم الويب أو خوادم الوكيل. بخالف ميزة إعادة توجيه المنفذ، التي تتضمن التكوين اليدوي إلعدادات المنفذ، فإن UPnP يقوم تلقائيا بتكوين جهاز التوجيه لقبول الاتصالات الواردة وتوجيه الطلبات إلى جهاز كمبيوتر معين على الشبكة المحلية.
- **بخادم اتصل )Connect to DNS Server automatically ًا(**: يسمح هذا لجهاز التوجيه بالحصول على عنوان IP **DNS تلقائي** الخاص بـ DNS من مزود خدمة الإنترنت تلقائيًا. يمثل DNS مضيف على اإلنترنت يترجم أسماء اإلنترنت إلى عناوين IP رقمية.
- •**Authentication**( **المصادقة**(: هذا العنصر يمكن أن يتم تحديده من قبل بعض مزودي خدمات اإلنترنت. تحقق مع مزود خدمة اإلنترنت الخاص بك وامأل هذه الحقول عند الحاجة.
- •**Name Host**( **اسم المضيف**(: يتيح هذا الحقل لك توفير اسم مضيف لجهاز التوجيه الخاص بك. وهذا في العادة أحد المتطلبات الخاصة من مزود خدمة اإلنترنت الخاص بك. إذا قامت شركة مزود خدمة اإلنترنت )ISP )بتعيين اسم مضيف للكمبيوتر، فأدخل اسم المضيف هنا.
- •**Address MAC**( **عنوان MAC**): يعد عنوان MAC( التحكم في وصول الوسائط) معرفًا فريدًا لجهاز الشبكة الخاص بك. تراقب بعض شركات مزود خدمة اإلنترنت )ISP )عنوان MAC لألجهزة المتصلة بالشبكة التي تتصل بالخدمة وترفض أي جهاز لم يتم التعرف عليه ويحاول االتصال. لتفادي مشكالت االتصال بسبب عنوان MAC غير المسجل، يمكنك:
	- اتصل بمزود خدمة اإلنترنت وقم بتحديث عنوان MAC المرتبط بخدمة مزود خدمة اإلنترنت.
	- استنسخ أو قم بتغيير عنوان MAC لجهاز التوجيه الالسلكي من ASUS الخاص بك ليطابق عنوان MAC للجهاز المتصل بالشبكة السابق الذي تعرف عليه مزود خدمة اإلنترنت.

### **4.3.2 الشبكة واسعة النطاق الثنائية**

يوفر جهاز التوجيه الالسلكيASUS دعم WAN مزدوج. يمكنك إعداد ميزة WAN المزدوج على أي من الوضعين التاليين:

- **تجاوز الفشل:** اختر هذا الوضع الستخدام شبكة WAN الثانوية كنقطة وصول لشبكة النسخ االحتياطي.
	- **توازن األحمال:** حدد هذا الوضع للسماح باالستخدام المتزامن التصالين WAN مزدوجين لعرض نطاق محسن وموثوقية أعلى.
- **السماح بالرجوع لألساسي:** ضع عالمة في مربع االختيار للسماح التصال اإلنترنت بالتحول مرة اخرى لشبكة WAN الاساسية تلقائيًا عندما تصبح شبكة WAN الاساسية متاحة.

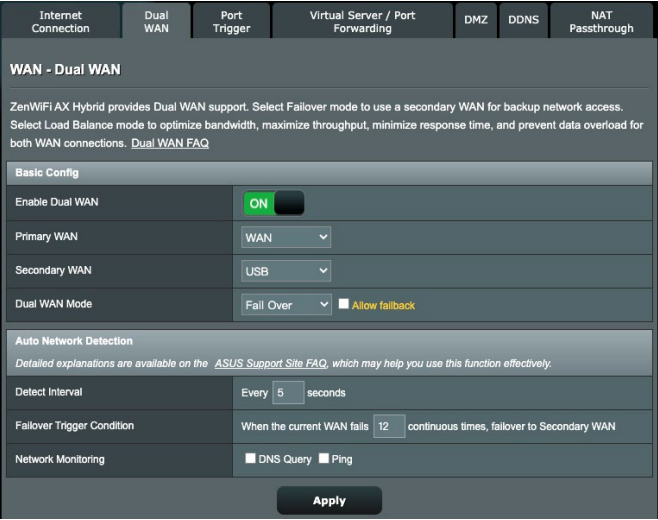

- **اكتشاف المهلة:** اضبط المهلة الزمنية )بالثواني( بين حزمتي االتصال.
- •**شرط إطالق الرجوع االحتياطي:** اضبط األوقات المتكررة التي يطلق فيها النظام إجراء الرجوع االحتياطي أو الرجوع لألساسي بعد الوصول إلى معادل اختبار االتصال وعدم الحصول على استجابة من عنوان IP المستهدف.
	- **مراقبة الشبكة**
- 1( **استفسار DNS:** اختر هذا الخيار إذا كنت تود حل أسماء النطاقات المؤهلة بالكامل المستهدفة )FQDN )بصفة دورية.

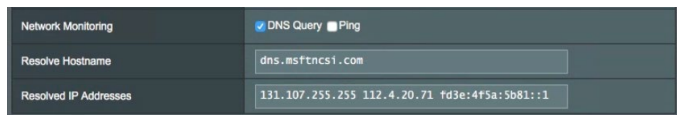

ًا 2( **أداة اختبار االتصال**: حدد هذا الخيار إذا كنت تريد إجراء اختبار ping دوري لمجال حزمة االختبار أو عنوان IP.

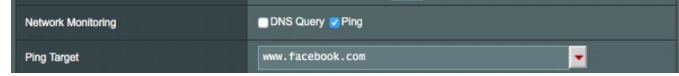

في حالة حدوث مشكلة في اتصال اإلنترنت بسبب مشكلة تأجير DHCP مثل انتهاء صالحية عنوان IP، يمكنك تمكين استعالم DNS أو Ping لتخفيف المشكلة.

#### **4.3.3 مشغل المنافذ**

يفتح تشغيل نطاق المنفذ منفذًا واردًا محددًا مسبقًا لفترة محدودة من الوقت عندما يجري ًاحد العملاء على شبكة الاتصال المحلية اتصالاً صادرًا إلى منفذ معين. يتم استخدام تشغيل المنفذ في السيناريوهات التالية:

- •إذا كان هناك أكثر من عميل محلي يحتاج إلى إعادة توجيه المنفذ لنفس التطبيق في وقت مختلف.
- •إذا كان التطبيق يتطلب منافذ واردة معينة تختلف عن المنافذ الصادرة.

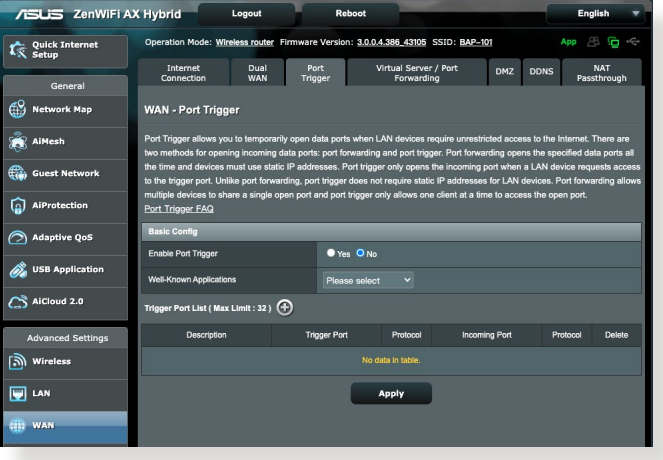

**إلعداد مشغل المنفذ:**

- .1 من جزء التنقل، انتقل إلى **Settings Advanced( اإلعدادات المتقدمة(** < **WAN**( **الشبكة واسعة النطاق**( < عالمة التبويب **Trigger Port )مشغل المنفذ**(.
	- .2 قم بتكوين اإلعدادات التالية أدناه. عند االنتهاء، انقر فوق **Apply( تطبيق(**.
		- •**Trigger Port Enable**( **تمكين مشغل المنفذ**(: اختر **Yes**( **نعم**(  $\bullet$ لتمكين مشغل المنفذ.
- •**Applications Known-Well**( **التطبيقات المعروفة**(: حدد األلعاب المشهورة وخدمات الويب إلضافتها إلى List Trigger Port )قائمة مشغالت المنافذ(.
	- Description (ا**لوصف**): أدخل اسمًا قصيرًا أو وصفًا للخدمة.
- •**Port Trigger**( **منفذ المشغل**(: حدد أحد منافذ المشغل لفتح المنفذ الوارد.
	- •**Protocol**( **البروتوكول**(: حدد البروتوكول TCP أو UDP.
- ً ً ا واردا الستالم البيانات •**Port Incoming**( **المنفذ الوارد**(: حدد منفذ الواردة من اإلنترنت.
	- •**Protocol**( **البروتوكول**(: حدد البروتوكول TCP أو UDP.

#### **مالحظات:**

- عند االتصال بخادم IRC ً ، فإن أحد أجهزة الكمبيوتر العميلة يجري اتصاال صادرا باستخدام نطاق منفذ المشغل .66660-7000 ويستجيب خادم IRC بالتحقق من اسم المستخدم وينشئ اتصـالاً جديدًا إلى جهاز الكمبيوتر العميل باستخدام أحد المنافذ الواردة.
- في حالة تعطيل Trigger Port( مشغل المنفذ(، فإن جهاز التوجيه يوقف االتصال ً نظرا ألنه ال يستطيع تمييز أي جهاز كمبيوتر يطلب وصول IRC. عند تمكين Port Trigger (مشغل المنفذ)، فإن جهاز التوجيه يعين منفذًا واردًا لاستلام البيانات ً الواردة. ويتم إغالق هذا المنفذ الوارد بمجرد انقضاء فترة زمنية معينة نظرا ألن جهاز التوجيه يكون غير متأكد من متى سيتم إنهاء التطبيق.
- يسمح تشغيل المنفذ فقط لعميل واحد في الشبكة باستخدام خدمة معينة ومنفذ وارد معين في نفس الوقت.
- ال يمكنك استخدام نفس التطبيق لتشغيل منفذ في أكثر من جهاز كمبيوتر واحد في نفس الوقت. يقوم جهاز التوجيه بتوجيه المنفذ مرة أخرى فقط إلى آخر كمبيوتر إلرسال طلب/مشغل جهاز التوجيه.

### **4.3.4 الخادم االفتراضي/إعادة توجيه المنفذ**

إعادة توجيه المنفذ هي طريقة لتوجيه حركة بيانات الشبكة من اإلنترنت إلى منفذ معين أو نطاق منافذ معين إلى جهاز أو عدد من األجهزة على الشبكة المحلية الخاصة بك. يسمح إعداد إعادة توجيه المنفذ على جهاز التوجيه للكمبيوتر خارج الشبكة بالوصول إلى خدمات معينة يقدمها جهاز الكمبيوتر في الشبكة الخاصة بك.

**مالحظة:** عند تمكين إعادة توجيه المنفذ، فإن جهاز التوجيه من ASUS يحظر حركة البيانات الواردة غير المطلوبة من اإلنترنت ويسمح فقط بالردود من الطلبات الصادرة من شبكة االتصال المحلية. ليس لدى عميل الشبكة حق الوصول إلى اإلنترنت مباشرة، والعكس.

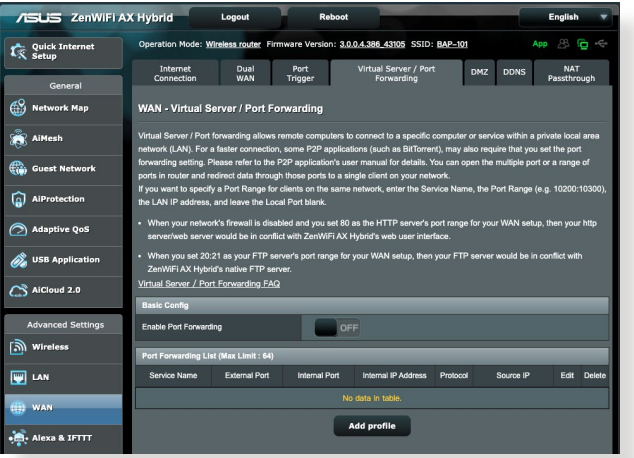

**إلعداد إعادة توجيه المنفذ:**

- .1 من جزء التنقل، انتقل إلى **Settings Advanced( اإلعدادات المتقدمة(** < **WAN**( **الشبكة واسعة النطاق**( < عالمة التبويب **/ Server Virtual Forwarding Port**( **الخادم االفتراضي/إعادة توجيه المنفذ**(.
- .2 حرك الشريط إلى **تشغيل** لتمكين توجيه المنافذ، ثم انقر فوق **إضافة ملف تعريف**. بعد تكوين اإلعدادات التالية ، انقر فوق "**موافق**".

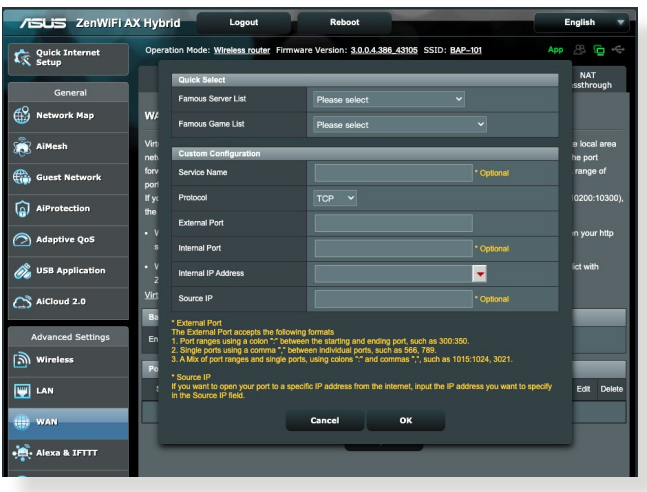

- •**List Server Famous**( **قائمة الخوادم المشهورة**(: حدد نوع الخدمة الذي تريد الوصول إليه.
- •**List Game Famous**( **قائمة األلعاب المشهورة**(: يسرد هذا العنصر المنافذ المطلوبة لألعاب الإنترنت المشهورة لكي تعمل بشكل صحيح.
	- •**Name Service**( **اسم الخدمة**(: أدخل اسم الخدمة.
- •**Protocol**( **البروتوكول**(: حدد البروتوكول. إذا كنت غير متأكد، حدد **BOTH**( **كليهما**(.

•**منفذ خارجي:** اقبل التنسيقات التالية:

- 1( نطاق منفذ باستخدام نقطتين ":" في المنتصف لتحديد الحدين العلوي والسفلي للنطاق، مثل 300: 350؛:
	- 2) أرقام المنافذ الفردية باستخدام فاصلة "،" للفصل بينها، مثل 566 ، 789؛;
- 3( مزيج من نطاقات المنافذ والمنافذ الفردية، باستخدام النقطتين ": والفاصالت"، مثل :1015 ،1024 .3021
- ً •ً ا خاصا الستالم الحزم المعادة توجيهها. اترك هذا الحقل **منفذ داخلي**: أدخل منفذ ً فارغا إذا أردت إعادة توجيه الحزم الواردة إلى نطاق منافذ محدد.
- •**عنوان IP الخاص الداخلي**: اكتب عنوان IP للشبكة المحلية للعميل..
- •**عنوان IP للمصدر:** إذا كنت تريد فتح المنفذ الخاص بك إلى عنوان IP محدد من اإلنترنت، فأدخل عنوان IP الذي تريد منحه حق الوصول في هذا الحقل.

مالحظة: استخدم عنوان IP ثابت للعميل المحلي لكي تعمل إعادة توجيه المنفذ بشكل صحيح. راجع قسم **4.2 شبكة االتصال المحلية )LAN )**لمزيد من المعلومات.

**للتحقق مما إذا تم تعيين إعادة توجيه المنفذ بنجاح أم ال:**

•تأكد من أنه تم إعداد الخادم أو التطبيق وأنه يعمل.

- •سوف تحتاج إلى جهاز عميل خارج شبكة االتصال المحلية ولكن لديه وصول إلى الإنترنت (يَشَار إليه باسم "عميل الإنترنت"). يجب عدم اتصال هذا العميل بجهاز التوجيه من ASUS.
- •في عميل اإلنترنت، استخدم عنوان IP WAN لجهاز التوجيه للوصول إلى الخادم. إذا كانت عملية إعادة توجيه المنفذ ناجحة، فيجب أن تكون ً قادرا على الوصول إلى الملفات أو التطبيقات.

#### **االختالفات بين مشغل المنافذ وإعادة توجيه المنفذ:**

- •يعمل تشغيل المنفذ حتى بدون إعداد عنوان IP LAN محدد. بخالف إعادة تعيين المنفذ، الذي يتطلب عنوان IP LAN ثابت، فإن تشغيل المنافذ يسمح بإعادة توجيه المنفذ ديناميكيا باستخدام جهاز التوجيه. يتم تكوين نطاقات المنافذ المحددة مسبقًا لقبول الاتصالات الواردة لفترة محددة من الوقت. يسمح تشغيل المنفذ لعدة أجهزة كمبيوتر بتشغيل التطبيقات التي تتطلب في العادة إعادة توجيه يدوية لنفس المنافذ إلى كل جهاز كمبيوتر على الشبكة.
	- يعتبر تشغيل المنفذ أكثر أمانًا من إعادة توجيه المنفذ نظرًا لأن المنافذ الواردة ال تكون مفتوحة طوال الوقت. ويتم فتحها فقط عند يجري أحد ًالتطبيقات اتصالا صادرًا عبر منفذ المشغل.

#### **4.3.5 المنطقة المنزوعة )DMZ)**

تعمل المنطقة DMZ على تعريض جهاز عميل واحدة لإلنترنت، ما يسمح لهذا العميل باستالم جميع الحزم الواردة الموجهة إلى شبكة االتصال المحلية. ويتم في العادة تجاهل حركة البيانات الواردة من اإلنترنت وتوجيهها إلى عميل محدد فقط في حالة تكوين إعادة توجيه المنفذ أو مشغل المنفذ على الشبكة. في تكوين المنطقة المنزوعة )DMZ)، يستلم عميل شبكة واحدة جميع الحزم الواردة. يعتبر إعداد منطقة منزوعة )DMZ )ً على الشبكة مفيدا عندما تحتاج إلى فتح المنافذ الواردة أو تريد استضافة مجال أو خادم ويب أو خادم بريد اإللكتروني.

**تنبيه:** إن فتح جميع المنافذ في أحد العمالء إلى اإلنترنت يجعل الشبكة معرضة للهجمات الخارجية. يرجى التعرف على مخاطر الأمان المتعلقة باستخدام المنطقة المنزوعة (DMZ).

#### **إلعداد منطقة منزوعة )DMZ):**

- .1 من جزء التنقل، انتقل إلى **Settings Advanced( اإلعدادات المتقدمة(** < **WAN**( **الشبكة واسعة النطاق**( < عالمة التبويب **DMZ**( **المنطقة المنزوعة**(.
	- .2 قم بتكوين اإلعدادات التالية. عند االنتهاء، انقر فوق **Apply( تطبيق(**.
- **الخاص IP عنوان )IP address of Exposed Station بالمحطة المكشوفة(:** اكتب عنوانIP LAN للعميل الذي سيوفر خدمة ًا على اإلنترنت. تأكد من أن عميل الخادم يتضمن DMZ يكون مكشوف عنوان IP ثابت.

#### **إلزالة المنطقة المنزوعة )DMZ):**

- .1 احذف عنوان IP LAN الخاص بالعميل من مربع نص **of Address IP Station Exposed**( **عنوان IP الخاص بالمحطة المكشوفة**(.
	- .2 عند االنتهاء، انقر فوق **Apply( تطبيق(**.

## **4.3.6 نظام أسماء النطاقات الديناميكي )DDNS)**

يسمح إعداد DDNS (نظام أسماء النطاقات الديناميكي) لك بالوصول إلى جهاز التوجيه من خارج الشبكة عن طريق خدمة DDNS المقدمة من ASUS أو خدمة DDNS أخرى.

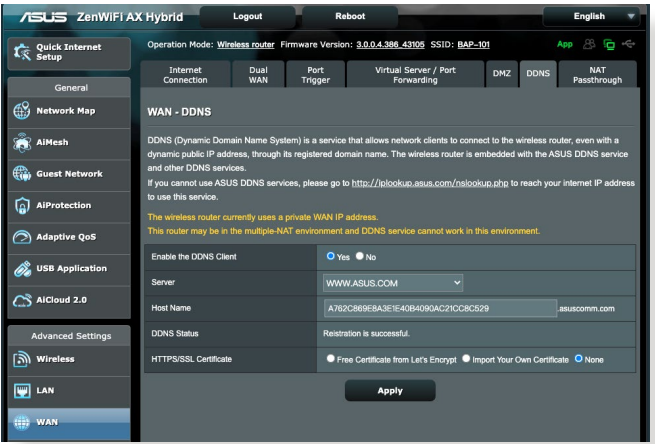

**إلعداد نظام أسماء النطاقات الديناميكي )DDNS):**

- .1 من جزء التنقل، انتقل إلى **Settings Advanced( اإلعدادات المتقدمة(** < **WAN**( **الشبكة واسعة النطاق**( < عالمة التبويب **DDNS**( **نظام أسماء النطاقات الديناميكي**(.
- .2 قم بتكوين اإلعدادات التالية أدناه. عند االنتهاء، انقر فوق **Apply( تطبيق(**.
	- قم :(**DDNS عميل تمكين** )**Enable the DDNS Client** بتمكين DDNS للوصول إلى جهاز توجيه ASUS عن طريق اسم DNS بدال من عنوان IP WAN.
	- •**Name Host and Server**( اسم الخادم والمضيف(: اختر نظام DDNS من ASUS أو نظام DDNS آخر.. إذا أردت استخدام DDNS من ASUS، فقم بملء اسم المضيف بالتنسيق .xxx com.asuscomm( حيث يشير xxx إلى اسم المضيف الخاص بك(.
- •إذا أردت استخدام خدمة DDNS مختلفة، فانقر فوق FREE TRIAL( تجربة مجانية( وقم بالتسجيل على اإلنترنت أوال. قم بملء اسم المستخدم أو عنوان البريد اإللكتروني وكلمة المرور أو حقول مفتاح .DDNS

 •**wildcard Enable**( **تمكين حرف البدل**(: قم بتمكين حرف البدل إذا كانت خدمة DDNS ً تتطلب واحدا منها.

**مالحظات**:

ال تعمل خدمة DDNS في الظروف اآلتية:

- عندما يستخدم جهاز التوجيه الالسلكي عنوان IP WAN خاص ).192.168x.x أو .10x.x.x أو .172.16x.x), كما هو مبين بالنص األصفر.
	- جهاز التوجيه ربما يكون على شبكة تستخدم جداول NAT متعددة.

#### **4.3.7 اجتياز NAT**

يسمح اجتياز NAT التصال الشبكة الخاصة الظاهرية )VPN )باجتياز جهاز التوجيه إلى عمالء الشبكة. يتم تمكين إعدادات Passthrough PPTP( اجتياز PPTP)، و و( IPsec اجتياز )IPsec Passthroughو ،(اجتياز )L2TP Passthrough اجنياز RTSP Passthrough) افتراضيًا.

لتمكين / تعطيل إعدادات اجتياز NAT، انتقل إلى **Settings Advanced )اإلعدادات المتقدمة(** < **WAN**( **الشبكة واسعة النطاق**(< عالمة تبويب **NAT Passthrough( اجتياز NAT)**. عند االنتهاء، انقر فوق **Apply( تطبيق(**.

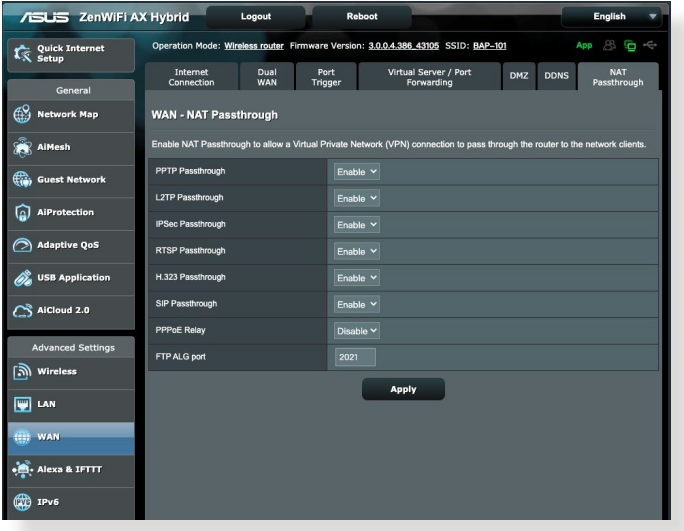

## **IPv6 4.4**

يدعم جهاز التوجيه الالسلكي هذا عناوين 6IPv، وهو نظام يدعم أكثر من عنوان IP. ً وهذا المعيار ليس متوفرا على نطاق واسع. اتصل بمزود خدمة اإلنترنت الخاص بك إذا كانت خدمة اإلنترنت تدعم 6IPv.

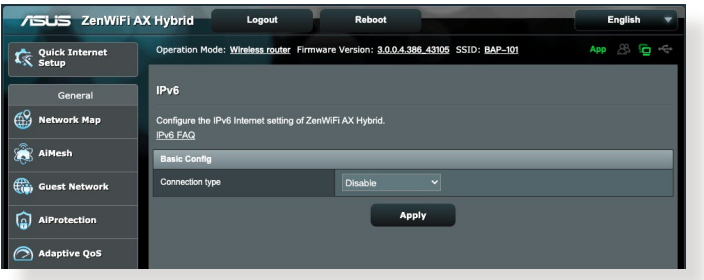

**إلعداد 6IPv:**

- .1 من جزء التنقل، انتقل إلى **Settings Advanced( اإلعدادات المتقدمة(** .**IPv6** >
	- .2 حدد **Type Connection**( **نوع االتصال**( الخاص بك. تختلف خيارات التكوين تبعًا لنوع الاتصال المحدد.
		- .3 أدخل إعدادات LAN و DNS لـ 6IPv.
			- .4 انقر فوق **Apply( تطبيق(.**

مالحظة: يرجى مراجعة مزود خدمة اإلنترنت الخاص بك )ISP )بشأن معلومات 6IPv الخاصة بخدمة اإلنترنت.

## **4.5 جدار الحماية**

يمكن أن يعمل جهاز التوجيه الالسلكي كجدار حماية لألجهزة في الشبكة الخاصة بك. ملاحظه: يتم تمكين ميزة جدار الحمايه هده افتر اضيا.

#### **4.5.1 عام**

**إلعداد إعدادات جدار الحماية األساسية:**

- .1 من جزء التنقل، انتقل إلى **Settings Advanced( اإلعدادات المتقدمة(** < **Firewall**( **جدار الحماية**( < عالمة التبويب **General**( **عام**(.
	- .2 في حقل **Firewall Enable**( **تمكين جدار الحماية**(، حدد **Yes**( **نعم**(.
- .3 في protection **DoS Enable**( **تمكين حماية رفض الخدمة**( حدد **Yes** )**نعم**( لحماية شبكتك من هجمات DoS( رفض الخدمة( بالرغم من أن ذلك قد يؤثر على أداء جهاز التوجيه.
	- .4 ً يمكنك أيضا مراقبة الحزم التي يجري تبادلها بين اتصال LAN وWAN. في نوع الحزم المسجلة، حدد **Dropped( مفصولة(** أو **Accepted )مقبولة(**، أو **Both**( **كليهما**(.
		- .5 انقر فوق **Apply( تطبيق(.**

#### **4.5.2 عامل تصفية URL**

يمكنك تحديد كلمات أساسية أو عناوين ويب لمنع الوصول إلى عناوين URL خاصة.

مالحظة: يعتمد عامل تصفية URL على استعالم DNS. في حالة وصول أحد العمالء على الشبكة بالفعل إلى موقع ويب مثل com.abcxxx.www://http، عندئذ لن يتم حجب موقع ً الويب )نظرا ألن ذاكرة التخزين المؤقت لـ DNS في النظام تخزن مواقع الويب التي تمت زيارتها في السابق). لحل هذه المشكلة، امسح ذاكرة التخزين المؤقت لـ DNS قبل إعداد عامل تصفية URL.

**إلعداد عامل تصفية URL:**

- .1 من جزء التنقل، انتقل إلى **Settings Advanced( اإلعدادات المتقدمة(** < **Firewall**( **جدار الحماية**( < عالمة التبويب **Filter URL**( **عامل تصفية URL**).
	- .2 في حقل Filter URL Enable( تمكين عامل تصفية URL)، حدد **Enabled** ( **ّ ممكن**(.
		- .3 أدخل عنوان URL وانقر فوق زر .
			- .4 انقر فوق **Apply( تطبيق(.**

#### **4.5.3 عامل تصفية الكلمات األساسية**

يحجب عامل تصفية الكلمات الأساسية الوصول إلى صفحات الويب التي تحتوي على<br>كلمات أساسية محددة

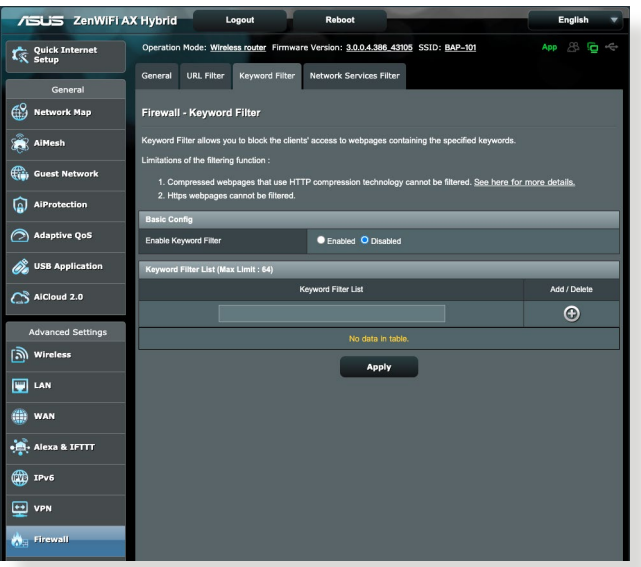

**إلعداد عامل تصفية كلمات أساسية:**

- .1 من جزء التنقل، انتقل إلى **Settings Advanced( اإلعدادات المتقدمة(** < **Firewall**( **جدار الحماية**( < عالمة التبويب **Filter Keyword** )**عامل تصفية الكلمات األساسية**(.
	- .2 في حقل Filter Keyword Enable( تمكين عامل تصفية الكلمات األساسية(، حدد **Enabled** ( **ّ ممكن**(.

.3 أدخل كلمة أو عبارة وانقر فوق زر **Add**( **إضافة**(. .4 انقر فوق **Apply( تطبيق(.**

**مالحظات:**

- يعتمد عامل تصفية الكلمات األساسية على استعالم DNS. في حالة وصول أحد العمالء على الشبكة بالفعل إلى موقع ويب مثل com.abcxxx.www://http، ً عندئذ لن يتم حجب موقع الويب )نظرا ألن ذاكرة التخزين المؤقت لـ DNS في النظام تخزّن مواقع الويب التي تمت زيارتها في السابق). لحل هذه المشكلة، امسح ذاكّرة التخزين المؤقت لـ DNS قبل إعداد عامل تصفية الكلمات األساسية.
	- ال يمكن تصفية صفحات الويب التي تم ضغطها باستخدام HTTP ً . ال يمكن أيضا حظر صفحات HTTPS باستخدام عامل تصفية الكلمات األساسية.

#### **4.5.4 عامل تصفية خدمات الشبكة**

يحجب عامل تصفية خدمات الشبكة تبادالت حزم LAN إلى WAN ويحظر عمالء الشبكة من الوصول إلى خدمات ويب معينة مثل Telnet أو FTP.

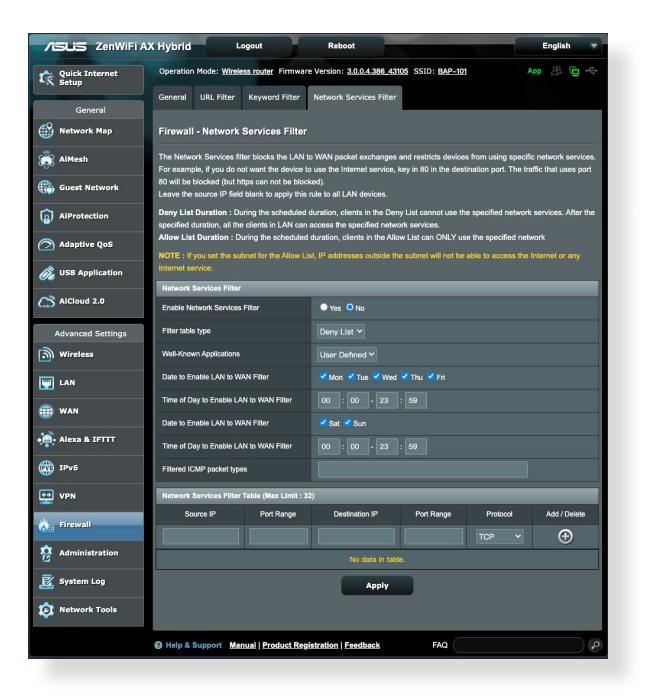

**إلعداد عامل تصفية خدمة الشبكة:**

- .1 من جزء التنقل، انتقل إلى **Settings Advanced( اإلعدادات المتقدمة(** < **Firewall**( **جدار الحماية**( < عالمة التبويب **Service Network Filter**( **عامل تصفية خدمة الشبكة**(.
- .2 في حقل Filter Service Network Enable( تمكين عامل تصفية خدمة الشبكة(، حدد **Enabled** ( **ّ ممكن**(.
- .3 حدد نوع جدول عامل التصفية. **List Deny( قائمة الرفض(** تحظر خدمات شبكة معينة. **List Allow( قائمة السماح(** تحدد الوصول إلى خدمات شبكة محددة.
	- .4 حدد اليوم والوقت اللذين ستكون فيهما عوامل التصفية نشطة.
	- .5 حدد إحدى خدمات الشبكة المطلوب تصفيتها، وأدخل عنوان IP المصدر وعنوان IP الوجهة ونطاق المنفذ والبروتوكول. انقر على زر .
		- .6 انقر فوق **Apply( تطبيق(.**

## **4.6 اإلدارة**

## **4.6.1 وضع التشغيل**

تسمح لك صفحة Operation Mode (وضع التشغيل) بتحديد الوضع المناسب لشبكتك.

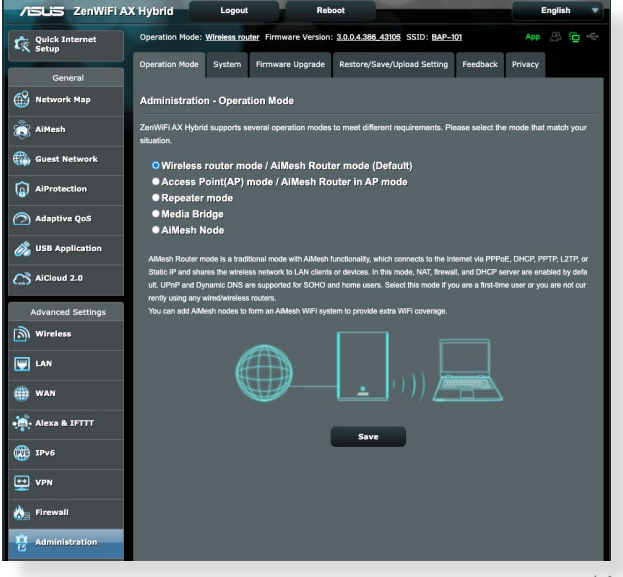

**إلعداد وضع التشغيل:**

- .1 من جزء التنقل، انتقل إلى **Settings Advanced( اإلعدادات المتقدمة(** < **Administration**( **اإلدارة**( < عالمة التبويب **Mode Operation**( **وضع التشغيل**(.
	- .2 حدد أي من أوضاع التشغيل هذه:
	- **وضع )AiMesh Router mode / Wireless router mode جهاز التوجيه الالسلكي/ وضع أجهزة توجيه AiMesh**( **)االفتراضي**(: في وضع جهاز التوجيه الالسلكي، يتصل جهاز التوجيه الالسلكي باإلنترنت ويوفر الوصول إلى اإلنترنت لألجهزة المتوفرة على شبكة االتصال المحلية الخاصة به.
		- **mode Point Access**( **وضع نقطة الوصول**(: في هذا الوضع، ينشئ جهاز التوجيه شبكة السلكية جديدة على شبكة موجودة.
		- **mode Repeater**( **وضع التكرار**(: يعمل هذا الوضع على تحويل جهاز التوجيه إلى جهاز تكرار السلكي لتوسعة نطاق اإلشارة الخاصة بك.
		- **mode Point Access**( وضع نقطة الوصول(: في هذا الوضع، ينشئ جهاز التوجيه شبكة السلكية جديدة على شبكة موجودة.
			- .3 انقر فوق **Save( حفظ(**.

مالحظة: سوف يتم إعادة تمهيد جهاز التوجيه عندما تغير األوضاع.

## **4.6.2 النظام**

تسمح لك صفحة **System**( **النظام**( بتكوين إعدادات جهاز التوجيه الالسلكي الخاص بك.

**إلعداد إعدادات النظام:**

- .1 من جزء التنقل، انتقل إلى **Settings Advanced( اإلعدادات المتقدمة(** < **Administration**( **اإلدارة**( < عالمة التبويب **System**( **النظام**(.
	- 2. يمكنك تكوين الإعدادات الآتية:
	- **لتسجيل الدخول إلى جهاز التوجيه**(: يمكنك تغيير كلمة المرور واسم **password login router Change**( **تغيير كلمة المرور**  تسجيل الدخول لجهاز التوجيه الالسلكي بإدخال اسم جديد وكلمة مرور جديدة.
		- **ضبط USB:** يمكنك تمكين Hibernation HDD( اسبات القرص الصلب) وتغيير وضع USB.
	- **behavior button WPS**( **سلوك زر WPS**): يمكن استخدام زر WPS الفعلي على جهاز التوجيه الالسلكي لتنشيط WPS.
	- **Zone Time**( **المنطقة الزمنية**(: حدد المنطقة الزمنية للشبكة الخاصة بك.
	- **Server NTP**( **خادم NTP**): يمكن لجهاز التوجيه الالسلكي الوصول إلى خادم NTP( بروتوكول وقت الشبكة( من أجل مزامنة الوقت.
- **مراقبة الشبكة:** يمكنك تمكين استعالم DNS للتحقق من حل اسم المضيف وعناوين IP التي تم حلها، أو تمكين Ping، ثم تحقق من هدف Ping.
	- **تسجيل الخروج التلقائي:** يمكنك ضبط وقت تسجيل الخروج التلقائي.
	- **قم بتمكين إشعار إعادة توجيه browser down WAN:** تتيح هذه الميزة للمتصفح عرض صفحة تحذير عند فصل جهاز التوجيه من اإلنترنت. عند تعطيله، لن تظهر صفحة التحذير
	- **Telnet Enable**( **تمكين Telnet**): انقر فوق **Yes**( **نعم**( لتمكين خدمات Telnet على الشبكة. انقر فوق **No**( **ال**( لتعطيل Telnet.
	- **Authentication Method (طريقة المصادقة**): يمكنك استخدام<br>بروتوكول HTTPS أو HTTPS أو كليهما لتأمين الوصول إلى جهاز التوجيه.
- **تمكين مجدول اعادة التشغيل:** عند التمكين، يمكنك تعيين التاريخ إلعادة التشغيل والوقت من اليوم إلعادة التشغيل.
	- **إلى الوصول تمكين** )**Enable Web Access from WAN ويب من WAN**): حدد **Yes**( **نعم**( للسماح باألجهزة من خارج الشبكة بالوصول إلى إعدادات GUI لجهاز التوجيه الالسلكي. حدد **No**( **ال**( لمنع الوصول.
- **Restrictions Access Enable**( **تمكين قيود الوصول**(: انقر فوق **Yes**( **نعم**( إذا كنت تريد تحديد عنوان IP لألجهزة المسموح بوصولها إلى إعدادات GUI لجهاز التوجيه الالسلكي من WAN.
	- **List Client**( **قائمة العمالء**(: أدخل عناوين IP WAN ألجهزة الشبكة المسموح بوصولها إلى إعدادات جهاز التوجيه الالسلكي. سوف يتم استخدام هذه القائمة إذا نقرت فوق **Yes**( **نعم**( في عنصر **Only IP specific allow**( **سماح بعنوان IP خاص فقط**(.
		- .3 انقر فوق **Apply( تطبيق(.**

## **4.6.3 ترقية البرنامج الثابت**

مالحظة: قم بتنزيل أحدث برنامج ثابت من موقع ASUS على العنوان .**http://www.asus.com**

**لترقية البرنامج الثابت:**

- .1 من جزء التنقل، انتقل إلى **Settings Advanced( اإلعدادات المتقدمة(** < Administration( **اإلدارة**( < عالمة التبويب **Firmware Upgrade( ترقية البرنامج الثابت(**.
	- .2 في حقل **File Firmware New( ملف البرنامج الثابت الجديد(**، انقر فوق **Browse( تصفح(** لتحديد مكان الملف الذي تم تنزيله.
		- .3 انقر فوق **Upload( تحميل(**.

#### **مالحظات**:

- عند اكتمال عملية الترقية، انتظر بعض الوقت لكي يتم إعادة تمهيد النظام.
- إذا فشلت عملية الترقية، فسوف يدخل جهاز التوجيه الالسلكي في وضع اإلنقاذ ويبدأ مؤشر LED للطاقة على اللوحة األمامية في الوميض ببطء. الستعادة أو استرداد النظام، راجع قسم **5.2 استعادة البرنامج الثابت**.

#### **4.6.4 استعادة/حفظ/تحميل اإلعداد**

#### **الستعادة/حفظ/تحميل إعدادات جهاز التوجيه الالسلكي:**

- .1 من جزء التنقل، انتقل إلى **Settings Advanced( اإلعدادات المتقدمة(** < **Administration( اإلدارة(** < عالمة التبويب **/Save/Restore Setting Upload( استعادة/حفظ/تحميل اإلعداد(.**
	- .2 حدد المهام التي تود القيام بها:
	- لالستعادة إلى إعدادات المصنع االفتراضية، انقر على **Restore )استعادة(**، وانقر على **OK( موافق(** في رسالة التأكيد
	- لحفظ إعدادات النظام الحالية، انقر فوق **Save( حفظ(،** وانتقل إلى المجلد الذي تريد أن يتم حفظ الملف فيه وانقر فوق **Save**( حفظ(.
	- لالستعادة من ملف إعدادات نظام محفوظ، انقر فوق **Browse( تصفح(**، لتحديد مكان الملف، ثم انقر فوق **Upload**( **تحميل**(.

**هام!** إذا استمرت المشكالت، قم بتحميل أحدث إصدار من البرنامج الثابت وقم بتكوين اإلعدادات الجديدة. ال تقم باستعادة جهاز التوجيه إلى اإلعدادات االفتراضية له.

## **.4.7 سجل النظام**

يحتوي سجل النظام على أنشطة الشبكة المسجلة.

**مالحظة:** تجري إعادة ضبط سجل النظام عند إعادة تمهيد جهاز التوجيه أو فصل الطاقة عنه.

#### **لعرض سجل النظام:**

- .1 من جزء التنقل، انتقل إلى **Settings Advanced( اإلعدادات المتقدمة(** < **Log System**( **سجل النظام**(.
	- .2 يمكنك عرض أنشطة الشبكة الخاصة بك في أي من عالمات التبويب هذه:
		- Log General(السجل العام(
		- Log Wireless( سجل الالسلكي(
		- )DHCP تأجيرات )DHCP Leases
			- IPv6 •
			- Table Routing( جدول التوجيه(
		- Forwarding Port( إعادة توجيه المنفذ(
			- Connections( التوصيالت(

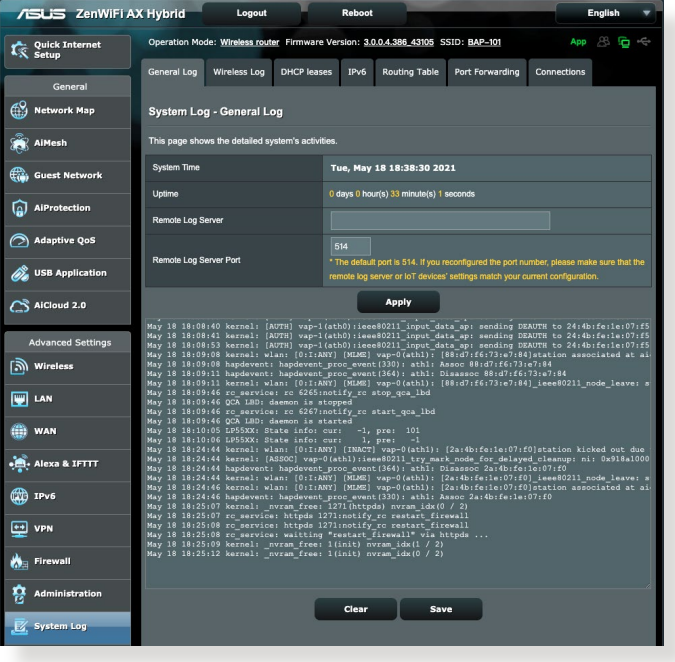

# **5 األدوات المساعدة**

**مالحظة:** قم بتنزيل األدوات المساعدة لجهاز التوجيه الالسلكي وتثبيتها من موقع ASUS على https://www.asus.com/support/Download-Center/ :الويب

## **5.1 استكشاف الجهاز**

أداة Discovery Device( استكشاف الجهاز( هي أداة مساعدة لشبكة WLAN من ASUS تكتشف جهاز توجيه ASUS الالسلكي من ASUS، وتسمح لك بتكوين إعدادات الشبكة الالسلكية. **لتشغيل أداة Discovery Device( اكتشاف الجهاز( المساعدة:**

• من سطح المكتب على جهاز الكمبيوتر، انقر فوق **Start( ابدأ(** < **ASUS أداة )ASUS Utility** >**)البرامج كافة )All Programs المساعدة**(**< Router Wireless( جهاز التوجيه الالسلكي( < Device Discovery( استكشاف الجهاز(**.

**مالحظة:** عندما تقوم بتعيين جهاز التوجيه إلى وضع نقطة وصول، عندئذ يلزمك استخدام Discovery Device( استكشاف الجهاز( للحصول على عنوان IP لجهاز التوجيه

## **5.2 استعادة البرنامج الثابت**

تستخدم أداة Firmware Restoration (استعادة البرنامج الثابت) على جهاز التوجيه من ASUS الذي فشل أثناء عملية تحديث البرنامج الثابت الخاصة به. وهي تقوم بتحميل البرنامج الثابت الذي تحدده. وتستغرق العملية حوالي ثالث إلى أربع دقائق.

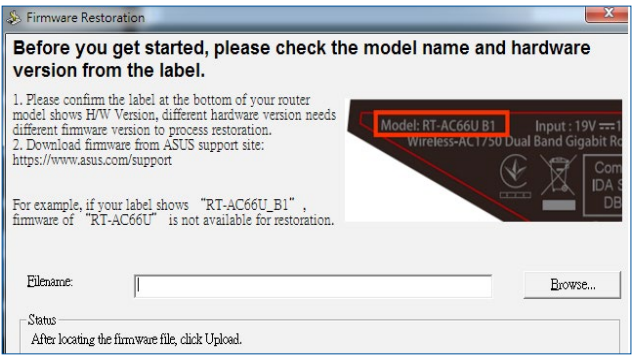

**هام!** قم بتشغيل وضع اإلنقاذ على جهاز التوجيه قبل استخدام أداة استعادة البرنامج الثابت.

**لتشغيل وضع اإلنقاذ واستخدام أداة استعادة البرنامج الثابت:**

- .1 افصل جهاز توجيه الالسلكي عن مصدر الطاقة.
- .2 اضغط مع االستمرار على زر Reset( إعادة ضبط( على اللوحة الخلفية وقم في نفس الوقت بإعادة توصيل جهاز توجيه الالسلكي بمصدر الطاقة. اترك زر Reset( إعادة ضبط( عندما يومض مؤشر الطاقة LED الموجود على اللوحة األمامية ببطئ، والذي يدل على أن جهاز توجيه الالسلكي في وضع اإلنقاذ.
	- .3 قم بتعيين عنوان IP ثابت على الكمبيوتر الخاص بك واستخدم ما يلي إلعداد :TCP/IP إعدادات

**:)IP عنوان )IP address** 192.168.1.x**mask Subnet**( **قناع الشبكة الفرعية**(: 255.255.255.0

- .4 من سطح المكتب على جهاز الكمبيوتر، انقر فوق **ASUS Utility >)البرامج كافة )All Programs > )ابدأ )Start )أداة ASUS المساعدة( < Router Wireless( جهاز التوجيه الالسلكي( < Restoration Firmware( تحديث البرنامج الثابت(**.
	- .5 حدد ملف برنامج ثابت، ثم انقر على **Upload( تحميل(**.

مالحظة: هذه ليست أداة مساعدة لترقية البرنامج الثابت وال يمكن استخدامها على جهاز التوجيه الالسلكي من ASUS أثناء عمله. يجب أن يتم إجراء عمليات تحديث البرنامج الثابت العادية من خالل واجهة الويب. راجع **الفصل :4 تكوين اإلعدادات المتقدمة** لمزيد من التفاصيل.

# **6 استكشاف األخطاء وإصالحها**

يوفر هذا الفصل الحلول للمشكالت التي قد تصادفها مع جهاز التوجيه. إذا صادفت مشكالت ليست مذكورة في هذا الفصل، فيرجى زيارة موقع دعم ASUS على العنوان: https://www.asus.com/support/ للحصول على مزيد من المعلومات حول المنتج وتفاصيل االتصال بالدعم الفني لـ ASUS.

## **6.1 استكشاف األخطاء وإصالحها األساسي**

إذا كان لديك مشكالت في جهاز التوجيه، فجرب هذه الخطوات األساسية في هذا القسم قبل البحث عن حلول أخرى.

**ترقية البرنامج الثابت إلى أحدث إصدار.**

- 1. ابدأ تشغيل واجهة المستخدم العمومية على الويب (Web GUI). انتقل إلى **Administration** > **)المتقدمة اإلعدادات )Advanced Settings** )**اإلدارة**( < عالمة تبويب **Upgrade Firmware( ترقية البرنامج الثابت(**.
- 2. لتمكين ترقية البرامج الثابتة تلقائيًا، مرر A**uto Firmware Upgrade (ترقيه ًا(** إلى ON" تشغيل". **البرنامج الثابت تلقائي**

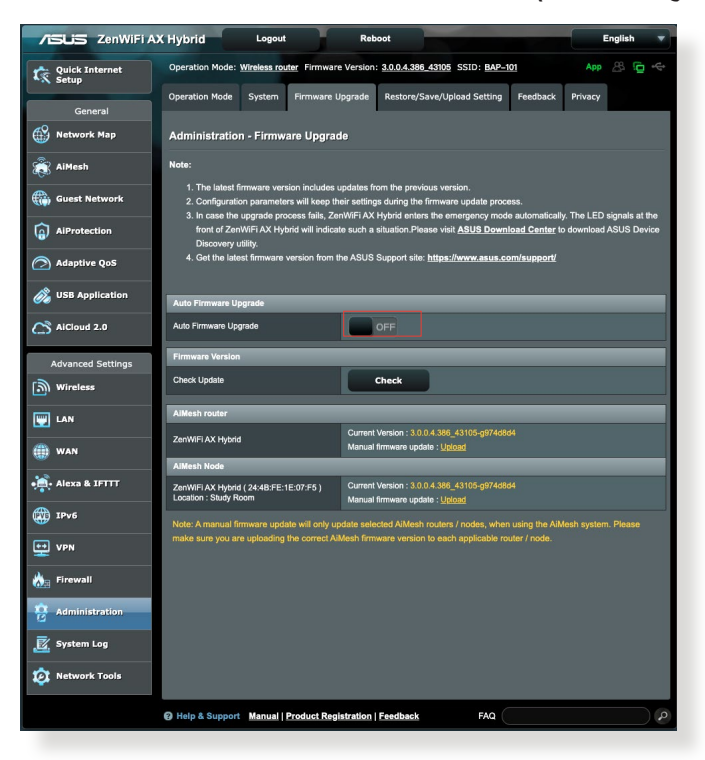

- 3. إذا كنت ترغب في ترفية البرنامج الثابت يدويًا، يمكنك تعطيل **Auto Firmware** ًا**(**، انقر فوق **Check(الشيك(** للتحقق من **Upgrade(** ترقية البرنامج الثابت تلقائي توفر أحدث برنامج ثابت.
	- .4 في حالة توفر أحدث برنامج ثابت، فقم بزيارة موقع ويب ASUS العالمي على العنوان support/com.asus.www://https لتنزيل أحدث برنامج ثابت.
- 5. انقر فوقUpload( (تحميل) لترقية البرنامج الثابت لجهاز توجيه AiMesh أو عقدة .AiMesh

**أعد بدء الشبكة الخاصة بك باتباع التسلسل التالي:**

- .1 أوقف تشغيل المودم.
- .2 افصل قابس المودم.
- .3 أوقف تشغيل جهاز التوجيه وأجهزة الكمبيوتر.
	- .4 قم بتوصيل المودم.
	- .5 شغل المودم ثم انتظر لمدة دقيقتين.
	- .6 شغل جهاز التوجيه ثم انتظر لمدة دقيقتين.
		- .7 شغل أجهزة الكمبيوتر

**تحقق مما إذا تم توصيل كابالت Ethernet( اإليثرنت( بشكل صحيح أم ال.**

- عند توصيل كابل إيثرنت الذي يوصل جهاز التوجيه بالمودم بشكل صحيح، فإن مصباح LED WAN يضيء.
- عند توصيل كابل إيثرنت الذي يوصل جهاز الكمبيوتر المتصل بجهاز التوجيه بشكل صحيح، فإن مصباح LED LAN المقابل يضيء.

**تحقق من أن اإلعداد الالسلكي على الكمبيوتر الخاص بك يطابق ذلك الخاص بجهاز التوجيه.**

• عندما تقوم بتوصيل الكمبيوتر الخاص بك جهاز توجيه لاسلكيًّا، تاكد من ان SSID( اسم الشبكة الالسلكية(، وطريقة التشفير وكلمة المرور صحيحة.

**تحقق مما إذا كانت إعدادات الشبكة الخاصة بك صحيحة أم ال.** 

• يجب أن يكون لكل عميل على الشبكة عنوان IP صالح. توصي ASUS بأن تستخدم خادم DHCP بجهاز التوجيه الالسلكي لتعيين عناوين IP إلى أجهزة الكمبيوتر على الشبكة.

• يتطلب بعض مزودي خدمة مودم االكابل استخدام عنوان MAC للكمبيوتر ًا في الحساب. يمكنك عرض عنوان MAC في واجهة المستخدم المسجل أولي العمومية على الويب GUI web، **Map Network( خريطة الشبكة(** < صفحة **Clients**( **العمالء**(، وحلق بمؤشر الماوس فوق جهازك في **Status Client**( **حالة العميل**(.

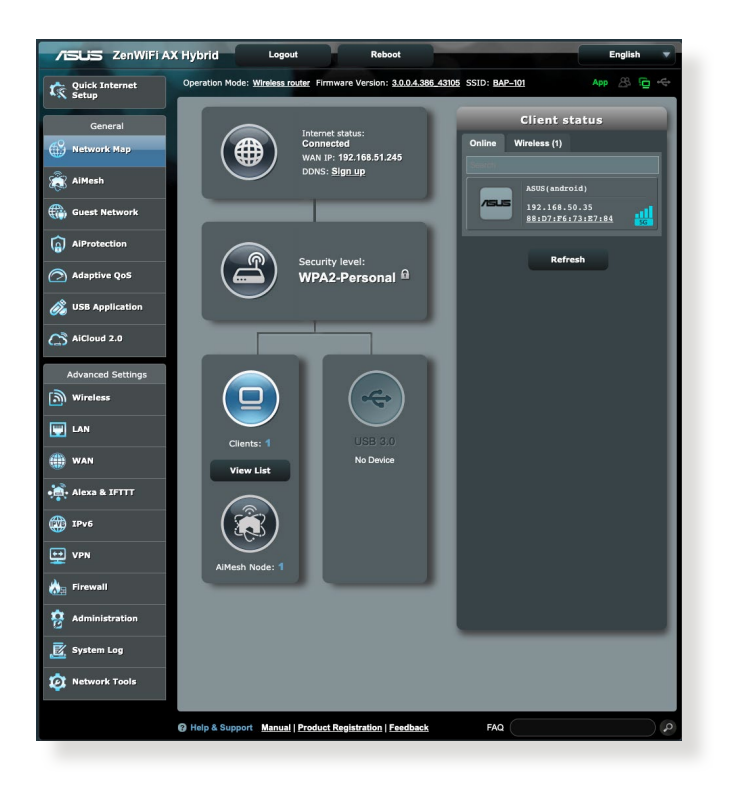

# **6.2 أسئلة شائعة )FAQs )**

**التوجيه باستخدام مستعرض ويب ال يمكنني الوصول إلى واجهة المستخدم العمومية )GUI )لجهاز** 

- إذا كان جهاز الكمبيوتر الخاص بك متصلاً بسلك، فافحص اتصال كابل إيثرنت وحالة LED كما هو موضح في القسم السابق. • إذا كان جهاز الكمبيوتر الخاص بك متصال
	- تحقق من استخدام معلومات تسجيل الدخول الصحيحة. اسم تسجيل الدخول<br>وكلمة المرور الافتراضية من المصنع هي "admin/admin". تأكد من أن<br>مفتاح Caps Lock معطل عند إدخال معلومات تسجيل الدخول.
	- احذف ملفات تعريف الارتباط والملفات في مستعرض الويب الخاص بك. في<br>برنامج Internet Explorer، اتبع الخطوات الأتيه:

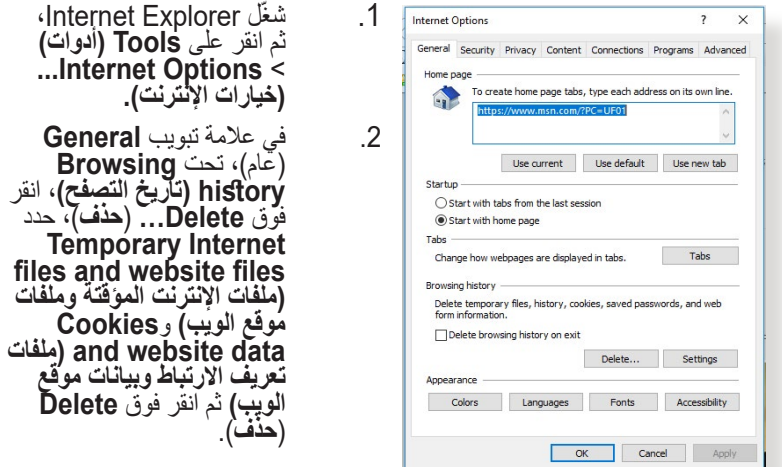

#### **مالحظات:**

- تختلف أوامر حذف ملفات تعريف االرتباط والملفات حسب مستعرضات الويب.
- قم بتعطيل إعدادات الخادم الوكيل، وإلغاء اتصال الطلب الهاتفي، وقم بتعيين إعدادات TCP/IP للحصول على عناوين IP تلقائيًا. لمزيد من التفاصيل، ر اجع الفصل 1 من دليل المستخدم هذا.
	- تأكد من استخدام كابالت إيثرنت e5CAT أو 6CAT.

#### **العميل غير قادر على إنشاء اتصال السلكي باستخدام جهاز التوجيه.**

**مالحظة:** إذا كنت تصادف مشكالت في االتصال بشبكة 5 جيجاهرتز ، تأكد من أن الجهاز الالسلكي الخاص بك يدعم 5 جيجاهرتز أو يتضمن إمكانات النطاق المزدوج.

- **خارج النطاق:** • ّقرب جهاز التوجيه إلى عميل الشبكة الالسلكية. •جرب ضبط هوائيات جهاز التوجيه على أفضل اتجاه كما هو موضح في القسم **1.4 ضبط موضع جهاز التوجيه الالسلكي**.
	- **تم تعطيل خادم DHCP:**
- 1. ابدأ تشغيل واجهة المستخدم العمومية على الويب (Web GUI). انتقل إلى **General( عام(**< **Map Network( خريطة الشبكة(**  < **Clients**( **العمالء**(و ابحث عن الجهاز الذي تريد توصيله بجهاز التوجيه.
- .2 إذا تعذر عليك العثور على جهاز في **Map Network( خريطة الشبكة(**، انتقل إلى **Settings Advanced( اإلعدادات المتقدمة(**< **LAN( شبكة االتصال المحلية(** < **Server DHCP( خادم DHCP)**، **قائمة Config Basic**( **التكوين األساسي**(، وحدد **Yes**( **نعم**( في .)**DHCP خادم تمكين** )**Enable the DHCP Server**

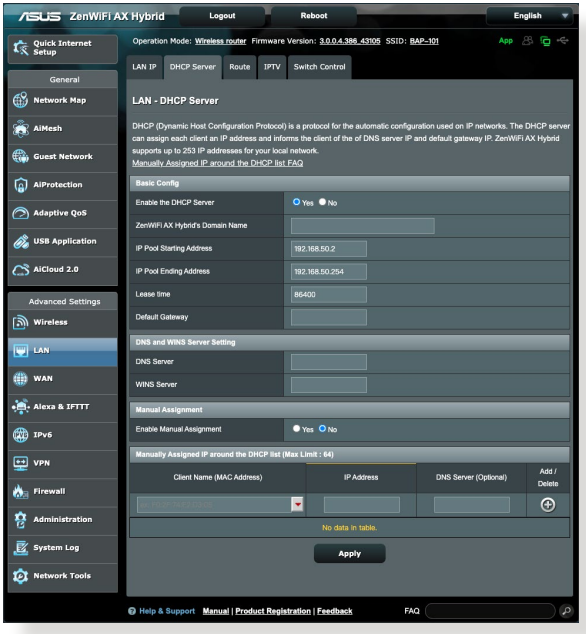

• تم إخفاء SSID. إذا جهازك يستطيع العثور على معرفات SSID من أجهزة التوجيه الأخرى ولكنه لا يمكنه العثور على معرف SSID لجهاز التوجيه الخاص بك، فانتقل إلى **Settings Advanced( اإلعدادات المتقدمة(** < **Wireless**( **السلكي**( < **General( عام(**، حدد **No**( **ال**( على **Hide Control Channel** في( **تلقائي** )**Auto** وحدد ،**(SSID إخفاء )SSID** )**قناة التحكم**(.

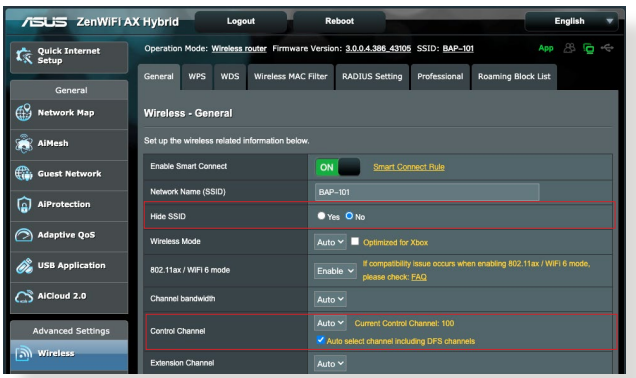

- إذ كنت تستخدم مهايئ LAN السلكي، فتحقق من أن القناة الالسلكية المستخدمة تتوافق مع القنوات المتوفرة في بلدك/منطقتك. إذا لم تكن متوافقة، فاضبط القناة، وعرض نطاق القناة والوضع الالسلكي.
	- إذا كنت ما تزال غير قادر على االتصال بجهاز التوجيه الالسلكي، فيمكنك إعادة ضبط جهاز التوجيه على اإلعدادات االفتراضية من المصنع. في واجهة المستخدم العمومية لجهاز التوجيه، انقر فوق **Administration**( **اإلدارة**( < **Setting Upload/Save/Restore( استعادة/حفظ/تحميل اإلعداد(** وانقر فوق **Restore**( **استعادة**(.

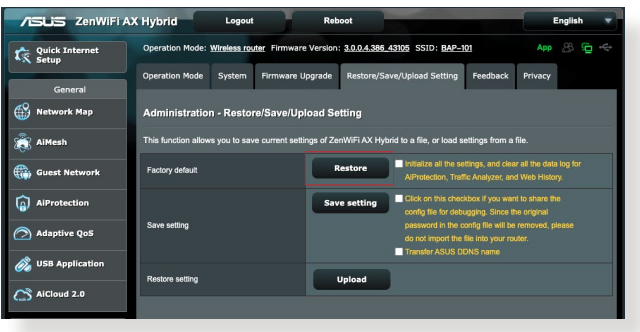

**ال يمكن الدخول إلى اإلنترنت.**

- تحقق مما إذا كان جهاز التوجيه لديك يمكنه االتصال بعنوان IP WAN لمزود خدمة اإلنترنت. للقيام بذلك، قم بتشغيل واجهة المستخدم العمومية على **Network Map** > **)عام )General** إلى وانتقل( web GUI( الويب **)خريطة الشبكة(**، وافحص **Status Internet**( **حالة اإلنترنت**(.
	- إذا كان جهاز التوجيه ال يمكنه االتصال بعنوان IP WAN لمزود خدمة اإلنترنت، جرب إعادة بدء الشبكة الخاصة بك كما هو موضح في القسم **أعد تشغيل الشبكة في التسلسل التالي** تحت **استكشاف األخطاء وإصالحها األساسي**.

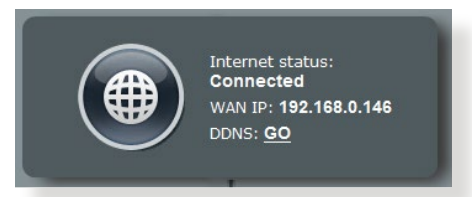

• تم حظر الجهاز عن طريق وظيفة التحكم األبوي. انتقل إلى **General**( **عام**( < > **AiProtection**

**(التحكم الأبوي) Parental Controls** وتحقق مما إذا كان الجهاز مدرجًا في القائمة<br>أم لا. إذا كان الجهاز مدرجًا تحت **Client Name (اسم العميل)،** أزل الجهاز باستخدام زر **Delete**( أزل( أو اضبط Settings Management Time( إعدادات إدارة ً أم ال. إذا كان الجهاز مدرجا تحت **Name Client( اسم العميل(**، أزل الجهاز باستخدام الوقت).

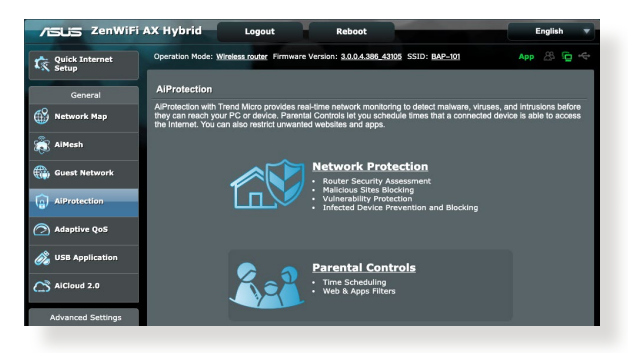

- إذا لم يكن هناك اتصال باإلنترنت، فجرب إعادة تمهيد الكمبيوتر وتحقق من عنوان IP للشبكة وعنوان البوابة.
- تحقق من مؤشرات الحالة على مودم ADSL وجهاز توجيه الالسلكي. إذا لم يكن مصباح WAN LED على جهاز التوجيه اللاسلكي مضيئا، فتحقق من ان جميع الكابالت متصلة بشكل صحيح.

**نسيت معرف SSID( اسم الشبكة( أو كلمة مرور الشبكة**

- قم بإعداد معرف SSID جديد ومفتاح تشفير عن طريق االتصال السلكي )كابل إيثرنت(. ابدأ تشغيل واجهة المستخدم العمومية على الويب )GUI Web)، وانتقل إلى **Map Network( خريطة الشبكة(**، وانقر فوق رمز جهاز التوجيه، وأدخل معرف SSID جديد ومفتاح التشفير، ثم انقر فوق **Apply** (تطبي*ق)*.
- أعد ضبط جهاز التوجيه على اإلعدادات االفتراضية. شغل واجهة المستخدم العمومية على الويب )GUI web)، انتقل إلى **Administration** )**اإلدارة**( < **Setting Upload/Save/Restore( استعادة/حفظ/تحميل اإلعداد(** وانقر فوق **Restore**( **استعادة**(. حساب تسجيل الدخول وكلمة المرور االفتراضية هي "admin "لكل منهما.

**كيف تستعيد النظام إلى إعداداته االفتراضية؟**

**Restore/Save/Upload** > )**اإلدارة** )**Administration** إلى انتقل• **Setting( استعادة/حفظ/تحميل اإلعداد( وانقر فوق Restore( استعادة(**.

> اإلعدادات التالية هي إعدادات المصنع االفتراضية: )ً **تمكين DHCP:** نعم )إذا كان كبل WAN موصال **عنوان IP:** 192.168.50.1 **اسم النطاق:** )فارغ( **قناع الشبكة الفرعية:** 255.255.255.0 router.asus.com **:DNS 1 خادم** )Blank( **:DNS 2 خادم :SSID**

> > **فشل تحديث البرنامج الثابت.**

قم بتشغيل وضع اإلنقاذ وتشغيل أداة Restoration Firmware( استعادة البرنامج الثابت)<sub>.</sub> راجع القسم 5.2 ا**ستعادة البرنامج الثابت** لمعرفة كيفية استخدام أداة Firmware Restoration (استعادة البرنامج الثابت).
### **ال يمكن الوصول إلى واجهة المستخدم العمومية على الويب )I)GUI web**

قبل تكوين جهاز التوجيه الالسلكي، نفذ الخطوات الموضحة في هذا القسم للكمبيوتر المضيف وعمالء الشبكة.

## **A. تعطيل الخادم الوكيل، في حالة تمكينه.**

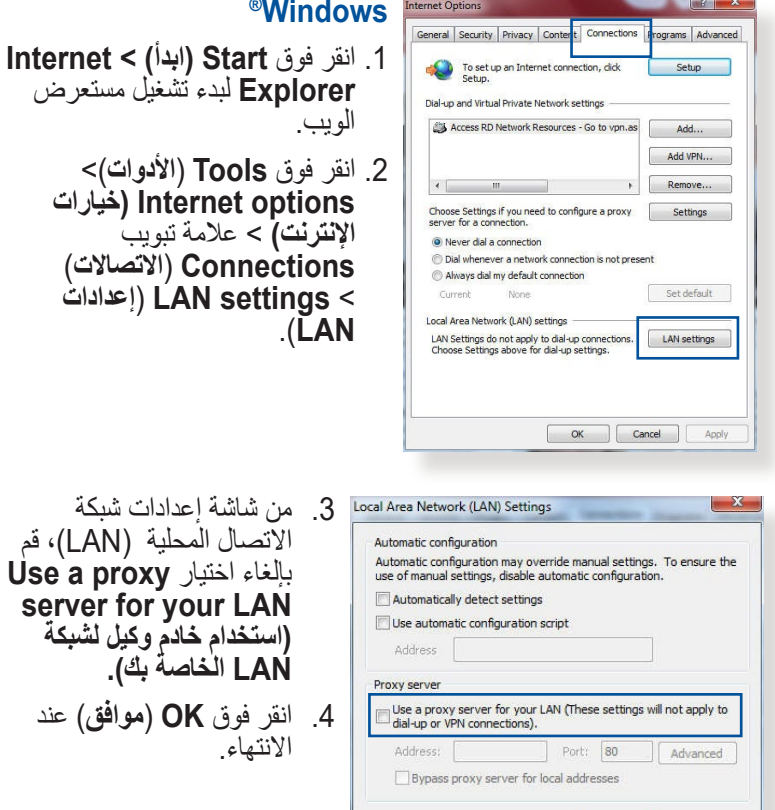

OK Cancel

#### **MAC OS**

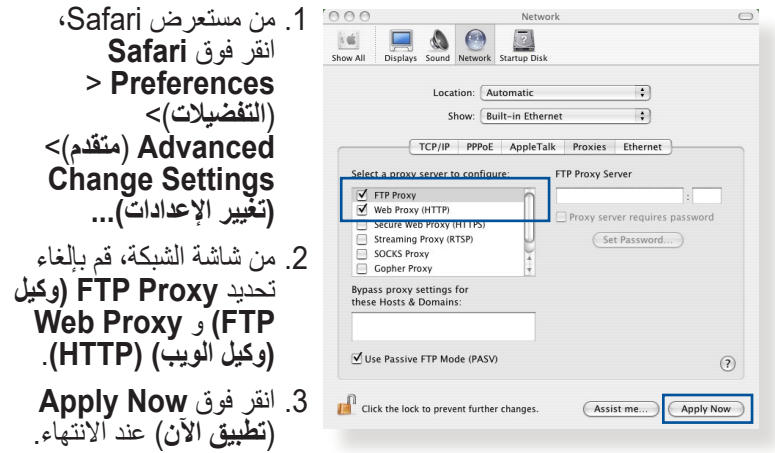

**مالحظة:** راجع ميزة المساعدة في المستعرض لمعرفة التفاصيل حول تعطيل الخادم الوكيل.

# **ًا B. تعيين إعدادات IP/TCP للحصول على عنوان IP تلقائي**

#### ®**Windows**

.1 انقر فوق **Start( ابدأ(** < **Panel Control**( **لوحة التحكم**( < **Center Sharing and Network( مركز الشبكة والمشاركة(**، ثم انقر فوق اتصال الشبكة لعرض نافذة الحالة الخاصة به.

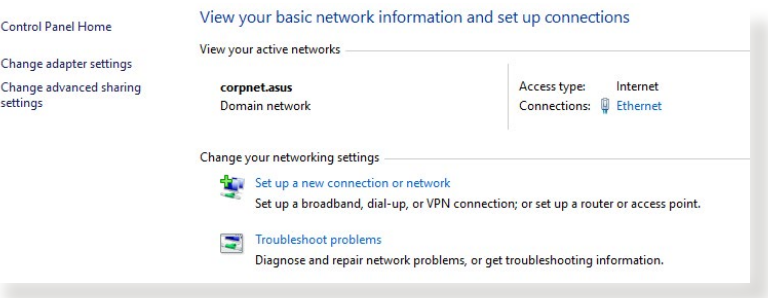

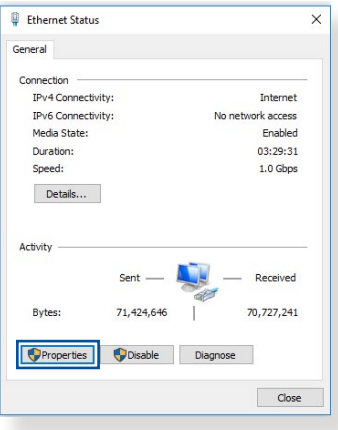

 $\times$ 

Configure.

 $\lambda$ 

**E** Fthernet Properties

**M**<sub>n</sub>Internet

**AL** 

Networking Authentication Connect using

Intel(R) Ethernet Connection (2) 1219-V

Microsoft Network Adapter Multiplexor F

This connection uses the following items OoS Packet Scheduler

Microsoft LLDP Protocol Driver

.2 انقر فوق **Properties** )**خصائص**( لعرض نافذة Ethernet Properties (خصائص الإيثرنت).

.3 حدد **بروتوكول اإلنترنت اإلصدار 4 )4IPv/TCP )**أو **بروتوكول اإلنترنت اإلصدار 6 )6IPv/TCP)**، ثم انقر فوق **Properties**( **الخواص**(.

.4 للحصول على إعدادات IP 4IPv تلقائيًا، اختر **Obtain an IP address automatically** (الحصول على عنوان IP تلقائيًا). للحصول على إعدادات 6IPv ًا، اختر **Obtain** IP تلقائي **an IPv6 address automatically**( **الحصول ًا**(. **على عنوان 6IPv تلقائي** .5 انقر فوق **OK**( **موافق**( عند االنتهاء.

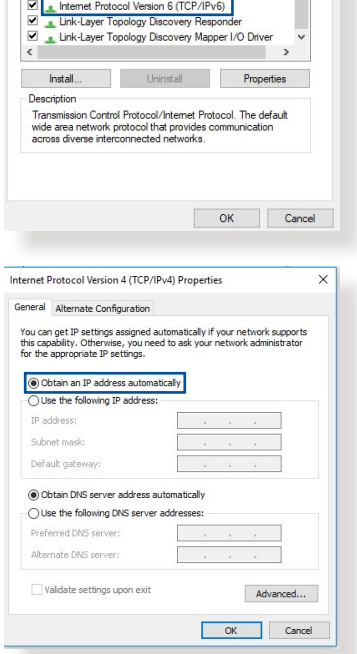

# **MAC OS**

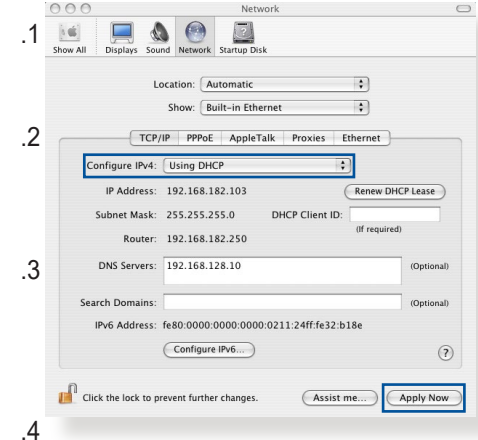

- .1 انقر فوق رمز Apple الموجود في القسم العلوي األيسر للشاشة.
- .2 انقر فوق **System Preferences**( **تفضيالت النظام**( < **Network**( **الشبكة**( < **Configure( تكوين(...**
	- .3 من عالمة تبويب **IP/TCP**، حدد **DHCP Using**( **استخدام DHCP** )في القائمة المنسدلة  **تكوين** )**Configure IPv4** .)**IPv4**
- .4 انقر فوق **Now Apply**( **تطبيق اآلن**( عند االنتهاء.

**مالحظة:** راجع تعليمات نظام التشغيل وميزة الدعم لمعرفة تفاصيل حول تكوين إعدادات IP/TCP لجهاز الكمبيوتر الخاص بك.

# **C. تعطيل اتصال الطلب الهاتفي، في حالة تمكينه.**

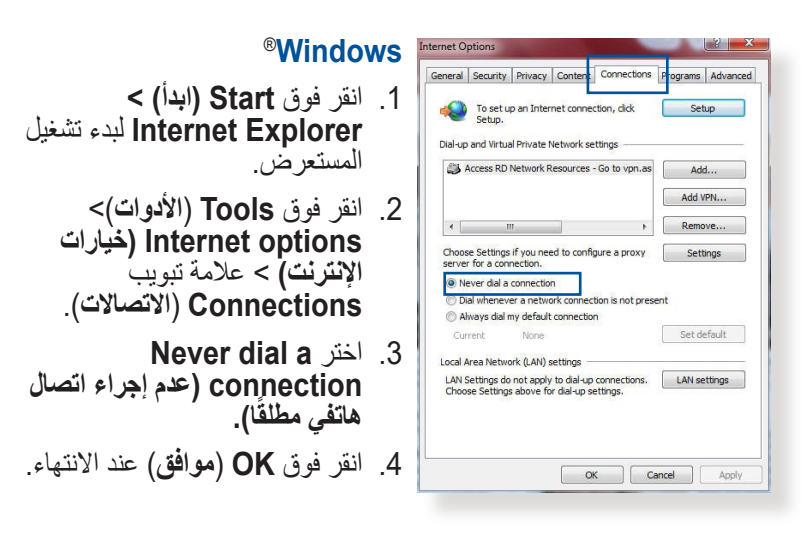

**مالحظة:** راجع ميزة المساعدة في المستعرض لمعرفة التفاصيل حول تعطيل االتصال الهاتفي.

# **الملحقات**

# **إشعارات**

This device is an Energy Related Product (ErP) with High Network Availability (HiNA), the power consumption will be less than 12 watts when the system is in network standby mode (idle mode).

# **ASUS Recycling/Takeback Services**

ASUS recycling and takeback programs come from our commitment to the highest standards for protecting our environment. We believe in providing solutions for you to be able to responsibly recycle our products, batteries, other components, as well as the packaging materials. Please go to [http://csr.asus.](http://csr.asus.com/english/Takeback.htm) [com/english/Takeback.htm](http://csr.asus.com/english/Takeback.htm) for the detailed recycling information in different regions.

# **REACH**

Complying with the REACH (Registration, Evaluation, Authorisation, and Restriction of Chemicals) regulatory framework, we published the chemical substances in our products at ASUS REACH website at **[http://csr.asus.com/english/](http://csr.asus.com/english/index.aspx) [index.aspx](http://csr.asus.com/english/index.aspx)**

# **Federal Communications Commission Statement**

This device complies with Part 15 of the FCC Rules. Operation is subject to the following two conditions:

- This device may not cause harmful interference.
- This device must accept any interference received, including interference that may cause undesired operation.

This equipment has been tested and found to comply with the limits for a class B digital device, pursuant to part 15 of the FCC

Rules. These limits are designed to provide reasonable protection against harmful interference in a residential installation.

This equipment generates, uses and can radiate radio frequency energy and, if not installed and used in accordance with the instructions, may cause harmful interference to radio communications. However, there is no guarantee that interference will not occur in a particular installation. If this equipment does cause harmful interference to radio or television reception, which can be determined by turning the equipment off and on, the user is encouraged to try to correct the interference by one or more of the following measures:

- Reorient or relocate the receiving antenna.
- Increase the separation between the equipment and receiver.
- Connect the equipment into an outlet on a circuit different from that to which the receiver is connected.
- Consult the dealer or an experienced radio/TV technician for help.

**IMPORTANT**! This device within the 5.15 ~ 5.25 GHz is restricted to indoor operations to reduce any potential for harmful interference to co-channel MSS operations.

**CAUTION**: Any changes or modifications not expressly approved by the party responsible for compliance could void the user's authority to operate the equipment.

# **Prohibition of Co-location**

This device and its antenna(s) must not be co-located or operating in conjunction with any other antenna or transmitter.

# **IMPORTANT NOTE:**

**Radiation Exposure Statement:** This equipment complies with FCC radiation exposure limits set forth for an uncontrolled environment. End users must follow the specific operating

instructions for satisfying RF exposure compliance. To maintain compliance with FCC exposure compliance requirement, please follow operation instruction as documented in this manual. This equipment should be installed and operated with a minimum distance of 15 cm between the radiator and any part of your body.

# **NCC** 警語

取得審驗證明之低功率射頻器材,非經核准,公司、商號或使用者均不得擅 自變更頻率、加大功率或變更原設計之特性及功能。低功率射頻器材之使用 不得影響飛航安全及干擾合法通信;經發現有干擾現象時,應立即停用,並 改善至無干擾時方得繼續使用。前述合法通信,指依電信管理法規定作業之 無線電通信。低功率射頻器材須忍受合法通信或工業、科學及醫療用電波輻 射性電機設備之干擾。

「產品之限用物質含有情況」之相關資訊,請參考下表:

| 單元                                                                                     | 限用物質及其化學符號 |           |           |                   |                                               |                 |
|----------------------------------------------------------------------------------------|------------|-----------|-----------|-------------------|-----------------------------------------------|-----------------|
|                                                                                        | 鉛<br>(Pb)  | 汞<br>(Hg) | 鎘<br>(Cd) | 六價鉻<br>$(Cr^{6})$ | 多溴聯苯<br>(PBB)                                 | 多溴二苯醚<br>(PBDE) |
| 印刷電路板及電子組件                                                                             |            |           |           |                   | $\left( \begin{array}{c} \end{array} \right)$ |                 |
| 結構組件(金屬/塑膠)                                                                            |            |           |           |                   | ◯                                             |                 |
| 其他組件 (如天線/指<br>示燈/連接線)                                                                 |            |           | ()        |                   | ∩                                             |                 |
| 其他及其配件(如電源<br>供應器)                                                                     |            |           |           |                   |                                               |                 |
| 係指該項限用物質之百分比含量未超出百分比含量基準值。<br>備考1.<br>"∩"<br>$\frac{1}{2}$<br>係指該項限用物質為排除項目。<br>  備考2. |            |           |           |                   |                                               |                 |

安全說明:

- - 請在溫度為 0°C (32°F) 至 40°C (104°F) 之間的環境中使用 本產品。
- 請依照產品上的電源功率貼紙說明使用正確的電源適配器,如 果使用錯誤規格的電源適配器可能會造成內部零件的損壞。
- 請勿將產品放置於不平坦或不穩定的表面,若產品的外殼捐 壞,請聯繫維修服務人員。
- 請勿在產品上放置其他物品,請勿將任何物品塞入產品內,以 避免引起組件短路或電路損壞。
- 請保持机器在于燥的環境下使用,雨水、濕氣、液体等含有礦 物質會腐蝕電子線路,請勿在雷電天气下使用調製解調器。
- 請勿堵塞產品的通風孔,以澼免因散熱不良而導致系統過熱。
- 請勿使用破損的電源線、附件或其他周邊產品。
- 如果雷源已捐壞,請不要嘗試自行修復,請將其交給專業技術 服務人員或經銷商來處理。
- 為了防止電擊風險,在搬動主機前,請先將電源線插頭暫時從 電源插座上拔除。

#### 使用警語:

- 推薦您在環境溫度為 0°C(32°F) ~ 40°C(104°F)的情況下使用 本產品。
- 請依照產品底部的電源功率貼紙說明使用符合此功率的電源變壓器。
- 請勿將產品放置在不平坦或不穩定的物體表面。若產品外殼有所捐毀, 請將產品送修。
- 請勿將任何物體放置在產品上方,並不要將任何外物插入產品。
- 請勿將產品置於或在液體、雨天或潮濕的環境中使用。雷暴天氣請不要 使用數據機。
- 請勿擋住產品的散熱孔,以防止系統過熱。
- 請勿使用損毀的電源線、配件或其他周邊裝置。
- 若電源變壓器已損毀,請不要嘗試自行修復,請聯絡專業的服務技術人 員或您的零售商。
- 為防止觸電,在重新放置產品前,請從電源插座上拔下電源線。
- 無線資訊傳輸設備避免影響附近雷達系統之操作 。

華碩聯絡資訊

華碩電腦公司 ASUSTeK COMPUTER INC. (台灣)

**市場訊息** 100000000000 15 0 1 0 電話:+886-2-2894-3447 傳真:+886-2-2890-7698 電子郵件:info@asus.com.tw mmmhttps://www.asus.com/tw

**技術支援** 電話:+886-2-2894-3447(0800-093-456) 線上支援:https://www.asus.com/tw/support/

# **Precautions for the use of the device**

- a. Pay particular attention to the personal safety when use this device in airports, hospitals, gas stations and professional garages.
- b. Medical device interference: Maintain a minimum distance of at least 15 cm (6 inches) between implanted medical devices and ASUS products in order to reduce the risk of interference.
- c. Kindly use ASUS products in good reception conditions in order to minimize the radiation's level.
- d. Keep the device away from pregnant women and the lower abdomen of the teenager.

# **Précautions d'emploi de l'appareil**

- a. Soyez particulièrement vigilant quant à votre sécurité lors de l'utilisation de cet appareil dans certains lieux (les avions, les aéroports, les hôpitaux, les stations-service et les garages professionnels).
- b. Évitez d'utiliser cet appareil à proximité de dispositifs médicaux implantés. Si vous portez un implant électronique (stimulateurs cardiaques, pompes à insuline, neurostimulateurs…),veuillez impérativement respecter une distance minimale de 15 centimètres entre cet appareil et votre corps pour réduire les risques d'interférence.
- c. Utilisez cet appareil dans de bonnes conditions de réception pour minimiser le niveau de rayonnement. Ce n'est pas toujours le cas dans certaines zones ou situations, notamment dans les parkings souterrains, dans les ascenseurs, en train ou en voiture ou tout simplement dans un secteur mal couvert par le réseau.
- d. Tenez cet appareil à distance des femmes enceintes et du bas-ventre des adolescents.

#### **Условия эксплуатации:**

- Температура эксплуатации устройства: 0-40 °C. Не используйте устройство в условиях экстремально высоких или низких температур.
- Не размещайте устройство вблизи источников тепла, например, рядом с микроволновой печью, духовым шкафом или радиатором.
- Использование несовместимого или несертифицированного адаптера питания может привести к возгоранию, взрыву и прочим опасным последствиям.
- При подключении к сети электропитания устройство следует располагать близко к розетке, к ней должен осуществляться беспрепятственный доступ.
- Утилизация устройства осуществляется в соответствии с местными законами и положениями. Устройство по окончании срока службы должны быть переданы в сертифицированный пункт сбора для вторичной переработки или правильной утилизации.
- Данное устройство не предназначено для детей. Дети могут пользоваться устройством только в присутствии взрослых.
- Не выбрасывайте устройство и его комплектующие вместе с обычными бытовыми отходами.

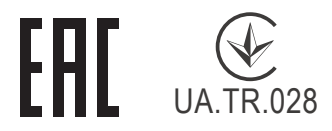

#### **AEEE Yönetmeliğine Uygundur. IEEE Yönetmeliğine Uygundur.**

- Bu Cihaz Türkiye analog şebekelerde çalışabilecek şekilde tasarlanmıştır.
- Cihazın ayrıntılı kurulum rehberi kutu içeriğinden çıkan CD içerisindedir. Cihazın kullanıcı arayüzü Türkçe'dir.
- Cihazın kullanılması planlanan ülkelerde herhangi bir kısıtlaması yoktur. Ülkeler simgeler halinde kutu üzerinde belirtilmiştir.

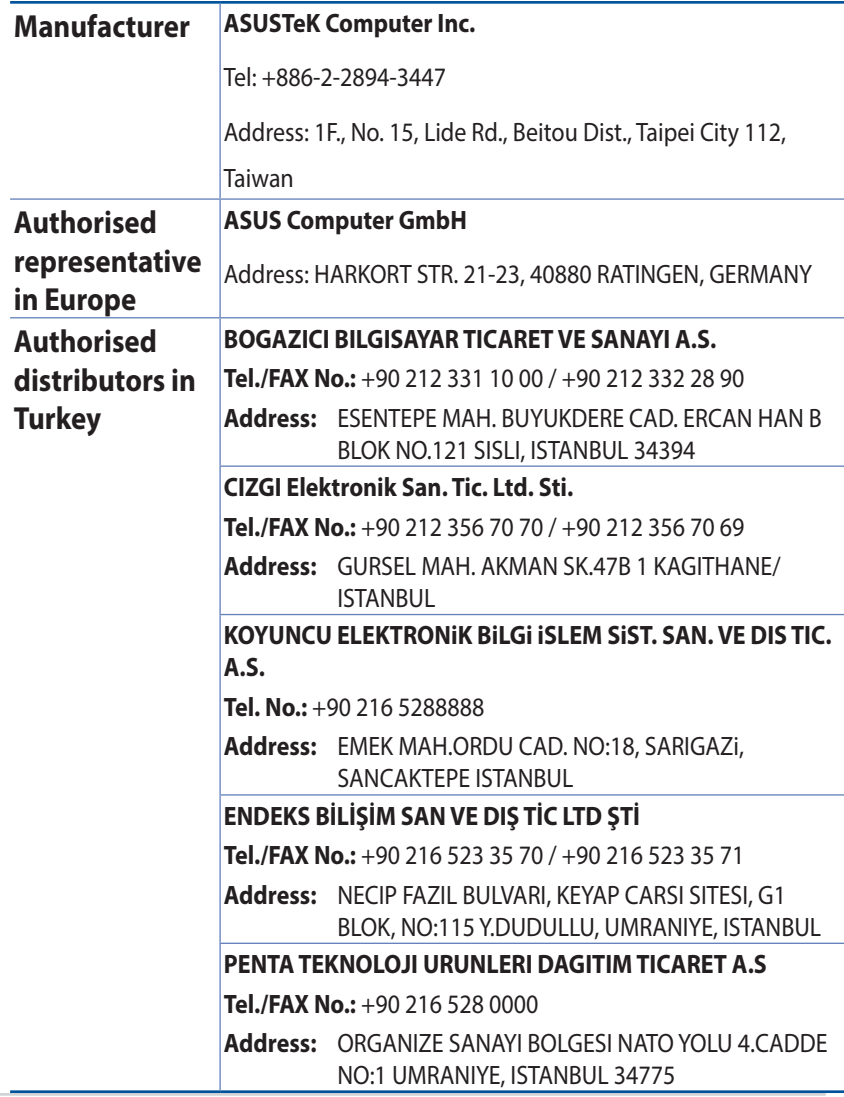

# **GNU General Public License**

# **Licensing information**

This product includes copyrighted third-party software licensed under the terms of the GNU General Public License. Please see The GNU General Public License for the exact terms and conditions of this license. All future firmware updates will also be accompanied with their respective source code. Please visit our web site for updated information. Note that we do not offer direct support for the distribution.

# **GNU GENERAL PUBLIC LICENSE**

Version 2, June 1991

Copyright (C) 1989, 1991 Free Software Foundation, Inc. 59 Temple Place, Suite 330, Boston, MA 02111-1307 USA Everyone is permitted to copy and distribute verbatim copies of this license document, but changing it is not allowed.

# **Preamble**

The licenses for most software are designed to take away your freedom to share and change it. By contrast, the GNU General Public License is intended to guarantee your freedom to share and change free software--to make sure the software is free for all its users. This General Public License applies to most of the Free Software Foundation's software and to any other program whose authors commit to using it. (Some other Free Software Foundation software is covered by the GNU Library General Public License instead.) You can apply it to your programs, too.

When we speak of free software, we are referring to freedom, not price. Our General Public Licenses are designed to make sure that you have the freedom to distribute copies of free software (and charge for this service if you wish), that you receive source code or can get it if you want it, that you can change the software or use pieces of it in new free programs; and that you know you can do these things.

To protect your rights, we need to make restrictions that forbid anyone to deny you these rights or to ask you to surrender the rights. These restrictions translate to certain responsibilities for you if you distribute copies of the software, or if you modify it.

For example, if you distribute copies of such a program, whether gratis or for a fee, you must give the recipients all the rights that you have. You must make sure that they, too, receive or can get the source code. And you must show them these terms so they know their rights.

We protect your rights with two steps: (1) copyright the software, and (2) offer you this license which gives you legal permission to copy, distribute and/or modify the software.

Also, for each author's protection and ours, we want to make certain that everyone understands that there is no warranty for this free software. If the software is modified by someone else and passed on, we want its recipients to know that what they have is not the original, so that any problems introduced by others will not reflect on the original authors' reputations.

Finally, any free program is threatened constantly by software patents. We wish to avoid the danger that redistributors of a free program will individually obtain patent licenses, in effect making the program proprietary. To prevent this, we have made it clear that any patent must be licensed for everyone's free use or not licensed at all.

The precise terms and conditions for copying, distribution and modification follow.

# **Terms & conditions for copying, distribution, & modification**

0. This License applies to any program or other work which contains a notice placed by the copyright holder saying it may be distributed under the terms of this General Public License.

The "Program", below, refers to any such program or work, and a "work based on the Program" means either the Program or any derivative work under copyright law: that is to say, a work containing the Program or a portion of it, either verbatim or with modifications and/or translated into another language. (Hereinafter, translation is included without limitation in the term "modification".) Each licensee is addressed as "you".

Activities other than copying, distribution and modification are not covered by this License; they are outside its scope. The act of running the Program is not restricted, and the output from the Program is covered only if its contents constitute a work based on the Program (independent of having been made by running the Program). Whether that is true depends on what the Program does.

1. You may copy and distribute verbatim copies of the Program's source code as you receive it, in any medium, provided that you conspicuously and appropriately publish on each copy an appropriate copyright notice and disclaimer of warranty; keep intact all the notices that refer to this License and to the absence of any warranty; and give any other recipients of the Program a copy of this License along with the Program.

You may charge a fee for the physical act of transferring a copy, and you may at your option offer warranty protection in exchange for a fee.

2. You may modify your copy or copies of the Program or any portion of it, thus forming a work based on the Program, and copy and distribute such modifications or work under the terms of Section 1 above, provided that you also meet all of these conditions:

a) You must cause the modified files to carry prominent notices stating that you changed the files and the date of any change.

b) You must cause any work that you distribute or publish, that in whole or in part contains or is derived from the Program or any part thereof, to be licensed as a whole at no charge to all third parties under the terms of this License.

c) If the modified program normally reads commands interactively when run, you must cause it, when started running for such interactive use in the most ordinary way, to print or display an announcement including an appropriate copyright notice and a notice that there is no warranty (or else, saying that you provide a warranty) and that users may redistribute

the program under these conditions, and telling the user how to view a copy of this License. (Exception: if the Program itself is interactive but does not normally print such an announcement, your work based on the Program is not required to print an announcement.)

These requirements apply to the modified work as a whole. If identifiable sections of that work are not derived from the Program, and can be reasonably considered independent and separate works in themselves, then this License, and its terms, do not apply to those sections when you distribute them as separate works. But when you distribute the same sections as part of a whole which is a work based on the Program, the distribution of the whole must be on the terms of this License, whose permissions for other licensees extend to the entire whole, and thus to each and every part regardless of who wrote it.

Thus, it is not the intent of this section to claim rights or contest your rights to work written entirely by you; rather, the intent is to exercise the right to control the distribution of derivative or collective works based on the Program.

In addition, mere aggregation of another work not based on the Program with the Program (or with a work based on the Program) on a volume of a storage or distribution medium does not bring the other work under the scope of this License.

3. You may copy and distribute the Program (or a work based on it, under Section 2) in object code or executable form under the terms of Sections 1 and 2 above provided that you also do one of the following:

a) Accompany it with the complete corresponding machinereadable source code, which must be distributed under the terms of Sections 1 and 2 above on a medium customarily used for software interchange; or,

b) Accompany it with a written offer, valid for at least three

years, to give any third party, for a charge no more than your cost of physically performing source distribution, a complete machine-readable copy of the corresponding source code, to be distributed under the terms of Sections 1 and 2 above on a medium customarily used for software interchange; or,

c) Accompany it with the information you received as to the offer to distribute corresponding source code. (This alternative is allowed only for noncommercial distribution and only if you received the program in object code or executable form with such an offer, in accord with Subsection b above.)

The source code for a work means the preferred form of the work for making modifications to it. For an executable work, complete source code means all the source code for all modules it contains, plus any associated interface definition files, plus the scripts used to control compilation and installation of the executable. However, as a special exception, the source code distributed need not include anything that is normally distributed (in either source or binary form) with the major components (compiler, kernel, and so on) of the operating system on which the executable runs, unless that component itself accompanies the executable.

If distribution of executable or object code is made by offering access to copy from a designated place, then offering equivalent access to copy the source code from the same place counts as distribution of the source code, even though third parties are not compelled to copy the source along with the object code.

- 4. You may not copy, modify, sublicense, or distribute the Program except as expressly provided under this License. Any attempt otherwise to copy, modify, sublicense or distribute the Program is void, and will automatically terminate your rights under this License. However, parties who have received copies, or rights, from you under this License will not have their licenses terminated so long as such parties remain in full compliance.
- 5. You are not required to accept this License, since you have not signed it. However, nothing else grants you permission to modify or distribute the Program or its derivative works. These

actions are prohibited by law if you do not accept this License.

Therefore, by modifying or distributing the Program (or any work based on the Program), you indicate your acceptance of this License to do so, and all its terms and conditions for copying, distributing or modifying the Program or works based on it.

- 6. Each time you redistribute the Program (or any work based on the Program), the recipient automatically receives a license from the original licensor to copy, distribute or modify the Program subject to these terms and conditions. You may not impose any further restrictions on the recipients' exercise of the rights granted herein. You are not responsible for enforcing compliance by third parties to this License.
- 7. If, as a consequence of a court judgment or allegation of patent infringement or for any other reason (not limited to patent issues), conditions are imposed on you (whether by court order, agreement or otherwise) that contradict the conditions of this License, they do not excuse you from the conditions of this License. If you cannot distribute so as to satisfy simultaneously your obligations under this License and any other pertinent obligations, then as a consequence you may not distribute the Program at all. For example, if a patent license would not permit royalty-free redistribution of the Program by all those who receive copies directly or indirectly through you, then the only way you could satisfy both it and this License would be to refrain entirely from distribution of the Program.

If any portion of this section is held invalid or unenforceable under any particular circumstance, the balance of the section is intended to apply and the section as a whole is intended to apply in other circumstances.

It is not the purpose of this section to induce you to infringe any patents or other property right claims or to contest validity of any such claims; this section has the sole purpose of protecting the integrity of the free software distribution system, which is implemented by public license practices. Many people have made generous contributions to the wide range of software distributed through that system in reliance on consistent application of that system; it is up to the author/ donor to decide if he or she is willing to distribute software

through any other system and a licensee cannot impose that choice.

This section is intended to make thoroughly clear what is believed to be a consequence of the rest of this License.

- 8. If the distribution and/or use of the Program is restricted in certain countries either by patents or by copyrighted interfaces, the original copyright holder who places the Program under this License may add an explicit geographical distribution limitation excluding those countries, so that distribution is permitted only in or among countries not thus excluded. In such case, this License incorporates the limitation as if written in the body of this License.
- 9. The Free Software Foundation may publish revised and/or new versions of the General Public License from time to time. Such new versions will be similar in spirit to the present version, but may differ in detail to address new problems or concerns.

Each version is given a distinguishing version number. If the Program specifies a version number of this License which applies to it and "any later version", you have the option of following the terms and conditions either of that version or of any later version published by the Free Software Foundation. If the Program does not specify a version number of this License, you may choose any version ever published by the Free Software Foundation.

10. If you wish to incorporate parts of the Program into other free programs whose distribution conditions are different, write to the author to ask for permission.

For software which is copyrighted by the Free Software Foundation, write to the Free Software Foundation; we sometimes make exceptions for this. Our decision will be guided by the two goals of preserving the free status of all derivatives of our free software and of promoting the sharing and reuse of software generally.

#### **NO WARRANTY**

- 11 BECAUSE THE PROGRAM IS LICENSED FREE OF CHARGE, THERE IS NO WARRANTY FOR THE PROGRAM, TO THE EXTENT PERMITTED BY APPLICABLE LAW. EXCEPT WHEN OTHERWISE STATED IN WRITING THE COPYRIGHT HOLDERS AND/OR OTHER PARTIES PROVIDE THE PROGRAM "AS IS" WITHOUT WARRANTY OF ANY KIND, EITHER EXPRESSED OR IMPLIED, INCLUDING, BUT NOT LIMITED TO, THE IMPLIED WARRANTIES OF MERCHANTABILITY AND FITNESS FOR A PARTICULAR PURPOSE. THE ENTIRE RISK AS TO THE QUALITY AND PERFORMANCE OF THE PROGRAM IS WITH YOU. SHOULD THE PROGRAM PROVE DEFECTIVE, YOU ASSUME THE COST OF ALL NECESSARY SERVICING, REPAIR OR CORRECTION.
- 12 IN NO EVENT UNLESS REQUIRED BY APPLICABLE LAW OR AGREED TO IN WRITING WILL ANY COPYRIGHT HOLDER, OR ANY OTHER PARTY WHO MAY MODIFY AND/OR REDISTRIBUTE THE PROGRAM AS PERMITTED ABOVE, BE LIABLE TO YOU FOR DAMAGES, INCLUDING ANY GENERAL, SPECIAL, INCIDENTAL OR CONSEQUENTIAL DAMAGES ARISING OUT OF THE USE OR INABILITY TO USE THE PROGRAM (INCLUDING BUT NOT LIMITED TO LOSS OF DATA OR DATA BEING RENDERED INACCURATE OR LOSSES SUSTAINED BY YOU OR THIRD PARTIES OR A FAILURE OF THE PROGRAM TO OPERATE WITH ANY OTHER PROGRAMS), EVEN IF SUCH HOLDER OR OTHER PARTY HAS BEEN ADVISED OF THE POSSIBILITY OF SUCH DAMAGES.

END OF TERMS AND CONDITIONS

# **[English] CE statement**

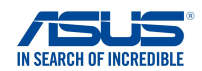

#### **EU Declaration of Conformity**

**Manufacturer: Address: Authorized representative in Europe: Address, City: Country: ASUSTeK COMPUTER INC. ASUS COMPUTER GmbH HARKORT STR. 21-23, 40880 RATINGEN GERMANY declare the following apparatus: Product name: Model name: Powerline AX1800 Dual-band Router XP4, XP4R, XP4 Router, XP4N, XP4N, XP4 Node We, the undersigned, 1F., No. 15, Lide Rd., Beitou Dist., Taipei City 112, Taiwan**

#### **Additional information: ANNEX I**

**The object of the declaration described above is in conformity with the relevant Union harmonisation legislation: Radio Equipment Directive – 2014/53/EU Article 3.1(a)**

 **EN 50385:2017 , EN 50412-2-1:2005/AC:2009 , EN 50561-1:2013 , EN 50665:2017 , EN 62311:2008 , EN 62368-1:2014/A11:2017 Article 3.1(b) Draft EN 301 489-1 V2.2.0 , Draft EN 301 489-17 V3.2.0 , EN 55024:2010/A1:2015 , EN 55032:2015/AC:2016 , EN 55035:2017 , EN 61000-3-2:2014 , EN 61000-3-3:2013 Article 3.2 EN 300 328 V2.2.2 , EN 301 893 V2.1.1** Radio Equipment Class

Class 2

**Ecodesign Directive – 2009/125/EC (EU) 2019/1782 , 1275/2008/EC , EU 801/2013**

**RoHS Directive – 2011/65/EU 2015/863/EU , EN IEC 63000:2018**

**Signature:**

 $72$  $\frac{1}{\sqrt{1}}$ 

**S.y. Shian, CEO**

**Taipei, Taiwan 02/06/2021**

**Place of issue: Date of issue:**

1 of 2

#### **[Danish] CE statement**

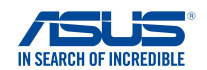

#### **EU Overensstemmelseserklæring**

**Fabrikant: Adresse: Autoriseret repræsentant i Europa: Adresse, By: Land: ASUSTeK COMPUTER INC. ASUS COMPUTER GmbH HARKORT STR. 21-23, 40880 RATINGEN GERMANY erklærer, at følgende apparat: Produktnavn: Modelnavn: Powerline AX1800 Dual-band Router XP4, XP4R, XP4 Router, XP4N, XP4N, XP4 Node Vi, undertegnede, Ovenstående produkt er i overensstemmelse med den relevante harmoniseringslovgivning for EU: Supplerende oplysninger: ANNEX I 1F., No. 15, Lide Rd., Beitou Dist., Taipei City 112, Taiwan Radioudstyr Direktiv – 2014/53/EU Artikel 3.1a EN 50385:2017 , EN 50412-2-1:2005/AC:2009 , EN 50561-1:2013 , EN 50665:2017 , EN 62311:2008 , EN 62368-1:2014/A11:2017 Artikel 3.1b Draft EN 301 489-1 V2.2.0 , Draft EN 301 489-17 V3.2.0 , EN 55024:2010/A1:2015 , EN 55032:2015/AC:2016 , EN 55035:2017 , EN 61000-3-2:2014 , EN 61000-3-3:2013 Artikel 3.2 EN 300 328 V2.2.2 , EN 301 893 V2.1.1** Radioudstyr klasse Klasse<sub>2</sub> **Miljøvenligt design Direktiv – 2009/125/EC**

 **(EU) 2019/1782 , 1275/2008/EC , EU 801/2013**

**RoHS Direktiv – 2011/65/EU 2015/863/EU , EN IEC 63000:2018**

**Underskrift:**

 $722$ 

**S.y. Shian, Administrerende direktør/CEO Taipei, Taiwan 02/06/2021**

**Udstedelsessted: Udstedelsesdato:**

1 of 2

### **[Dutch] CE statement**

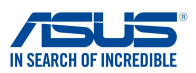

**Wij, de ondergetekenden,**

**Fabrikant: Adres: Geautoriseerde vertegenwoordiger in Europa: Adres, plaats: Land:** ASUSTeK COMPUTER INC. ASUS COMPUTER GmbH HARKORT STR. 21-23, 40880 RATINGEN GERMANY **Verklaren dat het volgende apparaat: Productnaam: Modelnaam:** Powerline AX1800 Dual-band Router XP4, XP4R, XP4 Router, XP4N, XP4N, XP4 Node 1F., No. 15, Lide Rd., Beitou Dist., Taipei City 112, Taiwan

**EU-conformiteitsverklaring**

#### **Aanvullende informatie: ANNEX I**

**Het onderwerp van de bovenstaande verklaring is in overeenstemming met de desbetreffende harmoniseringswetgeving van de Europese Unie:**

#### **Radioapparatuur Richtlijn – 2014/53/EU**

**Artikel 3.1a EN 50385:2017 , EN 50412-2-1:2005/AC:2009 , EN 50561-1:2013 , EN 50665:2017 , EN 62311:2008 , EN 62368-1:2014/A11:2017 Artikel 3.1b Draft EN 301 489-1 V2.2.0 , Draft EN 301 489-17 V3.2.0 , EN 55024:2010/A1:2015 , EN 55032:2015/AC:2016 , EN 55035:2017 , EN 61000-3-2:2014 , EN 61000-3-3:2013 Artikel 3.2 EN 300 328 V2.2.2 , EN 301 893 V2.1.1** Radio apparatuur Klasse

Klasse 2

**Ecologisch ontwerp Richtlijn – 2009/125/EC (EU) 2019/1782 , 1275/2008/EC , EU 801/2013**

**RoHS Richtlijn – 2011/65/EU**

 **2015/863/EU , EN IEC 63000:2018**

**Handtekening:**

 $+2$  $\overline{\cdot}$ 

**S.y. Shian, Directeur/CEO**

**Taipei, Taiwan 02/06/2021**

1 of 2

**Plaats van afgifte: Datum van afgifte:**

#### **[French] CE statement**

**Nous, soussignés,**

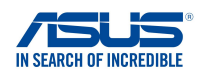

#### **Déclaration UE de Conformité**

**Fabricant: Address: Représentant autorisé en Europe: Adresse, ville: Pays: ASUSTeK COMPUTER INC. ASUS COMPUTER GmbH HARKORT STR. 21-23, 40880 RATINGEN GERMANY Déclarons l'appareil suivant: Nom du produit: Nom du modèle: Powerline AX1800 Dual-band Router XP4, XP4R, XP4 Router, XP4N, XP4N, XP4 Node L'objet de la déclaration décrit ci-dessus est conforme avec la législation d'harmonisation de l'Union applicable: Informations complémentaires: ANNEX I 1F., No. 15, Lide Rd., Beitou Dist., Taipei City 112, Taiwan Directive Équipement Radioélectrique – 2014/53/EU Article 3.1a EN 50385:2017 , EN 50412-2-1:2005/AC:2009 , EN 50561-1:2013 , EN 50665:2017 , EN 62311:2008 , EN 62368-1:2014/A11:2017 Article 3.1b Draft EN 301 489-1 V2.2.0 , Draft EN 301 489-17 V3.2.0 , EN 55024:2010/A1:2015 , EN 55032:2015/AC:2016 ,**

 **EN 55035:2017 , EN 61000-3-2:2014 , EN 61000-3-3:2013 Article 3.2 EN 300 328 V2.2.2 , EN 301 893 V2.1.1**

Classe d'équipement Radio Classe 2

**Directive écoconception – 2009/125/EC (EU) 2019/1782 , 1275/2008/EC , EU 801/2013**

#### **Directive RoHS – 2011/65/EU 2015/863/EU , EN IEC 63000:2018**

**Signature:**

 $-2-$ 

**S.y. Shian, Directeur Général/CEO**

**Taipei, Taiwan 02/06/2021** 1 of 2

**Lieu de délivrance: Date d'émission:**

### **[Finnish] CE statement**

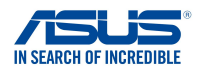

#### **EU-vaatimustenmukaisuusvakuutus**

**Valmistaja: Me, allekirjoittaneet,**

**Osoite: Valtuutettu edustaja Euroopassa: Osoite, kaupunki: Maa:**

**ASUSTeK COMPUTER INC. ASUS COMPUTER GmbH HARKORT STR. 21-23, 40880 RATINGEN GERMANY 1F., No. 15, Lide Rd., Beitou Dist., Taipei City 112, Taiwan**

**ilmoitamme seuraavan laitteen: Tuotenimi: Mallinimi:**

**Powerline AX1800 Dual-band Router XP4, XP4R, XP4 Router, XP4N, XP4N, XP4 Node**

**Lisätietoja: ANNEX I**

**Yllä olevan ilmoituksen kohde on asiaa koskevan unionin yhdenmukaistamislainsäädännön mukainen: Radiolaitteet Direktiiv – 2014/53/EU 3.1a artikla EN 50385:2017 , EN 50412-2-1:2005/AC:2009 , EN 50561-1:2013 , EN 50665:2017 , EN 62311:2008 , EN 62368-1:2014/A11:2017 3.1b artikla Draft EN 301 489-1 V2.2.0 , Draft EN 301 489-17 V3.2.0 , EN 55024:2010/A1:2015 , EN 55032:2015/AC:2016 , EN 55035:2017 , EN 61000-3-2:2014 , EN 61000-3-3:2013 3.2 artikla EN 300 328 V2.2.2 , EN 301 893 V2.1.1** Radio-laitteiden luokka luokka 2 **Ekologisella suunnittelulla Direktiivi – 2009/125/EC**

 **(EU) 2019/1782 , 1275/2008/EC , EU 801/2013**

**RoHS Direktiivi – 2011/65/EU**

 **2015/863/EU , EN IEC 63000:2018**

**Allekirjoitus:**

 $\hat{f}$  $\frac{1}{2}$ 

**S.y. Shian, Toimitusjohtaja/CEO**

**Taipei, Taiwan 02/06/2021**

1 of 2

**Myöntämispaikka: Myöntämispäivä:**

#### **[German] CE statement**

**Hiermit erklären wir,**

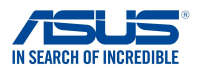

#### **EU Konformitätserklärung**

**Hersteller: Anschrift: Bevollmächtigter: Anschrift des Bevollmächtigten: Land: ASUSTeK COMPUTER INC. ASUS COMPUTER GmbH HARKORT STR. 21-23, 40880 RATINGEN GERMANY dass nachstehend bezeichnete Produkte: Produktbezeichnung: Modellbezeichnung: Powerline AX1800 Dual-band Router XP4, XP4R, XP4 Router, XP4N, XP4N, XP4 Node mit den nachstehend angegebenen, für das Produkt geltenden Richtlinien/Bestimmungen übereinstimmen: Zusatzangaben: ANNEX I 1F., No. 15, Lide Rd., Beitou Dist., Taipei City 112, Taiwan Funkanlagen Richtlinie – 2014/53/EU Artikel 3.1a EN 50385:2017 , EN 50412-2-1:2005/AC:2009 , EN 50561-1:2013 , EN 50665:2017 , EN 62311:2008 , EN 62368-1:2014/A11:2017 Artikel 3.1b Draft EN 301 489-1 V2.2.0 , Draft EN 301 489-17 V3.2.0 , EN 55024:2010/A1:2015 , EN 55032:2015/AC:2016 , EN 55035:2017 , EN 61000-3-2:2014 , EN 61000-3-3:2013 Artikel 3.2 EN 300 328 V2.2.2 , EN 301 893 V2.1.1** Funkanlagen Klasse Klasse 2

**Ökodesign Richtlinie – 2009/125/EC (EU) 2019/1782 , 1275/2008/EC , EU 801/2013**

**RoHS Richtlinie – 2011/65/EU**

 **2015/863/EU , EN IEC 63000:2018**

**Unterschrift:**

 $\frac{3}{5}$ 

**S.y. Shian, Geschäftsführer/CEO**

**Taipei, Taiwan 02/06/2021**

1 of 2

**Ort: Datum:**

#### **[Greek] CE statement**

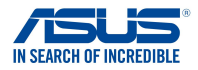

**Δήλωση Συμμόρφωσης EE**

**Εμείς, τα υπογράφοντα μέλη,**

**Κατασκευαστής: Διεύθυνση: Εξουσιοδοτημένος αντιπρόσωπος στην Ευρώπη:** *ASUS COMPUTER GmbH*

**Χώρα: Διεύθυνση, Πόλη:**

**δηλώνουμε την εξής συσκευή:**

**Όνομα προϊόντος: Όνομα μοντέλου:**

*ASUSTeK COMPUTER INC. 1F., No. 15, Lide Rd., Beitou Dist., Taipei City 112, Taiwan*

*HARKORT STR. 21-23, 40880 RATINGEN GERMANY*

*Powerline AX1800 Dual-band Router XP4, XP4R, XP4 Router, XP4N, XP4N, XP4 Node*

**Συμπληρωματικές πληροφορίες: ANNEX I**

**Το αντικείμενο της δήλωσης που περιγράφεται παραπάνω είναι σύµφωνο προς την σχετική ενωσιακή νοµοθεσία εναρμόνισης:**

#### **Pαδιοεξοπλισμό Οδηγία – 2014/53/EU**

*Άρθρο 3.1a EN 50385:2017 , EN 50412-2-1:2005/AC:2009 , EN 50561-1:2013 , EN 50665:2017 , EN 62311:2008 , EN 62368-1:2014/A11:2017 Άρθρο 3.1b Draft EN 301 489-1 V2.2.0 , Draft EN 301 489-17 V3.2.0 , EN 55024:2010/A1:2015 , EN 55032:2015/AC:2016 , EN 55035:2017 , EN 61000-3-2:2014 , EN 61000-3-3:2013 Άρθρο 3.2 EN 300 328 V2.2.2 , EN 301 893 V2.1.1 Κατηγορία Ραδιοεξοπλισμού*

 *Τάξη 2*

**Οικολογικός σχεδιασμός Οδηγία – 2009/125/EC**

 *(EU) 2019/1782 , 1275/2008/EC , EU 801/2013*

#### **RoHS Οδηγία– 2011/65/EU**

 *2015/863/EU , EN IEC 63000:2018*

**Υπογραφή:**

 $72 -$ 

**S.y. Shian, Διευθύνων Σύμβουλος/CEO**

**Taipei, Taiwan 02/06/2021** 1 of 2

**Τόπος έκδοσης: Ημερομηνία έκδοσης:**

### **[Italian] CE statement**

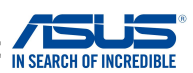

#### **Dichiarazione di conformità UE**

**I sottoscritti,**

**Produttore: Indirizzo: Rappresentante autorizzato per l'Europa: Indirizzo, Città: paese: dichiarano che il seguente apparecchio:**

**Nome prodotto: Nome modello:**

ASUSTeK COMPUTER INC. ASUS COMPUTER GmbH HARKORT STR. 21-23, 40880 RATINGEN GERMANY 1F., No. 15, Lide Rd., Beitou Dist., Taipei City 112, Taiwan

Powerline AX1800 Dual-band Router XP4, XP4R, XP4 Router, XP4N, XP4N, XP4 Node

**Informazioni supplementari: ANNEX I**

**L'oggetto della dichiarazione di cui sopra è conforme alla pertinente normativa di armonizzazione dell'Unione Europea**

#### **Apparecchi radio Directive – 2014/53/EU**

**Articolo 3.1a EN 50385:2017 , EN 50412-2-1:2005/AC:2009 , EN 50561-1:2013 , EN 50665:2017 , EN 62311:2008 , EN 62368-1:2014/A11:2017 Articolo 3.1b Draft EN 301 489-1 V2.2.0 , Draft EN 301 489-17 V3.2.0 , EN 55024:2010/A1:2015 , EN 55032:2015/AC:2016 , EN 55035:2017 , EN 61000-3-2:2014 , EN 61000-3-3:2013 Articolo 3.2 EN 300 328 V2.2.2 , EN 301 893 V2.1.1** Classe di apparecchiature radio

Classe 2

**Progettazione ecocompatibile Direttiva – 2009/125/EC (EU) 2019/1782 , 1275/2008/EC , EU 801/2013**

**RoHS Direttiva – 2011/65/EU 2015/863/EU , EN IEC 63000:2018**

**Firma:**

 $\Rightarrow$ 

**S.y. Shian, Amministratore delegato/CEO Taipei, Taiwan**

**02/06/2021**

1 of 2

**Luogo: Data del rilascio:**

### **[Portuguese] CE statement**

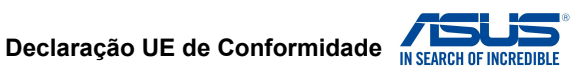

**Nós, os abaixo-assinados,**

**Fabricante: Endereço: Representante autorizado na Europa: Endereço, cidade: País:** ASUSTeK COMPUTER INC. ASUS COMPUTER GmbH HARKORT STR. 21-23, 40880 RATINGEN GERMANY **declaramos o seguinte aparelho:** 1F., No. 15, Lide Rd., Beitou Dist., Taipei City 112, Taiwan

**Nome do produto: Nome do modelo:**

Powerline AX1800 Dual-band Router XP4, XP4R, XP4 Router, XP4N, XP4N, XP4 Node

**Informações adicionais: ANNEX I**

**O objeto da declaração acima descrito está em conformidade com a legislação de harmonização da União aplicável: Equipamento de rádio Diretiva – 2014/53/EU Artigo 3.1a EN 50385:2017 , EN 50412-2-1:2005/AC:2009 , EN 50561-1:2013 , EN 50665:2017 , EN 62311:2008 , EN 62368-1:2014/A11:2017 Artigo 3.1b Draft EN 301 489-1 V2.2.0 , Draft EN 301 489-17 V3.2.0 , EN 55024:2010/A1:2015 , EN 55032:2015/AC:2016 , EN 55035:2017 , EN 61000-3-2:2014 , EN 61000-3-3:2013 Artigo 3.2 EN 300 328 V2.2.2 , EN 301 893 V2.1.1**

Classe de equipamento de Rádio Classe 2

**Concepção Ecológica Diretiva – 2009/125/EC (EU) 2019/1782 , 1275/2008/EC , EU 801/2013**

**RoHS Diretiva – 2011/65/EU 2015/863/EU , EN IEC 63000:2018**

**Assinatura:**

 $\geq$ 

**S.y. Shian, Diretor Executivo/CEO**

**Taipei, Taiwan 02/06/2021**

**Local de emissão: Data de emissão:**

1 of 2

### **[Spanish] CE statement**

#### **UE Declaración de Conformidad**

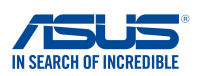

**Nosotros, los abajo firmantes,**

**Fabricante: Dirección: Representante autorizado en Europa: Dirección, Ciudad: País: ASUSTeK COMPUTER INC. ASUS COMPUTER GmbH HARKORT STR. 21-23, 40880 RATINGEN GERMANY Declaramos el siguiente producto: Nombre del aparato: Nombre del modelo: Powerline AX1800 Dual-band Router XP4, XP4R, XP4 Router, XP4N, XP4N, XP4 Node Información adicional: ANNEX I 1F., No. 15, Lide Rd., Beitou Dist., Taipei City 112, Taiwan**

**El objeto de la declaración descrita anteriormente es conforme con la legislación de armonización pertinente de la Unión: Equipos Radioeléctricos Directiva – 2014/53/EU Artículo 3.1a EN 50385:2017 , EN 50412-2-1:2005/AC:2009 , EN 50561-1:2013 , EN 50665:2017 , EN 62311:2008 , EN 62368-1:2014/A11:2017 Artículo 3.1b Draft EN 301 489-1 V2.2.0 , Draft EN 301 489-17 V3.2.0 , EN 55024:2010/A1:2015 , EN 55032:2015/AC:2016 , EN 55035:2017 , EN 61000-3-2:2014 , EN 61000-3-3:2013 Artículo 3.2 EN 300 328 V2.2.2 , EN 301 893 V2.1.1** Clase de Equipos de Radio

Clase 2

**Directiva Diseño Ecológico – 2009/125/EC (EU) 2019/1782 , 1275/2008/EC , EU 801/2013**

**Directiva RoHS – 2011/65/EU 2015/863/EU , EN IEC 63000:2018**

**Firma:**

 $+2$ 

**S.y. Shian, Director Ejecutivo/CEO**

**Taipei, Taiwan 02/06/2021** 1 of 2

**Lugar de emisión: Fecha de emisión:**

#### **[Swedish] CE statement**

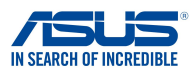

#### **Försäkran om överensstämmelse**

**Tillverkare: Undertecknande,**

**Adress:**

**Adress, Ort: Land:**

**Auktoriserad representant i Europa: ASUSTeK COMPUTER INC. ASUS COMPUTER GmbH HARKORT STR. 21-23, 40880 RATINGEN GERMANY 1F., No. 15, Lide Rd., Beitou Dist., Taipei City 112, Taiwan**

**förklarar att följande apparat:**

**Produktnamn: Modellnamn:**

**Powerline AX1800 Dual-band Router XP4, XP4R, XP4 Router, XP4N, XP4N, XP4 Node**

#### **Ytterligare information: ANNEX I**

**Syftet med deklarationen som beskrivs ovan är i enlighet med relevant harmonisering av EU-lagstiftningen: Radioutrustning Direktiv – 2014/53/EU Artikel 3.1a EN 50385:2017 , EN 50412-2-1:2005/AC:2009 , EN 50561-1:2013 , EN 50665:2017 , EN 62311:2008 , EN 62368-1:2014/A11:2017 Artikel 3.1b Draft EN 301 489-1 V2.2.0 , Draft EN 301 489-17 V3.2.0 , EN 55024:2010/A1:2015 , EN 55032:2015/AC:2016 , EN 55035:2017 , EN 61000-3-2:2014 , EN 61000-3-3:2013 Artikel 3.2 EN 300 328 V2.2.2 , EN 301 893 V2.1.1** Radioutrustningsklass Klass 2

**Ekodesign Direktiv – 2009/125/EC (EU) 2019/1782 , 1275/2008/EC , EU 801/2013**

#### **RoHS Direktiv – 2011/65/EU**

 **2015/863/EU , EN IEC 63000:2018**

**Namnteckning:**

 $\Rightarrow$  =

**S.y. Shian, Verkställande director/CEO**

**Taipei, Taiwan 02/06/2021**

1 of 2

**Plats för utfärdande: Dag för utfärdande:**

### **[Bulgarian] CE statement**

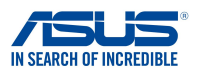

**Ние, долуподписаните,**

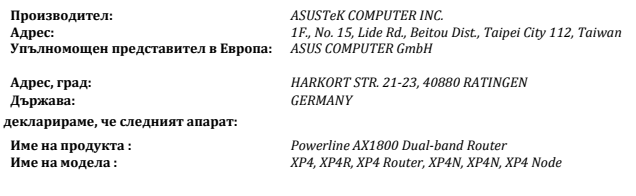

**Допълнителна информация: ANNEX I**

**Предметът на декларацията, описан по-горе, съответства на съответното законодателство на Съюза за хармонизация:**

**ЕС декларация за съответствие**

#### **Директива за радионавигационно оборудване – 2014/53/EC**

*Article 3.1(a) EN 50385:2017 , EN 50412-2-1:2005/AC:2009 , EN 50561-1:2013 , EN 50665:2017 , EN 62311:2008 , EN 62368-1:2014/A11:2017 Article 3.1(b) Draft EN 301 489-1 V2.2.0 , Draft EN 301 489-17 V3.2.0 , EN 55024:2010/A1:2015 , EN 55032:2015/AC:2016 , EN 55035:2017 , EN 61000-3-2:2014 , EN 61000-3-3:2013 Article 3.2 EN 300 328 V2.2.2 , EN 301 893 V2.1.1* Radio Equipment Class

Class 2

**Директива за екологично проектиране – 2009/125/ЕО**

 *(EU) 2019/1782 , 1275/2008/EC , EU 801/2013*

**електрическото и електронното оборудване – 2011/65/EU**

 *2015/863/EU , EN IEC 63000:2018*

**Подпис:**

 $-72$ 

**S.y. Shian, Главен изпълнителен директор/CEO**

**Taipei, Taiwan 02/06/2021**

1 of 2

**Място на издаване: Дата на издаване:**

#### **[Croatian] CE statement**

#### **EU izjava o sukladnosti**

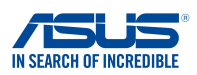

**Proizvođač: Adresa: Ovlašteni predstavnik u Europi: Adresa, grad: Zemlja:** ASUSTeK COMPUTER INC. ASUS COMPUTER GmbH HARKORT STR. 21-23, 40880 RATINGEN GERMANY **izjavljujemo da sljedeći uređaj: Naziv proizvoda: Naziv modela:** Powerline AX1800 Dual-band Router XP4, XP4R, XP4 Router, XP4N, XP4N, XP4 Node **Predmet gore opisane izjave u sukladnosti je s relevantnim usklađenim zakonima Unije: Dodatni podaci: ANNEX I** 1F., No. 15, Lide Rd., Beitou Dist., Taipei City 112, Taiwan **Direktiva o radijskoj opremi – 2014/53/EU Article 3.1(a) EN 50385:2017 , EN 50412-2-1:2005/AC:2009 , EN 50561-1:2013 , EN 50665:2017 , EN 62311:2008 , EN 62368-1:2014/A11:2017 Article 3.1(b) Draft EN 301 489-1 V2.2.0 , Draft EN 301 489-17 V3.2.0 , EN 55024:2010/A1:2015 , EN 55032:2015/AC:2016 , EN 55035:2017 , EN 61000-3-2:2014 , EN 61000-3-3:2013 Article 3.2 EN 300 328 V2.2.2 , EN 301 893 V2.1.1**

Radio Equipment Class Class 2

**Mi, dolje potpisani,**

**Direktiva o ekodizajnu – 2009/125/EZ (EU) 2019/1782 , 1275/2008/EC , EU 801/2013**

**RoHS Direktiva – 2011/65/EU 2015/863/EU , EN IEC 63000:2018**

**Potpis:**

 $-7 -$ 

**S.y. Shian, Glavni izvršni direktor/CEO**

**Taipei, Taiwan 02/06/2021**

1 of 2

**Mjesto potpisa: Datum izdavanja:**

### **[Czech] CE statement**

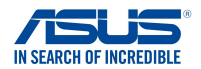

#### **EU Prohlášení o shodě**

**Výrobce: Adresa: Autorizovaný zástupce v Evropě: Adresa, město: Země: ASUSTeK COMPUTER INC. ASUS COMPUTER GmbH HARKORT STR. 21-23, 40880 RATINGEN GERMANY prohlašuje, že následující přístroj: Název produktu: Název modelu: Powerline AX1800 Dual-band Router XP4, XP4R, XP4 Router, XP4N, XP4N, XP4 Node Níže podepsaný, Výše uvedený předmět tohoto prohlášení vyhovuje příslušné unijní harmonizační legislativě: Další informace: ANNEX I 1F., No. 15, Lide Rd., Beitou Dist., Taipei City 112, Taiwan Rádiová Zařízení Směrnice – 2014/53/EU Článek 3.1a EN 50385:2017 , EN 50412-2-1:2005/AC:2009 , EN 50561-1:2013 , EN 50665:2017 , EN 62311:2008 , EN 62368-1:2014/A11:2017 Článek 3.1b Draft EN 301 489-1 V2.2.0 , Draft EN 301 489-17 V3.2.0 , EN 55024:2010/A1:2015 , EN 55032:2015/AC:2016 , EN 55035:2017 , EN 61000-3-2:2014 , EN 61000-3-3:2013 Článek 3.2 EN 300 328 V2.2.2 , EN 301 893 V2.1.1 Třída rádiových zařízení Třída 2 Ekodesignu Směrnice – 2009/125/EC (EU) 2019/1782 , 1275/2008/EC , EU 801/2013**

**RoHS Směrnice – 2011/65/EU**

 **2015/863/EU , EN IEC 63000:2018**

**Podpis:**

 $\geq$ 

**S.y. Shian, Výkonný ředitel/CEO**

**Taipei, Taiwan 02/06/2021**

1 of 2

**Místo vydání: Datum vydání:**

### **[Hungarian] CE statement**

#### **EU-megfelelőségi nyilatkozat**

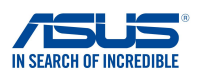

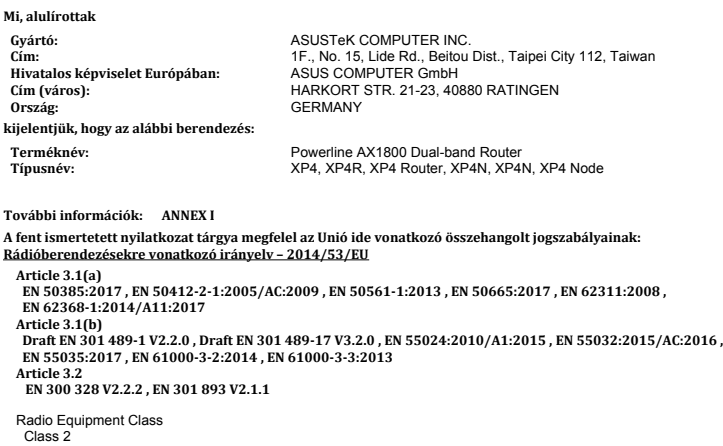

**Környezetbarát tervezésre vonatkozó irányelv – 2009/125/EK (EU) 2019/1782 , 1275/2008/EC , EU 801/2013**

#### **RoHS irányelv– 2011/65/EU**

 **2015/863/EU , EN IEC 63000:2018**

**Aláírás:**

 $-2$ 

**S.y. Shian, Vezérigazgató/CEO**

**Taipei, Taiwan 02/06/2021**

1 of 2

**Kiadás helye: Kiadás dátuma:**

#### **[Latvian] CE statement**

#### **ES Atbilstības deklarācija**

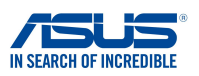

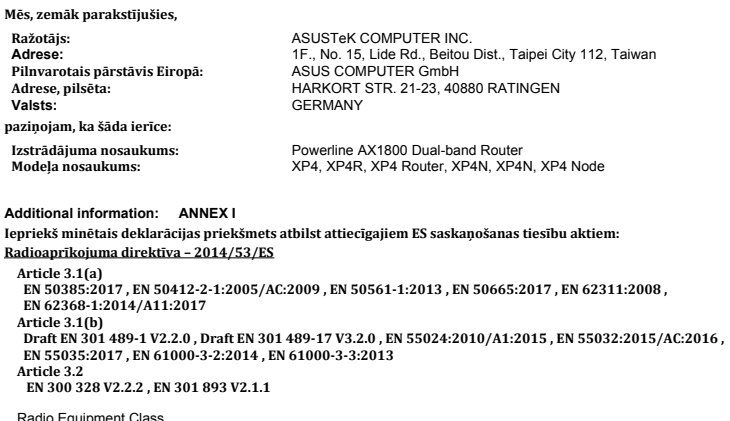

Radio Equipment Class Class 2

**Ekodizaina direktīva – 2009/125/EK (EU) 2019/1782 , 1275/2008/EC , EU 801/2013**

**RoHS Direktīva – 2011/65/ES**

 **2015/863/EU , EN IEC 63000:2018**

**Paraksts:**

 $-22$ 

**S.y. Shian, Izpilddirektors/CEO**

**Taipei, Taiwan 02/06/2021**

1 of 2

**Izdošanas vieta: Izdošanas datums:**

### **[Lithuanian] CE statement**

#### **ES atitikties deklaracija**

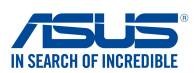

**Mes, toliau pasirašiusieji:**

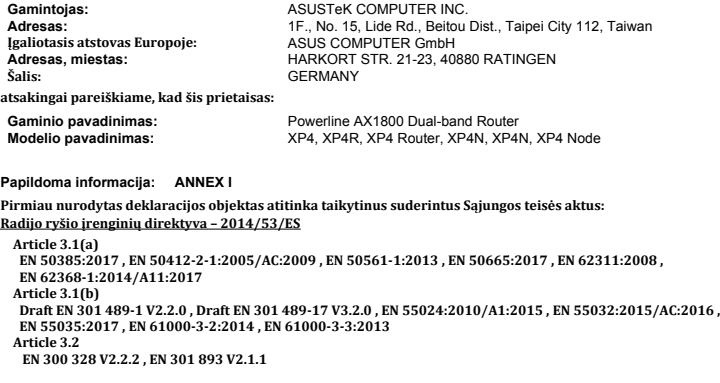

Radio Equipment Class Class<sub>2</sub>

**Ekodizaino direktyva – 2009/125/EB (EU) 2019/1782 , 1275/2008/EC , EU 801/2013**

#### **RoHS direktyva – 2011/65/ES**

 **2015/863/EU , EN IEC 63000:2018**

**Parašas:**

 $-22$ 

**S.y. Shian, Vyriausiasis pareigūnas/CEO**

**Taipei, Taiwan 02/06/2021**

1 of 2

**Leidimo vieta: Leidimo data:**
## **[Polish] CE statement**

#### **Deklaracja zgodności UE**

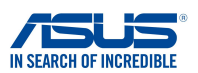

**My, niżej podpisani,**

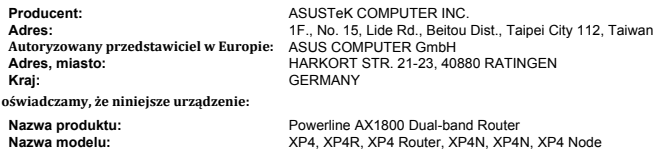

#### **Informacje dodatkowe: ANNEX I**

**będące przedmiotem opisanej powyżej deklaracji spełnia wymogi właściwych przepisów unijnego prawodawstwa harmonizacyjnego:**

#### **Urządzenia radiowe Dyrektywa – 2014/53/EU**

**Artykuł 3.1a EN 50385:2017 , EN 50412-2-1:2005/AC:2009 , EN 50561-1:2013 , EN 50665:2017 , EN 62311:2008 , EN 62368-1:2014/A11:2017 Artykuł 3.1b Draft EN 301 489-1 V2.2.0 , Draft EN 301 489-17 V3.2.0 , EN 55024:2010/A1:2015 , EN 55032:2015/AC:2016 , EN 55035:2017 , EN 61000-3-2:2014 , EN 61000-3-3:2013 Artykuł 3.2 EN 300 328 V2.2.2 , EN 301 893 V2.1.1** Klasa urzdze Radiowych

Klasa 2

**Ekoprojekt Dyrektywa – 2009/125/EC (EU) 2019/1782 , 1275/2008/EC , EU 801/2013**

**RoHS Dyrektywa – 2011/65/EU 2015/863/EU , EN IEC 63000:2018**

**Podpis:**

 $\Rightarrow$  2~

**S.y. Shian, Dyrektor naczelny/CEO**

**Taipei, Taiwan 02/06/2021** 1 of 2

**Miejsce wystawienia: Data wystawienia:**

### **[Romanian] CE statement**

#### **Declarația UE de Conformitate**

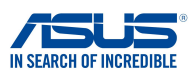

**Subsemnatul: Adresă: Reprezentant autorizat în Europa: Adresă, Oraş: Ţară:** ASUSTeK COMPUTER INC. ASUS COMPUTER GmbH HARKORT STR. 21-23, 40880 RATINGEN **GERMANY declară următorul aparat: Nume Produs: Nume Model:** Powerline AX1800 Dual-band Router XP4, XP4R, XP4 Router, XP4N, XP4N, XP4 Node **Subsemnatul, Obiectul declarației descris mai sus este în conformitate cu legislația relevantă de armonizare a Uniunii: Informații suplimentare: ANNEX I** 1F., No. 15, Lide Rd., Beitou Dist., Taipei City 112, Taiwan **Echipamentele radio Directiva – 2014/53/EU Articolul 3.1a EN 50385:2017 , EN 50412-2-1:2005/AC:2009 , EN 50561-1:2013 , EN 50665:2017 , EN 62311:2008 , EN 62368-1:2014/A11:2017 Articolul 3.1b Draft EN 301 489-1 V2.2.0 , Draft EN 301 489-17 V3.2.0 , EN 55024:2010/A1:2015 , EN 55032:2015/AC:2016 , EN 55035:2017 , EN 61000-3-2:2014 , EN 61000-3-3:2013 Articolul 3.2 EN 300 328 V2.2.2 , EN 301 893 V2.1.1** Clasa echipamentului Radio Clas 2 **Ecologică Directiva – 2009/125/EC (EU) 2019/1782 , 1275/2008/EC , EU 801/2013**

**RoHS Directiva – 2011/65/EU**

 **2015/863/EU , EN IEC 63000:2018**

**Semnătură:**

 $\Rightarrow$  = 2 -

**S.y. Shian, Director executive/CEO**

**Taipei, Taiwan 02/06/2021**

1 of 2

**Locul emiterii: Data emiterii:**

### **[Slovenian] CE statement**

#### **Izjava EU o skladnosti**

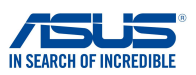

**Proizvajalec: Naslov: Pooblaščeni zastopnik v Evropi: Naslov, mesto: Država: ASUSTeK COMPUTER INC. ASUS COMPUTER GmbH HARKORT STR. 21-23, 40880 RATINGEN GERMANY izjavljamo, da je ta naprava: Ime izdelka: Ime modela: Powerline AX1800 Dual-band Router XP4, XP4R, XP4 Router, XP4N, XP4N, XP4 Node Spodaj podpisani Predmet zgoraj navedene izjave je v skladu z ustrezno harmonizacijsko zakonodajo Unije: Dodatne informacije: ANNEX I 1F., No. 15, Lide Rd., Beitou Dist., Taipei City 112, Taiwan Direktiva o radijski opremi – 2014/53/EU**

**Article 3.1(a) EN 50385:2017 , EN 50412-2-1:2005/AC:2009 , EN 50561-1:2013 , EN 50665:2017 , EN 62311:2008 , EN 62368-1:2014/A11:2017 Article 3.1(b) Draft EN 301 489-1 V2.2.0 , Draft EN 301 489-17 V3.2.0 , EN 55024:2010/A1:2015 , EN 55032:2015/AC:2016 , EN 55035:2017 , EN 61000-3-2:2014 , EN 61000-3-3:2013 Article 3.2 EN 300 328 V2.2.2 , EN 301 893 V2.1.1**

Radio Equipment Class Class 2

**Direktiva o okoljsko primerni zasnovi – 2009/125/ES (EU) 2019/1782 , 1275/2008/EC , EU 801/2013**

**RoHS Direktiva – 2011/65/EU**

 **2015/863/EU , EN IEC 63000:2018**

**Podpis:**

 $\frac{1}{2}$  $72 -$ 

**S.y. Shian, Izvršni direktor/CEO**

**Taipei, Taiwan 02/06/2021** 1 of 2

**Kraj izdaje: Datum izdaje:**

### **[Slovakian] CE statement**

#### **Vyhlásenie o zhode EÚ**

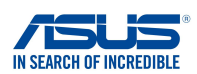

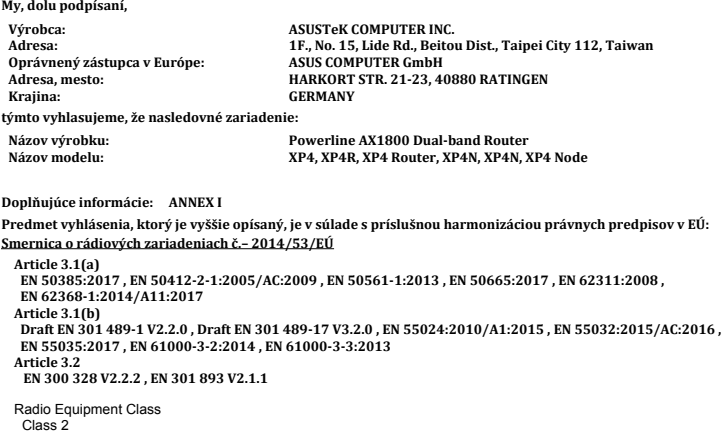

**Smernica o ekodizajne č. – 2009/125/ES (EU) 2019/1782 , 1275/2008/EC , EU 801/2013**

**Smernica RoHS č. – 2011/65/EÚ 2015/863/EU , EN IEC 63000:2018**

**Podpis:**

 $-2$ 

**S.y. Shian, Výkonný riaditeľ/CEO**

**Taipei, Taiwan 02/06/2021**

1 of 2

**Miesto vydania: Dátum vydania:**

# **[Turkish] CE statement**

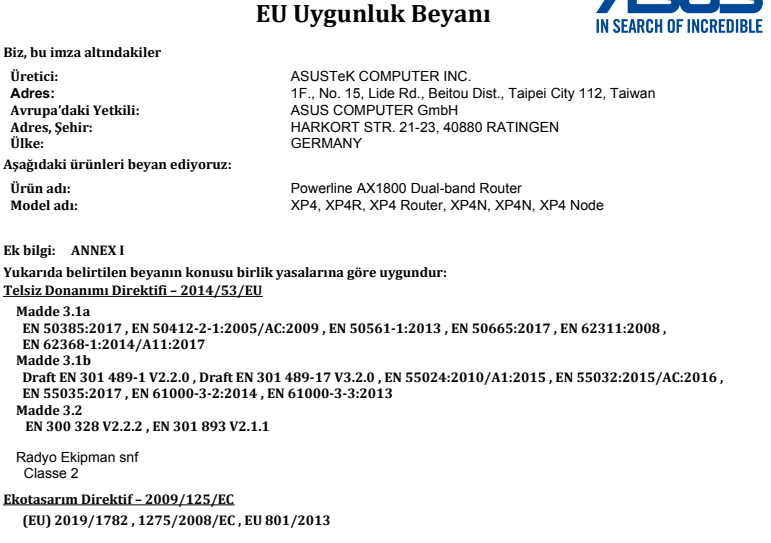

ACI KR

**RoHS Direktif – 2011/65/EU 2015/863/EU , EN IEC 63000:2018**

**İmza:**

ネネヘ

**S.y. Shian, Baş yönetici/CEO**

**Taipei, Taiwan 02/06/2021**

1 of 2

# **الخدمة والدعم**

زر موقع الويب المتعدد اللغات خاصتنا على /https://www.asus.com/support.

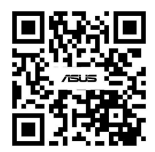